### **IMPLEMENTACION DEL SISTEMA DE INFORMACION DE LA SUBDIRECCION DE PRESTACION DE SERVICIOS DIRECCION MUNICIPAL DE SALUD DE IPIALES "SISALUD"**

**OSCAR ANDRES BOLAÑOS CORAL**

**UNIVERSIDAD DE NARIÑO FACULTAD DE INGENIERIA PROGRAMA DE INGENIERIA DE SISTEMAS IPIALES 2004**

#### **IMPLEMENTACION DEL SISTEMA DE INFORMACION DE LA SUBDIRECCION DE PRESTACION DE SERVICIOS DIRECCION MUNICIPAL DE SALUD DE IPIALES "SISALUD"**

## **OSCAR ANDRES BOLAÑOS CORAL**

## **Trabajo de grado presentado como requisito parcial para optar el título de INGENIERO DE SISTEMAS**

**UNIVERSIDAD DE NARIÑO FACULTAD DE INGENIERIA PROGRAMA DE INGENIERÍA DE SISTEMAS IPIALES 2004**

NOTA DE ACEPTACIÓN

Jurado

Jurado

**Ipiales, febrero del 2004.**

**Las ideas y conclusiones aportadas en el presente trabajo de grado son de responsabilidad exclusiva de los autores.**

**Artículo 1o del acuerdo No.324 del 11 de Octubre de 1.966, emanado del honorable Consejo Directivo de la Universidad de Nariño.**

# **DEDICO A:**

A Dios por darme la fuerza y permitir conclusiones esta meta.

A mis padres, por haber Recibido todo su apoyo E inculcarme el sentido de Responsabilidad.

A mi esposa e hijo, por Darme el apoyo de seguir Adelante

# **OSCAR ANDRÉS BOLAÑOS CORAL**

### **AGRADECIMIENTOS**

Expreso mi gratitud y agradecimientos a:

Doctora Mery López Velásquez, Directora Municipal de Salud de Ipiales 2001 – 2003 por su apoyo, confianza y motivación durante el desarrollo de la pasantía

Ingeniera Bertha Elisa Coral Bastidas, Asesora de la pasantía, por su valiosa orientación durante la pasantía, apoyo, motivación y dedicación en el desarrollo del proyecto.

Doctor Jhon Jairo Arias Monsalve, Subgerente Científico Hospital de Cumbal E.S.E. por su valiosa orientación, apoyo y motivación para seguir adelante con el proyecto.

## **CONTENIDO**

**pág.**

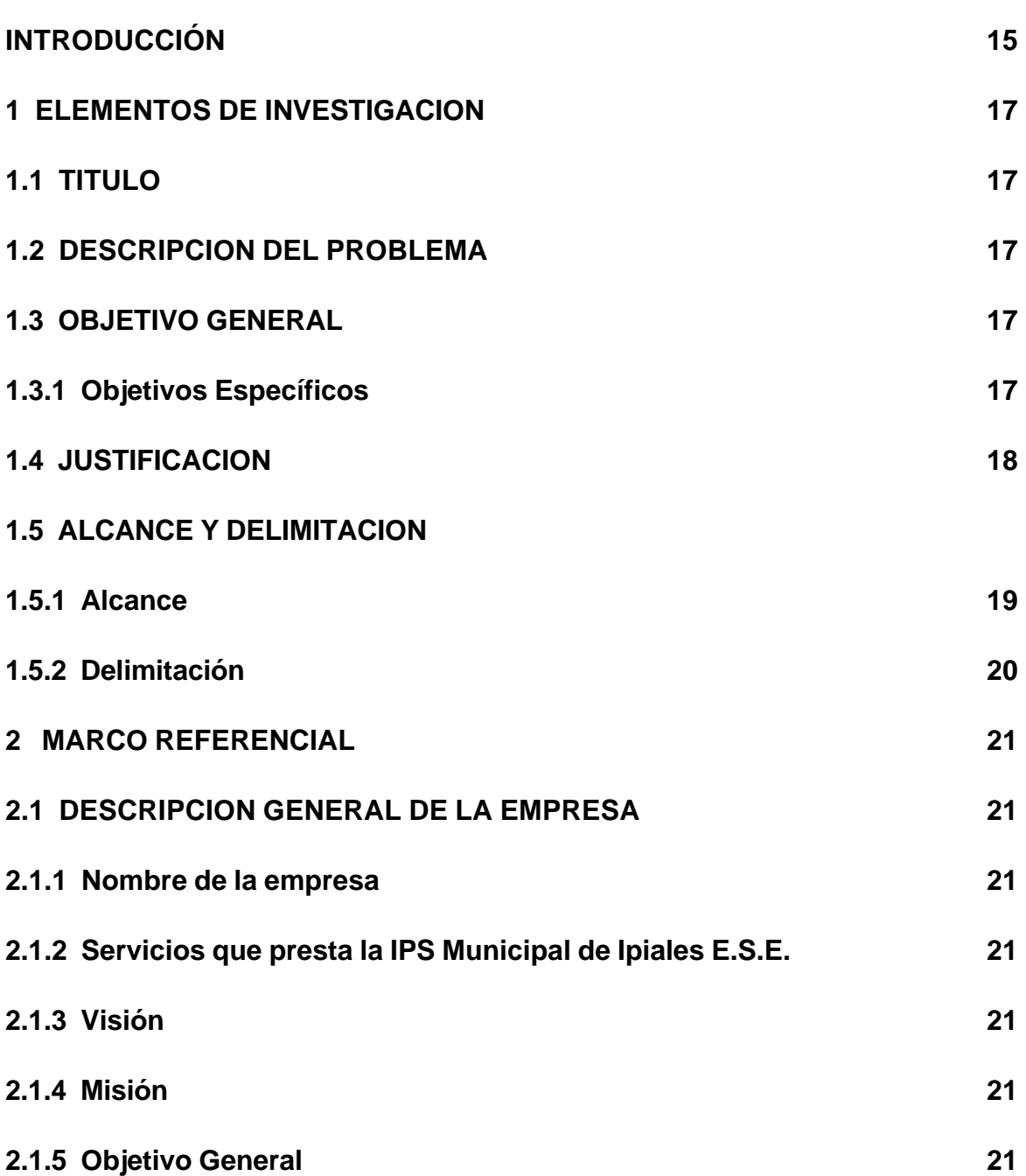

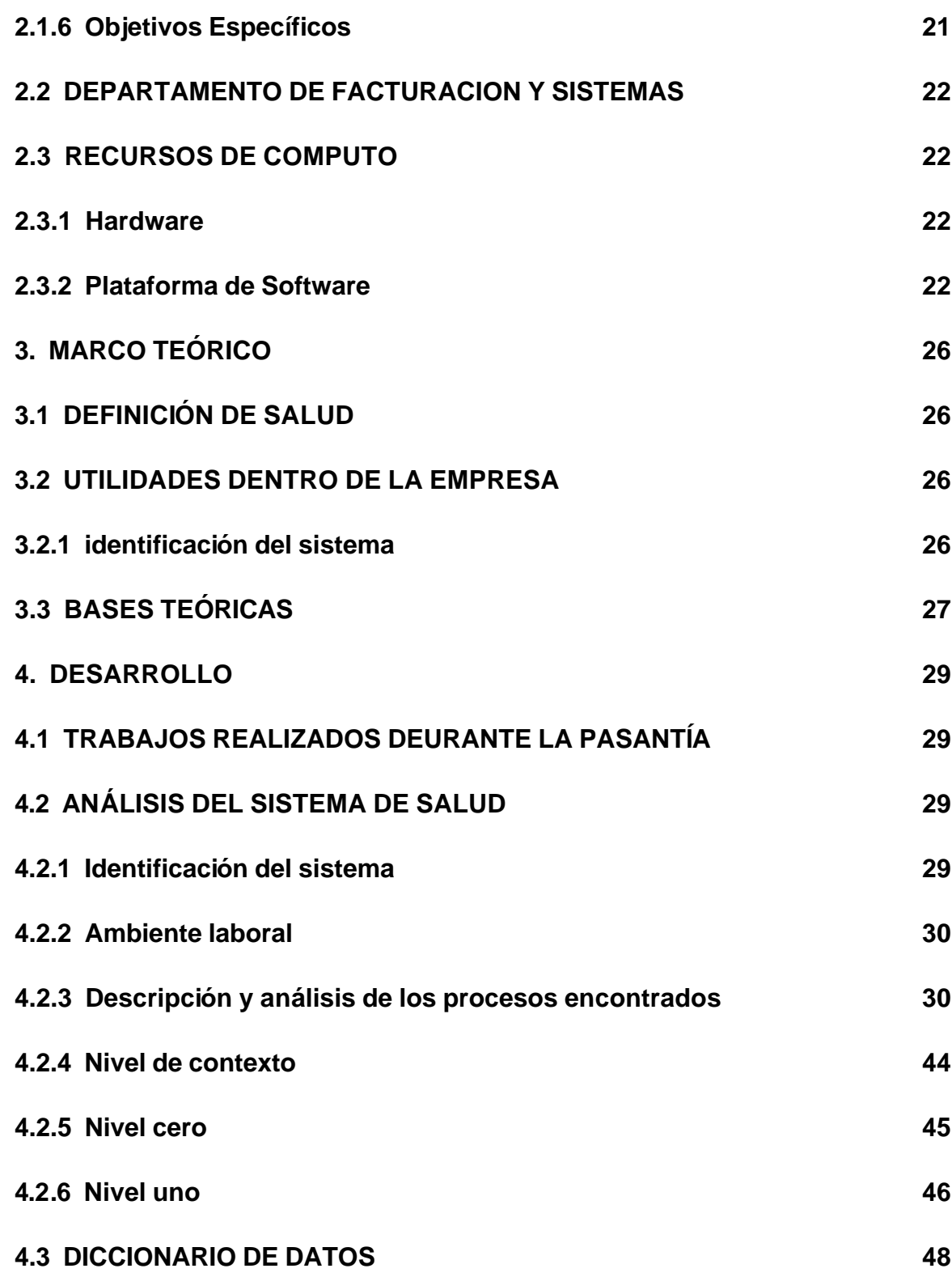

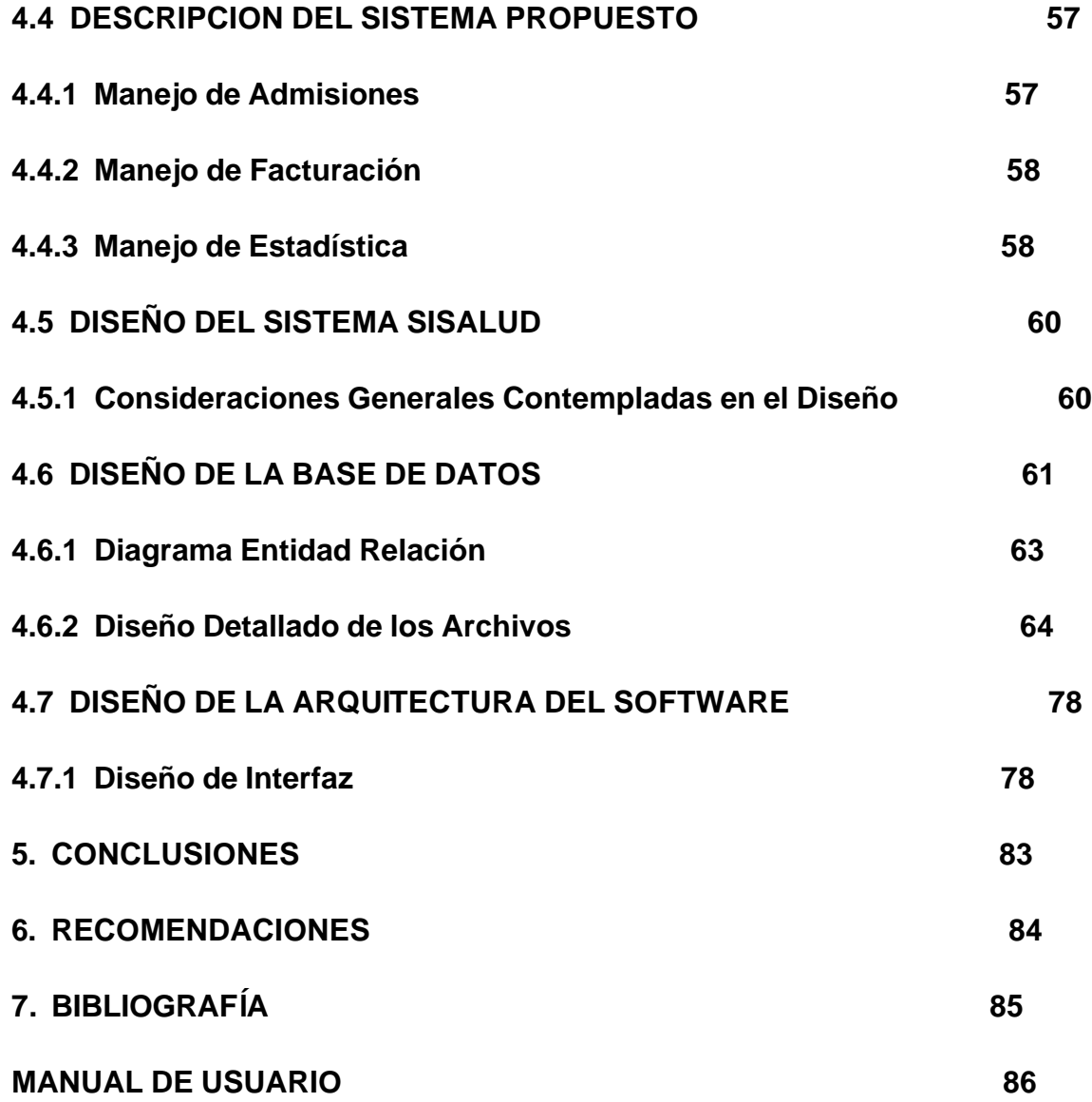

# **LISTA DE FIGURAS**

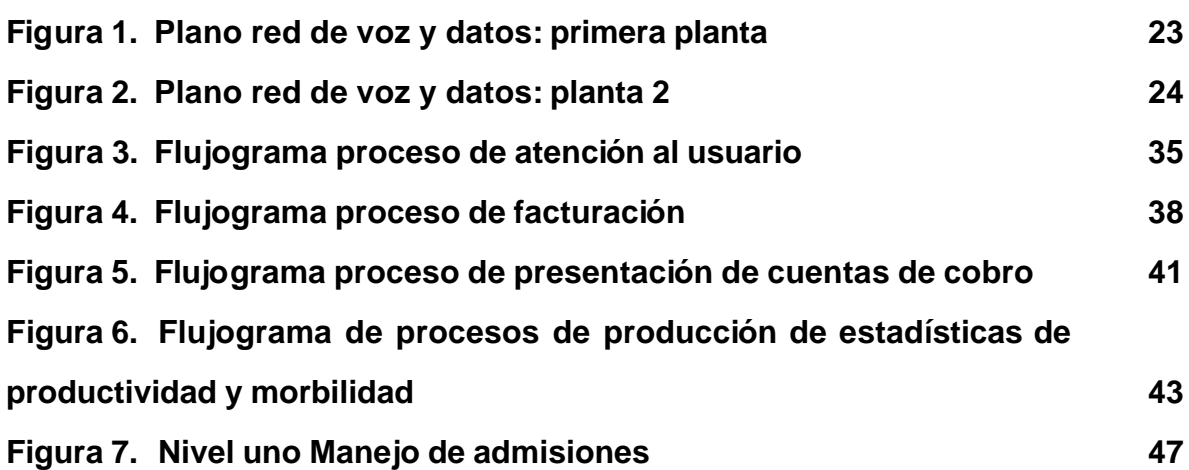

#### **GLOSARIO**

**COPAGO:** es una parte del valor del servicio en caso de atención medico – quirúrgica y solo son cancelados por los beneficiarios. Valor también que se determina de acuerdo con el Ingreso Base de Cotización (IBC) de los afiliados.

**CUOTA MODERADORA:** es la suma en dinero que se paga cada vez que son utilizados los servicios de salud por parte de las personas pertenecientes régimen contributivo. Lo anterior con el objetivo de racionalizar el uso del Sistema de Seguridad Social. Se determina de acuerdo al salario mínimo legal vigente.

**CUOTA MODERADORA:** suma de dinero que se paga cada vez que son utilizados los servicios de salud.

**EPS:** las Entidades Prestadoras de Salud son las que afilian a los usuarios y administran la prestación de los servicios que hacen las IPS. Por cada afiliado la EPS recibe una Unidad de Pago por Capitación (UPC), este valor lo establece el Consejo Nacional de Seguridad Social en Salud.

**GRILLA:** es un cuadro sinóptico donde aparecen las especificaciones de un producto o servicio, se encuentra clasificado por columnas en: clase, código del producto, cantidad, fracción y valor unitario en pesos.

**IPS:** las Instituciones Prestadoras de Salud son entidades oficiales, mixtas, privadas, comunitarias y solidarias, organizadas para la prestación de los servicios de salud a los afiliados del Sistema General de Seguridad Social en Salud, dentro de las Entidades Promotoras de Salud o fuera de ellas.

**PACIENTE:** es quién se afilia a una aseguradora (Empresa Promotora de Salud - EPS ó Administradora del Régimen Subsidiado - ARS), mediante un pago (una cotización, un aporte proporcional a sus ingresos ó un subsidio público), que le hace acreedor (Cotizante / cabeza de familia y a sus beneficiarios) a un plan de beneficios (Plan obligatorio de Salud - POS).

**PARTICULAR:** personas que no cobija la Ley 100 (Policía, Fuerzas Militares, entre otros) se les cobra como personas con capacidad de pago, es decir el 100% del servicio.

**PLAN OBLIGATORIO DE SALUD (P.O.S):** el Sistema General de Seguridad Social de Salud crea las condiciones de acceso a un Plan Obligatorio de Salud para todos los habitantes del territorio nacional. Este Plan permitirá la protección integral de las familias a la maternidad y enfermedad general, en las fases de promoción y fomento de la salud y la prevención, diagnóstico, tratamiento y rehabilitación para todas las patologías, según la intensidad de uso y los niveles de atención y complejidad que se definan.

**PLANES DE ATENCIÓN:** son todos los planes por medio de los cuales pueden ser atendidos los pacientes en las (IPS) y pueden ser Plan Obligatorio de Salud (POS), POS-S, planes complementarios, seguro obligatorio de accidentes de tránsitos (SOAT) eventos catastróficos (ECAT), accidentes de trabajo y PAB.

**PLANES DE BENEFICIO:** son los que amarran el plan de atención con los contratos.

**RÉGIMEN SUBSIDIADO:** es la forma que tienen las personas de escasos recursos de acceder a los servicios de salud en forma equitativa.

**RÉGIMEN CONTRIBUTIVO:** es otra forma que creo la Ley 100 de acercar al Sistema de Salud al cual pertenecen las personas con capacidad de pago con sus respectivas familias, todas las personas que conforman la fuerza laboral del país. Se clasifican por los siguientes estratos:

**REGISTRO:** es una línea de información digitada al sistema y que cuenta con varios ítems. Por ejemplo, en un solo registro pueden ir los ítems de la cuenta, el valor, el centro de costo.

**RIPS:** define el Registro de Individual de la Prestación de Servicios de Salud – RIPS.

**VINCULADOS:** son las personas que hasta el momento no pertenecen ni al régimen contributivo, ni al subsidiado de seguridad social en salud aún siendo sujetos a la Ley 100. Si estas personas tienen capacidad de pago se les cobra como un particular, es decir el 100% de la cuenta. Pero si no tienen capacidad de pago se le aplica el régimen del subsidiado.

**USUARIO DEL SISTEMA:** es la persona que ha sido elegida para operar el sistema (Digitador) la cual se le ha asignado un nombre de usuario y una clave para operar el sistema.

#### **INTRODUCCION**

Teniendo en cuenta que es responsabilidad del Ministerio de Salud de Colombia el reglamentar la recolección, transferencia y difusión de la información en el subsistema al que concurren obligatoriamente todos los integrantes del Sistema General de Seguridad Social de Salud entre ellos las IPS, se ha hecho necesario regular, estandarizar y racionalizar el esfuerzo institucional en la generación de datos e información sobre los servicios de salud prestados. Por lo cual ha sido competencia del Ministerio de Salud establecer los datos básicos que deben generar los Prestadores de Servicios de Salud, sobre los servicios individuales de salud prestados y facturados a las Entidades Administradoras de Planes de Beneficios, la definición, estructura, flujo y almacenamiento de los mismos, la administración y disposición de la información y las responsabilidades que les compete a los distintos participantes del Sistema General de Seguridad social en Salud (SGSSS) obligados a reportar al Sistema Integral de Información de Salud de acuerdo a esto se ha diseñado el Registro Individual de Prestación de Servicios de Salud (RIP'S) que es el conjunto de datos mínimos y básicos que el SGSSS requiere para los procesos de dirección, regulación y control, y como soporte de la venta de servicio, cuya denominación, estructura y características se ha unificado y estandarizado para todas las entidades prestadoras y administradoras de los servicios de Salud. *"LA SUBDIRECCION DE PRESTACION DE SERVICIOS DE LA DIRECCION MUNICIPAL DE IPIALES"* convertida hoy en *"IPS MUNICIPAL DE IPIALES E.S.E."* está en obligación de presentar esta información a sus Contratantes para poder acceder al pago de los servicios de salud prestados y ante todo contar con información estadística que de ello derive. Siendo el sistema de información la necesidad fundamental para lograr dichos requerimientos. Para esto el sistema debe ser: eficiente, oportuno y eficaz; además de esto la IPS Municipal de Ipiales al ser una Institución que brinda sus servicios en su mayoría a la comunidad perteneciente al Régimen Subsidiado y a la Población Vinculada, es menester de ésta brindar la información del estado epidemiológico de estos usuarios a la Subdirección de Salud Pública de la Dirección Municipal de Salud por lo cuál se hace importante aprovechar la estructura de los Rip's para brindar esta información a nivel local sin incurrir a recolección de información redundante.

Por otra parte el contar con información de productividad confiable y oportuna permitirá medir el rendimiento de los diferentes profesionales y centros de salud como soporte indispensable para la toma de decisiones.

Dentro de la problemática del sistema de información de la IPS Municipal de Ipiales se encuentra el no poder realizar el cobro oportuno de los servicios a las empresas contratantes así como también la obtención de información estadística con el fin de adoptar políticas de promoción y prevención de la salud y medición de la productividad de un profesional o de un centro de salud. Es por esto que se ha formulado como objetivo el Analizar, diseñar, desarrollar e implementar un sistema de información para la IPS Municipal de Ipiales que satisfaga las necesidades anteriormente descritas. Para ello se hace necesario analizar las áreas que conforman la institución y levantar los procesos que en estas se realizan de una manera organizada y lógica con el fin de obtener datos y variables que definan el diseño del sistema y la base de datos.

Como resultado de este análisis se obtienen la conformación del sistema en dos módulos relacionados entre si para evitar que se redunde en la captura de la información y se obtengan datos oportunos los cuales son:

Módulo de Estadística: este módulo ofrece al personal administrativo y de auditoria obtener datos con el fin de ejercer control sobre las metas propuestas para la atención, el cumplimiento con los contratos y el comportamiento financiero derivado de la facturación de servicios.

Módulo de Facturación: en el cual se va a validar el acceso de los usuarios a los servicios según la contratación realizada además de capturar la información indispensable para los reportes de productividad como son el profesional que atiende y el centro de salud en donde se factura. Por otra parte este módulo permite llevar control de los servicios facturados, preauditoria y preparación de cuentas de cobro.

## **1. ELEMENTOS DE INVESTIGACION**

# **1.1 TITULO**

Implementación del Sistema de Información de la Subdirección de Prestación de Servicios – Dirección Municipal de Salud de Ipiales "SISALUD"

## **1.2 DESCRIPCION DEL PROBLEMA**

Es claramente palpable la necesidad de una solución informática que se ajuste a las necesidades propias de la IPS Municipal. Lo anterior porque se ha intentado trabajar con algunas soluciones presentes en el mercado que por su tamaño han sido poco adecuadas implementarlas en esta institución. Por otra parte, el Ministerio de Salud constantemente realiza modificaciones a la reglamentación al respecto lo cuál conlleva a posibles modificaciones del Software e incurrir a gastos extras que dada la crisis actual del sector salud es difícil de sostener.

Actualmente se maneja un Software gratuito capturador de RIPS de "DINAMICA GERENCIAL" el cual no satisface las necesidades de información de la IPS como por ejemplo la captura de información para medir la productividad tanto del personal médico como de los puestos o centros de salud en general, Reportes estadísticos, Informes de Productividad, Informes de los montos facturados, Informes generados a partir de los Rip's, Seguridad en cuanto al acceso a la información e incluso la emisión de una factura de venta entre otros.

Otra de las problemáticas presentadas es la no confirmación de los usuarios que acceden a los servicios con una base de datos actualizada de la empresa a la cuál pertenece. En especial a los usuarios pertenecientes al régimen Subsidiado población a la cual se le presta la mayoría de los servicios.

## **1.3 OBJETIVO GENERAL**

Analizar, diseñar, desarrollar e implementar el sistema de información para la Subdirección de Prestación de Servicios de la IPS Municipal de Ipiales.

## **1.3.1 Objetivos específicos**

• A través del Análisis de Sistemas identificar y estudiar los procesos actuales de Facturación y Estadística existente en la IPS Municipal de Ipiales con el fin de definir variables incidentes para el diseño e implementación del sistema de Información propuesto.

• Analizar y Diseñar la base de datos de afiliación al régimen subsidiado de acuerdo a la resolución 890 de 2002 del Ministerio de Salud y su anexo técnico con el fin de integrarla al sistema de información propuesto. Utilizando como herramienta para modelar la base de datos al Modelo Entidad Relación

• Diseñar e implementar módulos en **SISALUD** para que se logren alcanzar las siguientes metas:

• Permitir la extracción de la información capturada en Rip's de acuerdo a las distintas variables que estos contemplan.

• Seguridad para el manejo de la información: restringir el acceso al sistema solo al personal autorizado, permitir el acceso a la información de acuerdo al nivel de necesidades, llevar un registro de las transacciones más relevantes de cada usuario.

• Dar la posibilidad al usuario del sistema a acceder a la información acerca de la contratación con cada Administradora del Régimen Subsidiado (ARS).

• Permitir emitir reportes estadísticos oportunos de la productividad de cada puesto o centro de salud como también de cada profesional de la salud.

- Generación de archivos planos. Res. 3374 de 2000 del Ministerio de Salud.
- Emisión de factura de venta y cuentas de cobro para el Fondo de Solidaridad y Garantía (FOSYGA) por los servicios prestados.

## **1.4 JUSTIFICACION**

La IPS Municipal en el momento cuenta con un Software Capturador de RIP'S de "DINAMICA GERENCIAL" que únicamente ofrece captura de información, lo cuál es extremadamente insuficiente para las necesidades de información que esta tiene. Por tal motivo es preciso desarrollar un Software que a través de un proceso investigativo solucione los problemas de información y saque máximo provecho a la información que los RIP's brindan, así como también relacionar la información de los Rip's con la información interna de la institución como son productividad, metas de cumplimiento entre otras.

Respecto a las bases de datos de usuarios del régimen subsidiado población mayoritaria que acude a la IPS Municipal de Ipiales se ve la necesidad de confrontar tanto la existencia como la validez del Carnet que este presente sin tener que acudir a realizar revisiones manuales que conllevan a retrazar el proceso de admisión. Además de esto es importante aprovechar los recursos hardware adquiridos por esta Institución ya que cuenta con equipos con características actualizadas y existe la disposición por parte de las directivas en apoyar un proyecto urgente y necesario que les solucione sus necesidades de información.

## **1.5 ALCANCE Y DELIMITACION**

**1.5.1 Alcance.** El sistema de información que se implementará en la IPS Municipal de Ipiales, enfocado a la Subdirección de Prestación de Servicios manejará los siguientes aspectos:

• Registro de Usuarios según tipo así: Contributivo, Subsidiado, Vinculado, Particular, Otro.

- Registro de médicos.
- Registros de puestos o centros de salud.
- Manejo de Admisiones.
- Manejo de Informes de Facturación.
- Registro de información de la contratación.
- Registro de usuarios del sistema.

• Consulta de RIP'S de acuerdo a su clasificación así: Consulta, Procedimientos, Otros Servicios, Medicamentos, Urgencias con Observación, Hospitalización, Recién Nacidos.

- Emisión de Factura de venta.
- Emisión de cuenta de cobro para el FOSYGA.
- Impresión de encabezado de Historia Clínica.
- Consulta de los archivos RIPS con filtro para cada una de sus variables.

Informes de productividad por médico y puestos de salud con las siguientes características: Productividad por procedimientos, por consulta y por medicamentos.

• Estadísticas por puesto y generales sobre el perfil epidemiológico de la población atendida según archivo de consulta.

• Estadísticas de productividad por puesto y por médico.

• Consulta de transacciones de los usuarios del sistema.

### **1.5.2 Delimitación.**

### • **Delimitación Geográfica**

El Sistema de Información de la Subdirección de Prestación de Servicios de la Dirección Municipal de Salud de Ipiales hoy IPS Municipal de Ipiales E.S.E. "SISALUD"

### • **Delimitación Cronológica**

El tiempo disponible para el desarrollo del proyecto de pasantía tiene una duración de 6 meses.

## **2 MARCO REFERENCIAL**

## **2.1 DESCRIPCION GENERAL DE LA EMPRESA**

**2.1.1 Nombre de la empresa.** IPS MUNICIPAL DE IPIALES E.S.E. (Anteriormente Subdirección de Prestación de Servicios de la DIRECCION MUNICIPAL DE SALUD DE IPIALES)

## **2.1.1 Servicios que presta la IPS municipal de Ipiales E.S.E.**

La IPS MUNICIPAL DE IPIALES presta servicios de salud de Primer Nivel en Consulta Externa, Promoción y Prevención, Laboratorio Clínico, Rayos X, Urgencias de primer Nivel.

**2.1.3 Visión.** Será líder en la región de un sistema de salud integral sólido, eficiente y equitativo que adopte, adapte y efectúe las políticas de salud, los principios y normas acorde a las necesidades cambiantes de la comunidad, buscando mejorar la calidad de vida de la población y el desarrollo de la región.

**2.1.4 Misión.** Garantizar el acceso a los servicios de promoción, prevención y recuperación de la salud, como componente del bienestar, la seguridad y el desarrollo integral de la población del Municipio de Ipiales, mediante la prestación de servicios de su competencia, la dirección del Sistema de Seguridad Social en Salud a nivel municipal y el liderazgo de un equipo de profesionales altamente calificados, todo con plena participación social.

**2.1.5 Objetivo General.** Contribuir a mejorar las condiciones de salud y bienestar de la población del municipio de Ipiales, a través de la consolidación del Sistema General de Seguridad Social en Salud en el trienio 2001 – 2003

## **2.1.6 Objetivos específicos**

• Consolidar una política saludable basada en la promoción de la salud, la prevención de la enfermedad y recuperación de la salud para cambiar el modelo de atención en salud en el municipio de Ipiales.

• Garantizar a la población del municipio de Ipiales, el acceso a los servicios de salud en el contexto del Sistema de Seguridad Social en Salud.

• Fortalecer la prestación de servicios de baja complejidad en el Municipio de Ipiales.

• Promover el desarrollo organizacional de la Dirección Municipal de Salud, para afianzar un modelo administrativo, financiero y de gestión.

• Optimizar los recursos financieros del sector salud

## **2.2 DEPARTAMENTO DE FACTURACION Y SISTEMAS**

El Departamento de Facturación y Sistemas tiene como objetivo facturar los servicios de salud prestados así como administrar el sistema de información, prestar soporte en lo referente a computación y mantener los recursos informáticos tanto físicos como lógicos.

## **2.3 RECURSOS DE COMPUTO**

**2.3.1 Hardware.** El hardware de la empresa está constituido por computadores personales de características actuales y periféricos que se comparten a través de una red de datos. Entre las características principales se encuentran equipos Pentium III, Celerón y Pentium IV aunque no se cuenta con un equipo servidor se tiene un equipo AMD ATHLON con 2 discos duros de 40 GB cada uno y memoria de 512 MB el cuál soporta acceso a archivos de 8 terminales.

**2.3.2 Plataforma Software.** Es software está distribuido de la siguiente manera:

**- Sistemas operacionales.** Dentro de los sistemas operacionales se cuenta con 12 licencias de Windows XP y 4 de Windows 98.

**- Aplicativos principales**

ß **Capturador de Rip's de dinámica gerencial.** Esta aplicación permite la captura de los diferentes archivos de registro de prestación de servicios.

**Sisalud.** Actualmente SISALUD captura datos de la atención como son puesto o centro de salud y profesional que presta el servicio almacenándolos directamente en la base de datos que maneja el capturador de Dinámica Gerencial; además de tomar la información y procesarla en el módulo de estadística.

# **2.3.3 Plataforma de comunicaciones**

La empresa cuenta con una red de área local de topología en estrella para la cual durante la pasantía se asesoró en diseño y se obtuvieron los siguientes planos:

**Figura 1. Plano red de voz y datos: primera planta.**

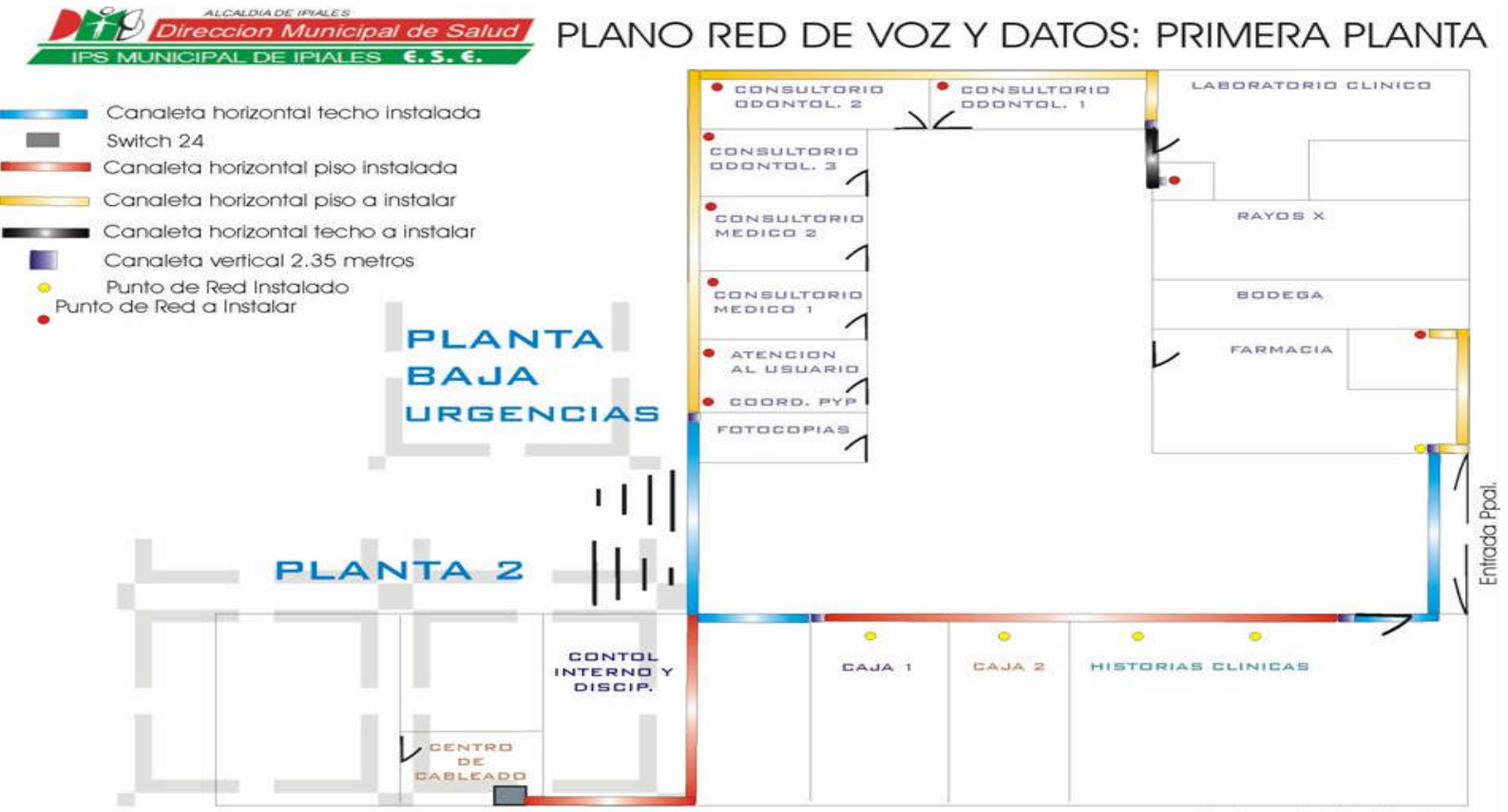

Por: Oscar Andrés Bolaños Coral

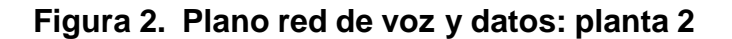

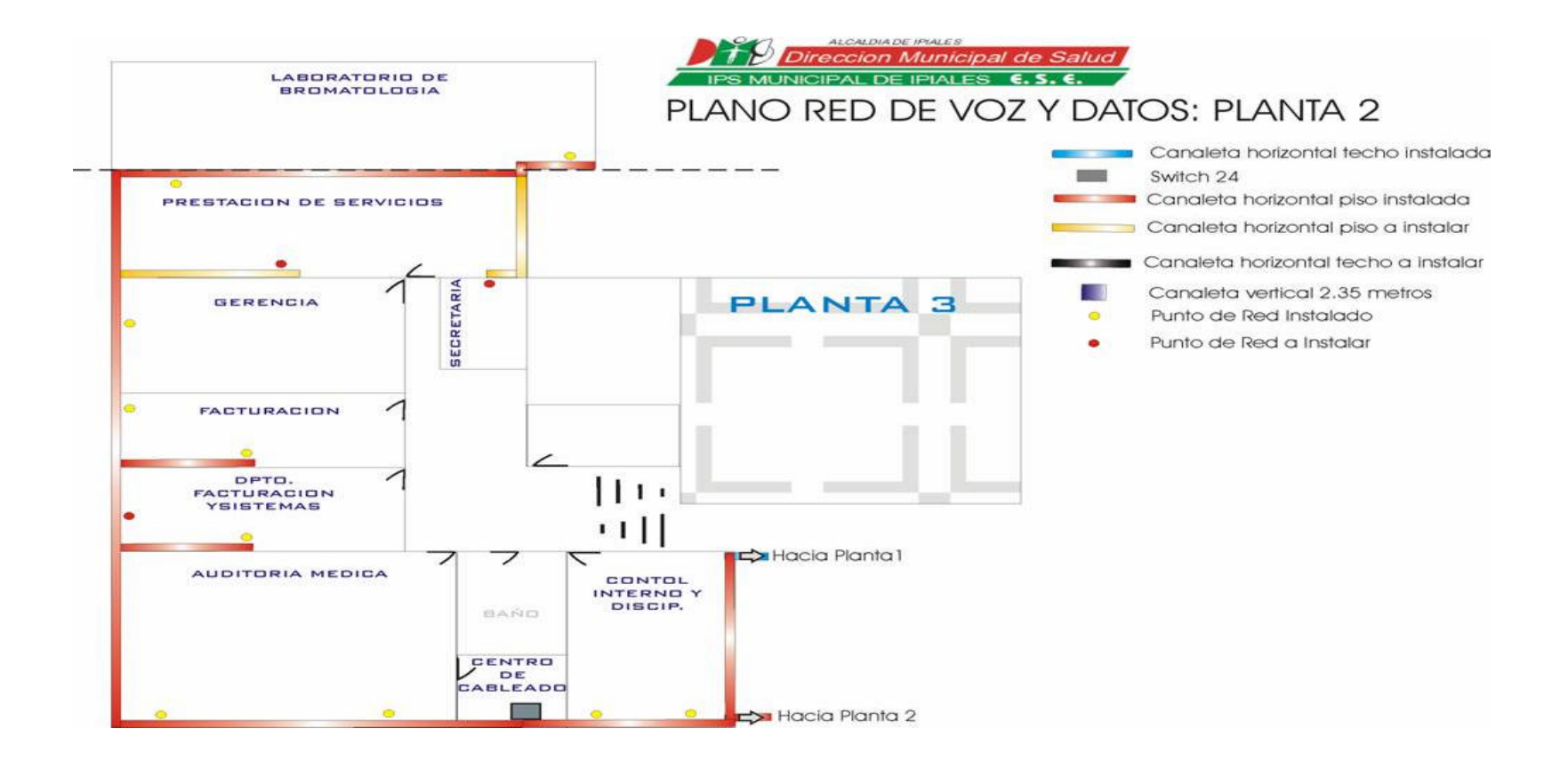

# **3. MARCO TEORICO**

Para dar una concepción y visión teórica al objeto de investigación se definirán una serie de enunciados que contribuirán a su entendimiento y comprensión.

## **3.1 DEFINICION DE SISALUD**

**SISALUD** permite liquidar los servicios de Salud prestados de acuerdo al manual tarifario escogido y consultar información de productividad, de atención de acuerdo a los RIPS. Este proceso se realiza para los pacientes y las EPS. Adicionalmente permite:

- Facilitar la labor de Auditoria evitando la devolución de las facturas por parte de la EPS con su flexibilidad en las consultas.
- Contar con información actualizada sobre los servicios prestados a un paciente.
- Reportar actividades de promoción y prevención a través de grupos de procedimientos.
- Información estadística en donde se determinan los valores facturados a las EPS y a los pacientes.
- Modificar fácilmente las tarifas de los servicios.
- Generación automática de los RIPS decreto 3374.
- Seguimiento de las transacciones realizadas en el sistema

#### **3.2 Utilidades dentro de la empresa**

SISALUD se ha convertido en parte esencial para el control de la facturación aportando calidad y seguridad al proceso de liquidación de servicios como también se perfila como la herramienta más eficiente y oportuna de información para obtener el perfil epidemiológico y supervisar las actividades de promoción y prevención además de permitir consultar información para soportar la preauditoria médica y de cuentas.

Dentro de la institución el desarrollo de este proyecto ha tenido bastante aceptación del personal directivo y operativo que se decidió presentarlo ante la **CORPORACION COLOMBIANA DE SECRETARIOS MUNICIPALES Y**

**DISTRITALES DE SALUD "COSESAM"** en la ciudad de Bogotá y últimamente fue destacado en el diario **"TESTIMONIO DE NARIÑO"** de Diciembre 20 Enero 10 de 2004 como uno de los principales logros tecnológicos de la Dirección Municipal de Salud de Ipiales en el período 2003.

## **3.3 Bases teóricas:**

*La Información es considerada como uno de los componentes fundamentales de la naturaleza, siendo vital para el desarrollo de los pueblos. La investigación, la planificación y la toma de decisiones exigen una información precisa, oportuna, completa, coherente y adaptada a las necesidades específicas de cada usuario o circunstancia.*

Características de la información

• **Precisión.** Porcentaje de datos correctos sobre la información total del sistema.

• **Oportunidad.** Tiempo transcurrido desde el momento en que se produjo el hecho que originó el dato hasta el momento en que la información se pone a disposición del usuario.

- **Complección**. La información debe ser completa para cumplir sus fines.
- **Seguridad.** Protección frente al deterioro, puede ser por causas físicas, lógicas o por accesos no autorizados.
- **Integridad.** La información debe ser coherente en sí misma, consistente con las reglas semánticas propias del mundo real.
- **Claridad.** El valor de la información es mayor cuanto más entendible sea.

• **Significativa.** Alto contenido semántico, ya que sin él no se constituirá en verdadera información. Esto lleva a que debe ser comprensible e interesante. **Ingeniería de la información**

**Objetivo:** Aplicar tecnologías de información para satisfacer las necesidades de una organización. Para lograr esto se debe:

- Analizar el objetivo y las metas de la Organización.
- Entender las áreas de negocios como elementos relacionados, desde el punto de vista de la organización y de la información que ésta necesita.
- Definir las necesidades de cada área de la organización y su totalidad.

Su meta es definir arquitecturas que permitan manejar la información eficientemente. De esta manera se han establecido modelos que logren la abstracción de las necesidades de información, para ser comprendidas antes de ser sistematizadas. Entre estos modelos está el Lineal Secuencial que comprende las siguientes etapas:

- Análisis de Requisitos.
- Diseño.
- Generación de Código.

#### **- Pruebas y Mantenimiento.**

Sistema de Información. El Sistema de Información es un grupo de elementos integrados, que funcionan de manera conjunta para apoyar la toma de decisiones y actividades de una organización.

Uno de los instrumentos fundamentales para facilitar al Sistema de Información el cumplimiento de funciones como: Recuperación, elaboración y presentación de la información es la Base de Datos.

Base de Datos. Conjunto autodescriptivo de registros integrados. Es autodescriptiva por que contiene una descripción de sí misma, en un *Diccionario de Datos* y es un conjunto de registros integrados porque la relación entre los registros está almacenada en ella.

A una Base de datos puede acceder una variedad de usuarios, con necesidades diversas y variables a lo largo del tiempo, los cuales pueden trabajar simultáneamente con subconjuntos de la colección de datos(Base de Datos), por lo tanto, es imprescindible dotar al sistema de una adecuada flexibilidad, atendiendo las exigencias de todos los usuarios y respondiendo a los posibles cambios. Para esto, se ha diseñado el Sistema de Gestión de Base de Datos(SGBD) que debe hacer realidad todas las ventajas de las Bases de Datos.

El *Sistema de Gestión de Base de Datos (SGBD)* es el conjunto de programas que permiten la implantación, acceso y mantenimiento de las bases de datos. El SGBD, junto con la Base de Datos y los usuarios, constituyen el Sistema de Base de Datos.

## **4. DESARROLLO**

#### **4.1 TRABAJOS REALIZADOS DURANTE LA PASANTIA**

Durante la pasantía se realizaron trabajos de asesoría en informática, diseño de red de área local, mantenimiento de equipos y la implementación del sistema de información de prestación de servicios

#### **4.2 ANALISIS DEL SISTEMA SISALUD**

El Análisis del Sistema es la primera etapa del Modelo Lineal Secuencial, tomado como metodología básica para el desarrollo del sistema. Es fundamental en ésta etapa identificar objetiva y claramente los problemas y requerimientos de información que se presenten, con miras a brindar una solución.

La etapa de análisis de la información que maneja la Subdirección de Prestación de Servicios de Salud ahora IPS Municipal de Ipiales E.S.E., dependencia de la Dirección Municipal de Salud de Ipiales se inicia con el conocimiento de la Misión, Visión y Estructura Organizacional que ésta posee identificando sus funciones y la relación directa de información con los procesos de facturación y estadística. Identificado de manera general el campo de trabajo, se continua con la etapa de

recolección de datos, apoyados en las técnicas que existen para éste proceso como las entrevistas con las personas que intervienen directamente con el manejo de la información, observación del ambiente de trabajo y recolección de la documentación en la cual se soportan; logrando un conocimiento detallado de los procesos que maneja ésta entidad. Así como también la investigación de la normatividad que rige al sector Salud. En especial la relacionada con los procesos de prestación de servicios.

En esta fase se pretende conocer las debilidades que afectan la obtención y procesamiento de información; para que de esta manera se puedan identificar y definir de una forma clara los objetivos y alcances del sistema con la finalidad de poder dar solución a los problemas más relevantes en cuanto a lo que a tratamiento de la información de la IPS Municipal de Ipiales se refiere.

 **Identificación del sistema.** La principal función de la IPS Municipal de Ipiales es la de prestar servicios de primer nivel de salud a la población vinculada y del régimen subsidiado de Ipiales por lo cual se ve obligada a contar con un sistema de información que posea dos características esenciales que *son: La agilidad en la facturación de servicios* para poder obtener ingresos oportunos que le permitan la subsistencia económica y la planeación de programas de prevención y promoción

de la salud con base a sus estadísticas de atención para mejorar la calidad de salud de su población objetivo.

Los datos registrados como resultado de la facturación, son fundamentales para la posterior generación de cuentas de cobro a las empresas contratantes y para lograr satisfacer los requerimientos estadísticos.

**4.2.2 Ambiente laboral.** El manejo de información es llevado en un 80 por ciento de una forma manual por el personal de Admisiones, Facturación y Estadística. Por ésta razón no existe eficiencia en la emisión de cuentas de cobro a las empresas contratantes y por ende traumatismos financieros en la institución. Por otra parte en el área estadística se tabulan grandes cantidades de datos obtenidos de formatos manuales, lo cual hace muy difícil obtener datos oportunos y veraces que concuerden con lo realmente facturado, afectado en gran forma a la calidad del trabajo de los funcionarios en cuanto a eficiencia y la remuneración oportuna que es uno de los problemas mas palpables en el ambiente laboral dado el retrazo en la presentación de cuentas de cobro a las entidades contratantes.

**4.2.3 Descripción y Análisis de Procesos Encontrados**. Los procesos de facturación son llevados en forma manual y lo que esta sistematizado se trata de una aplicación que captura datos sin ofrecer ninguna garantía de validación de la información y obtención de reportes. Lo que es más preocupante ni siquiera la obtención de una factura de venta de servicios, la cual se la lleva de forma manual. Dado que estos procesos no se encuentran bien organizados y sistematizados, se han identificado los siguientes procesos basados en un lineamiento general.

## ° **Proceso de atención al usuario.**

**- Descripción del proceso:** Este proceso consiste en obtener del paciente que requiere los servicios de salud la información inicial tal como:

Tipo de usuario:

- Vinculado.
- Subsidiado.
- Particular.
- **Desplazado.**
- **Contributivo (Cotizante o Beneficiario)**

Servicios Solicitados:

- Odontología.
- Consulta Externa.
- **Urgencias.**
- **EXECONTROLES** de promoción y prevención.

Este proceso da lugar a los siguientes pasos:

- Asignación de turnos.
- Clasificación de usuarios y recepción de documentos.

- Si para existe un copago para poder acceder a la atención se hace el respectivo cobro.

- Se elaboración o localización de la historia clínica.
- Se ingresa los datos iniciales de la atención en el capturador.

- Se llena el encabezado del RIPS manualmente y se le entrega el paciente para que lo presente al momento de recibir la atención.

#### **- Análisis del proceso de atención al usuario.**

Debilidades Procedimentales:

No se realiza una verificación de los pacientes en una base de datos que permita identificar la veracidad de los documentos presentados por el paciente en cuanto al régimen al cual pertenece.

Ventajas Procedimentales:

Existencia de formatos apropiados para el registro manual de prestación de servicios de salud RIPS, según normatividad vigente.

#### Riesgos:

Existe riesgo de sobrefacturación por carecer de un control de acceso a los servicios ya que no se sabe si un paciente puede recibir atención sin que este sobrepase la frecuencia de atenciones contratadas.

Hay riesgo de presentarse duplicidad en la información en cuanto a usuarios ya que no se tiene una base de datos confiable ni depurada.

**Figura 3. Flujograma proceso de atención al usuario.**

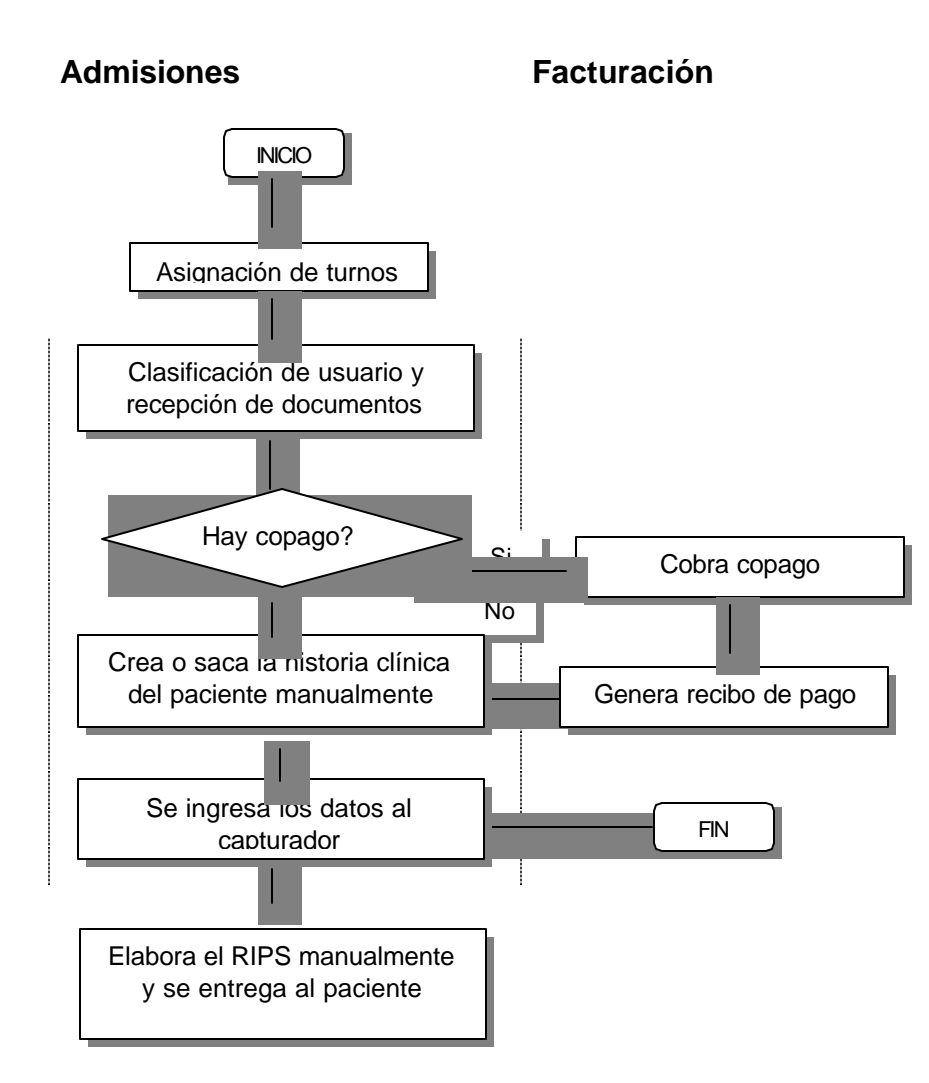

### ß **Proceso de Facturación.**

**- Descripción del proceso:** Este proceso consiste en liquidar los servicios prestados a las empresas contratantes. Para esto hay que tener en cuenta que según la resolución 3374 de 2000 del ahora Ministerio de Protección Social de Colombia es obligación de los prestadores de servicios de salud el generar un archivo plano de las atenciones para poder acceder al cobro de los servicios; por lo cual se hace obligatorio registrar dichos servicios en un medio electrónico.

Este proceso da lugar a los siguientes pasos:

- Se recepcionan los formatos RIPS diligenciados por el médico revisando que los datos estén completos para que no se presenten errores al momento de ser ingresados al capturador.

- Se digitan los formatos de acuerdo al servicio prestado en el capturador.
- Se diligencia la factura de venta en forma manual consignando los valores y servicios prestados con sus respectivos valores.
- Al final del día se organizan los soportes por empresas para ser entregados al archivo de facturación.
- ß **Análisis del proceso de facturación.**

Debilidades Procedimentales:

En el programa Caputrador de RIP'S de Dinámica Gerencial no se cuenta con tarifas para los procedimientos. Por lo cual se debe ingresar el valor manualmente.

No se está aprovechando la red de datos para agilizar los procesos de admisiones y facturación.

Ventajas Procedimentales:

Se cuenta con los equipos de cómputo necesarios y una red de datos para el ingreso de la información.

Riesgos:

Se incurre frecuentemente en errores al momento de la liquidación de los servicios ya que se deben ingresar los valores manualmente.

Soportes de cobro no confiables para ser enviados a las entidades contratantes.

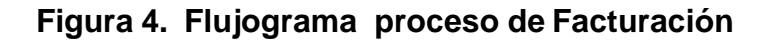

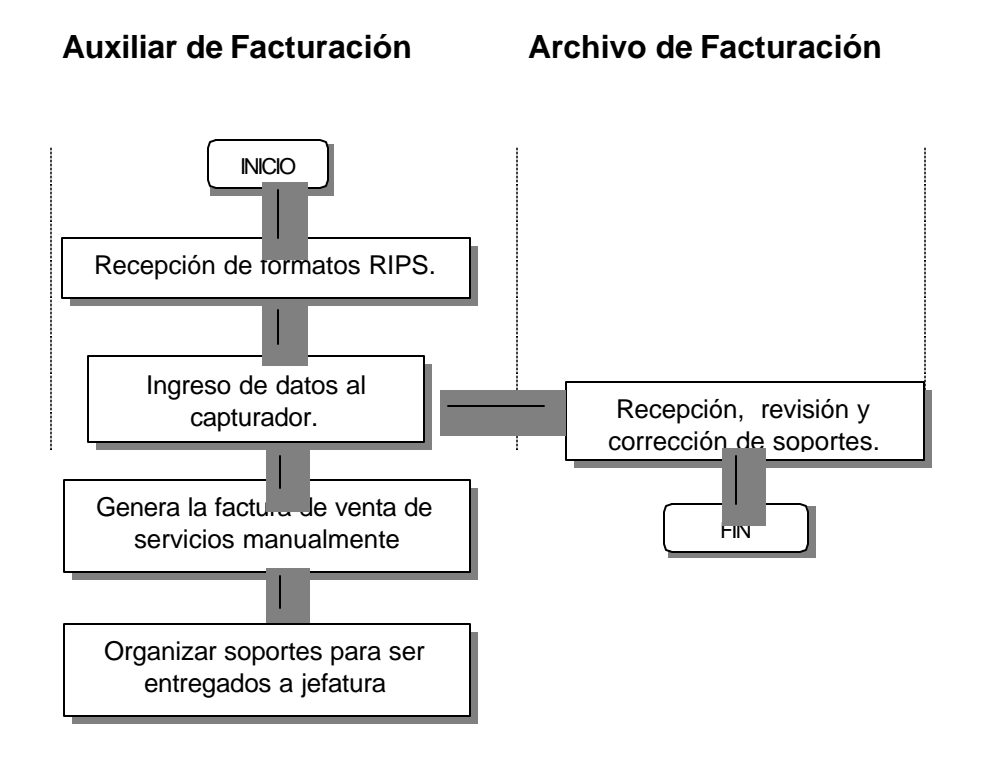
### • **Proceso de presentación de Cuentas de Cobro.**

**- Descripción del proceso.** Este proceso consiste en revisar, corregir y organizar soportes y archivos planos para obtener una cuenta de cobro de los servicios facturados. Dentro de este proceso se involucran operaciones manuales como la verificación de soportes y sistematizadas como la validación de archivos planos.

Este proceso da lugar a los siguientes pasos:

• Se recepcionan todos los soportes de la facturación como son: factura de venta de servicios, formatos RIPS, fotocopias de documentos, autorizaciones, entre otras.

• Se realiza una revisión manual según las cláusulas de los contratos realizados con cada empresa contratante teniendo en cuenta que requisitos para la atención se ha acordado y que se deben tener en cuenta antes de enviar una cuenta de cobro dentro de estos aspectos.

• Si los soportes se encuentran en orden se procede a encarpetarlos organizados por servicios y por fecha. De lo contrario se corrigen los errores.

• Después de haber realizado las correcciones necesarias se procede a generar los archivos planos para posteriormente validarlos.

• Por último se genera la cuenta de cobro y se envía a la empresa junto con soportes y archivos planos.

### **- Análisis del proceso de presentación de cuentas de cobro.**

Debilidades Procedimentales:

La revisión de soportes y corrección es muy dispendiosa dada la gran cantidad de errores presentados en el proceso de admisiones y facturación. No existe una aplicación que permita procesar los datos ingresados para hacer una comparación entre los soportes físicos y la información digitada en el capturador.

Ventajas Procedimentales:

Se cuenta con personal capacitado en facturación para poder detectar los errores. Riesgos:

Retrazo en la presentación de cuentas de cobro y por consiguiente en el acceso a los recursos para la subsistencia económica de la IPS.

Acumulación de gran cantidad de soportes y retardo en la evacuación de los mismos. Esto hace que se vuelva casi inmanejable el archivo de facturación por su volumen creciente y constante.

**Figura 5. Flujograma proceso de presentación de cuentas de cobro.**

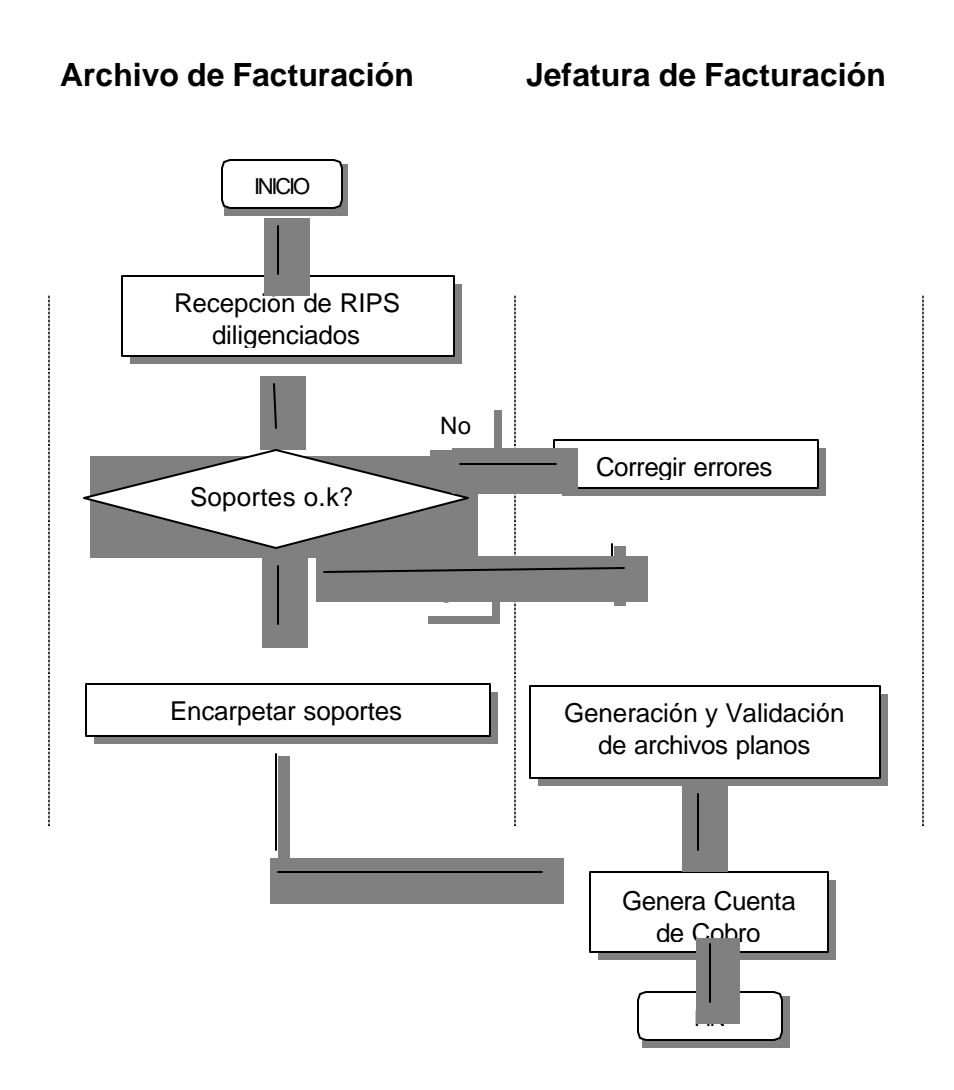

#### • **Proceso de obtención de estadísticas de productividad y morbilidad.**

**- Descripción del proceso.** Este proceso consiste en recepcionar los informes de enfermería y odontología las atenciones para luego tabularlos en una hoja de cálculo y obtener la productividad por empresa, centro de atención y médico (Se entiende por médico a: odontólogos, sicólogos, médicos, enfermeras, higienistas, auxiliares de enfermería y odontología)

Este proceso da lugar a los siguientes pasos:

- Se recepcionan todos los formatos de registro diario de atención.
- Se digitan estos datos en una hoja de cálculo.
- Se saca los reportes solicitados con base a en estos datos.

#### **Análisis del proceso de obtención de estadísticas de productividad.**

Debilidades Procedimentales:

La tabulación de los datos es muy dispendiosa ya que se tiene que tienen que digitar grandes volúmenes de información.

La información suministrada en los formatos no es confiable ya que no se sabe si corresponde a lo realmente facturado.

La obtención de los informes de productividad no es oportuna. Se duplica la información ya que esta puede ser obtenida de los RIPS.

No se observan ventajas procedimentales significativas.

Riesgos:

Mala calidad de los informes por la no confiabilidad de los datos de entrada.

Al no tener un reporte oportuno del perfil epidemiológico se puede retrazan las acciones de promoción y prevención de la salud perjudicando directamente a la población asistente.

No se pueden tomar decisiones confiables en cuanto al rendimiento de un médico, centro de salud, perjudicando de esta manera la planeación de un presupuesto y por consiguiente los estados financieros.

**Figura 6. Flujograma Proceso de obtención de estadísticas de productividad y morbilidad.**

**Jefe de Planeación y Estadística**

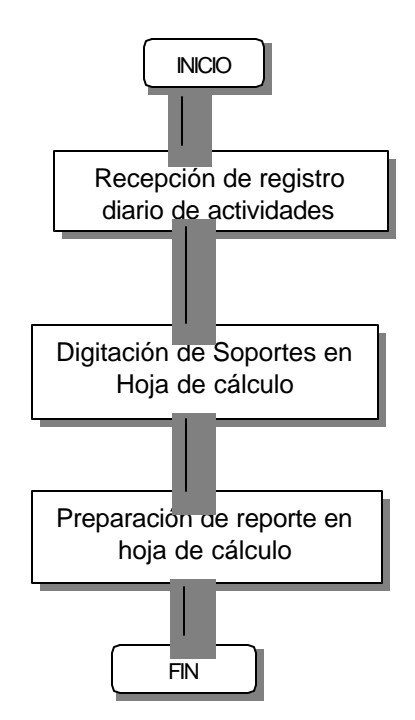

**4.2.4 Nivel de Contexto.**

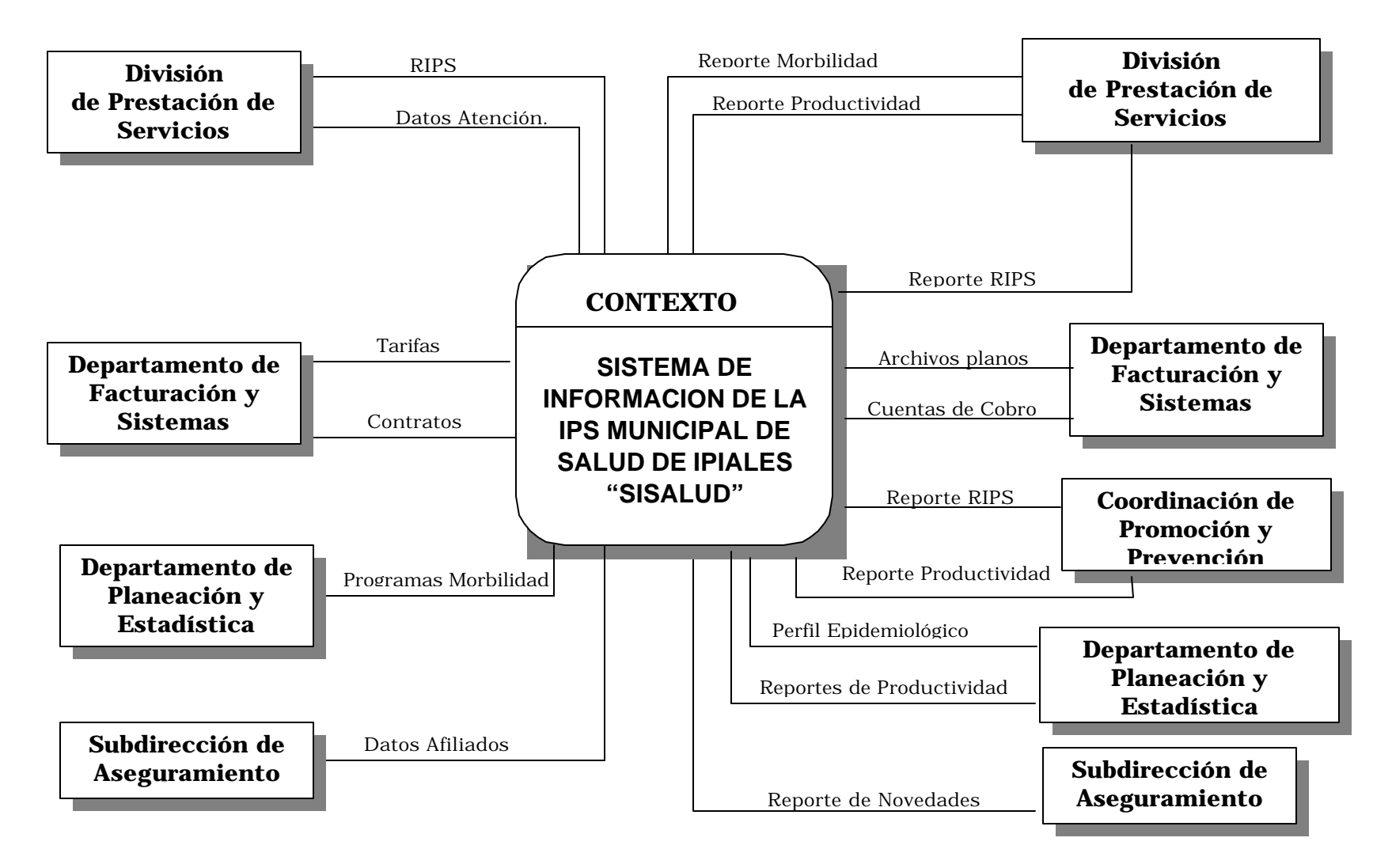

#### **4.2.5 Nivel cero.**

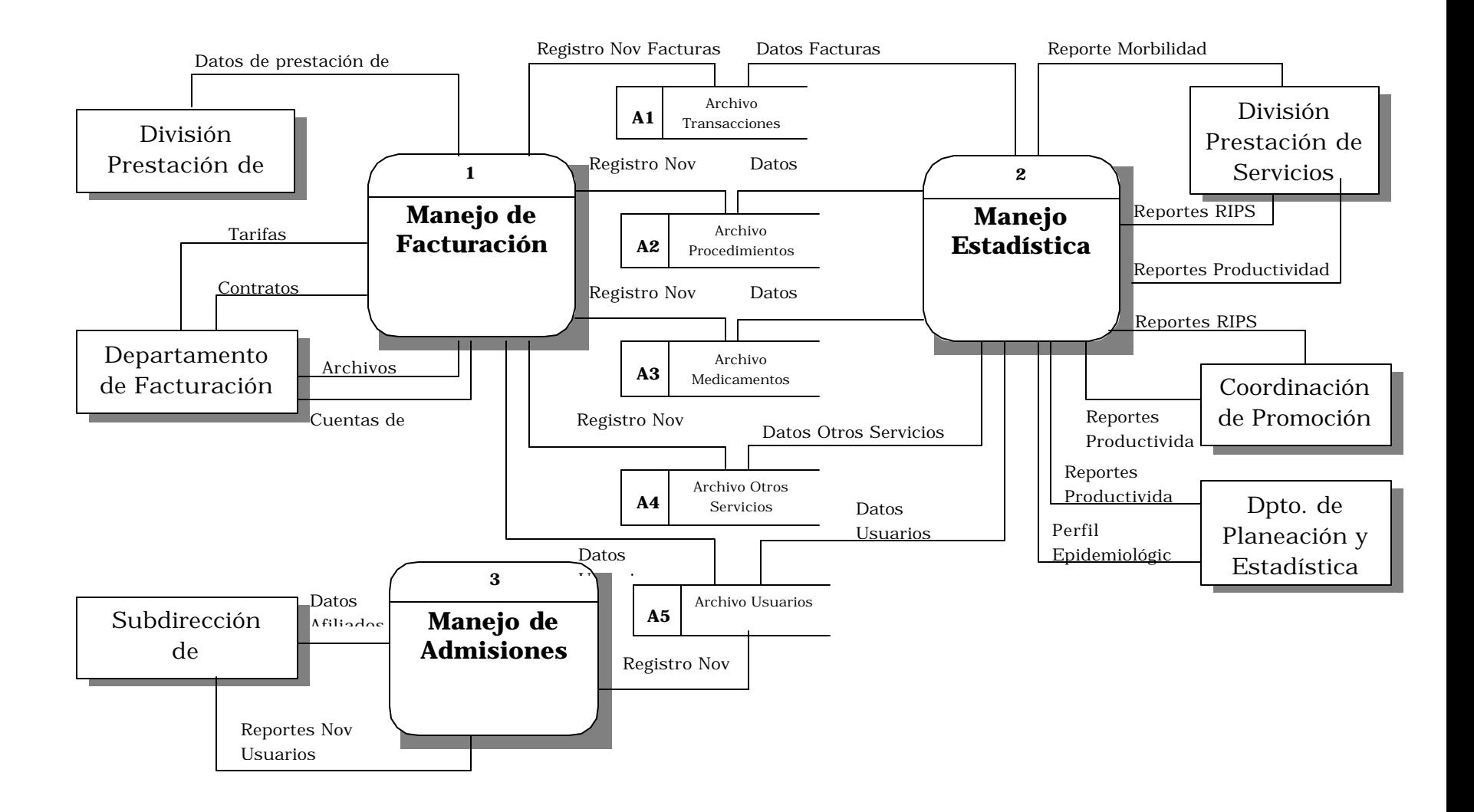

### **4.2.6 Nivel uno.**

#### **- Nivel uno Manejo de Facturación**

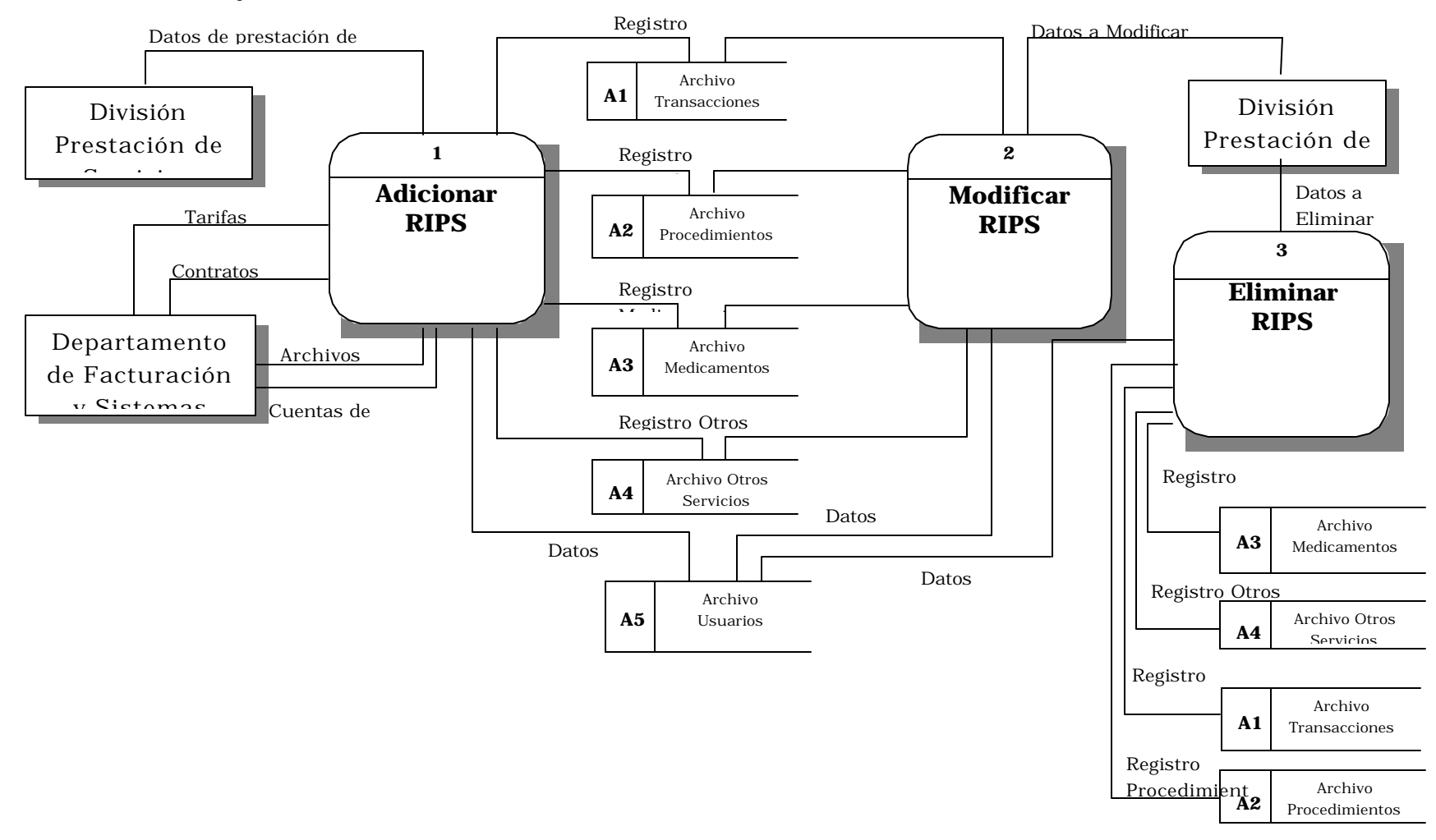

**Figura 7. Nivel uno Manejo de Admisiones.**

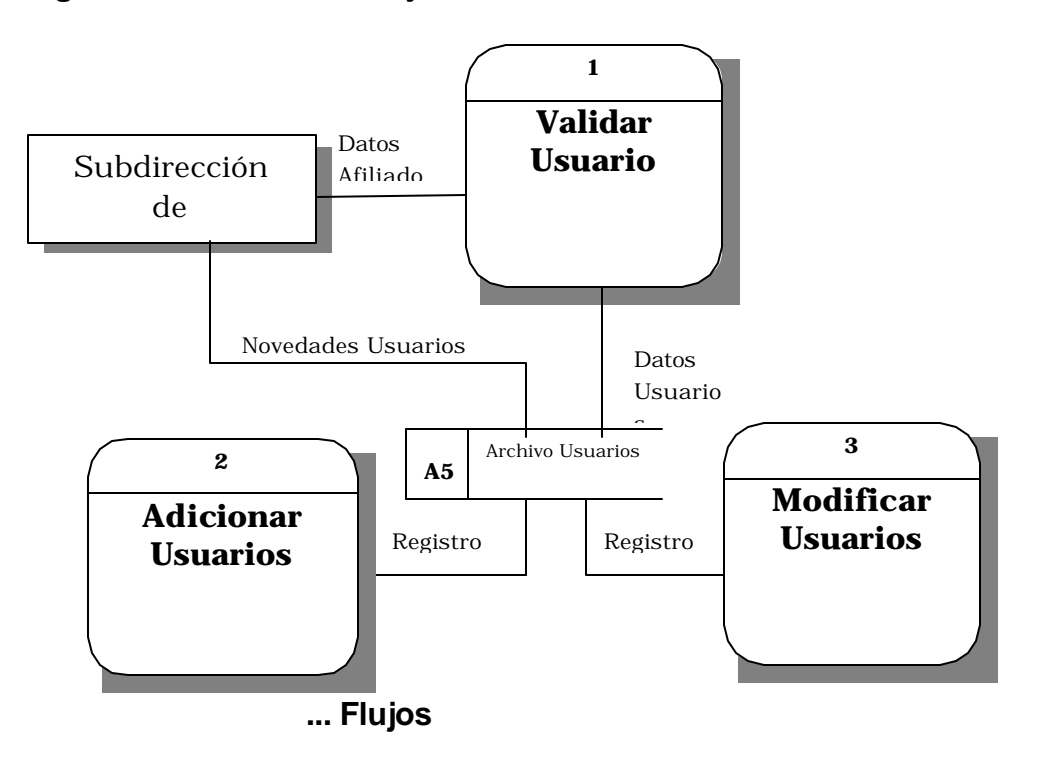

## **4.3 DICCIONARIO DE DATOS**

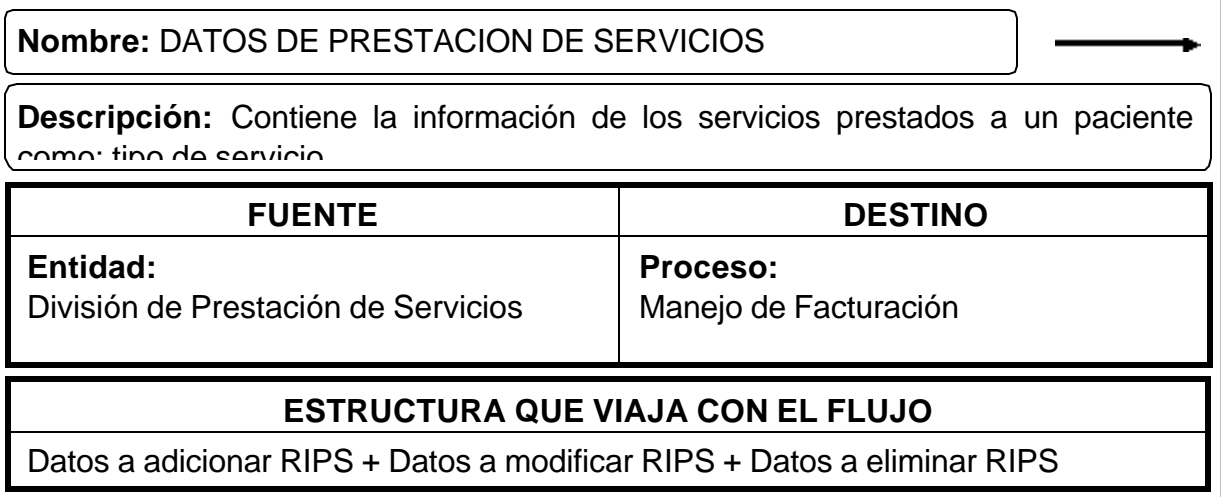

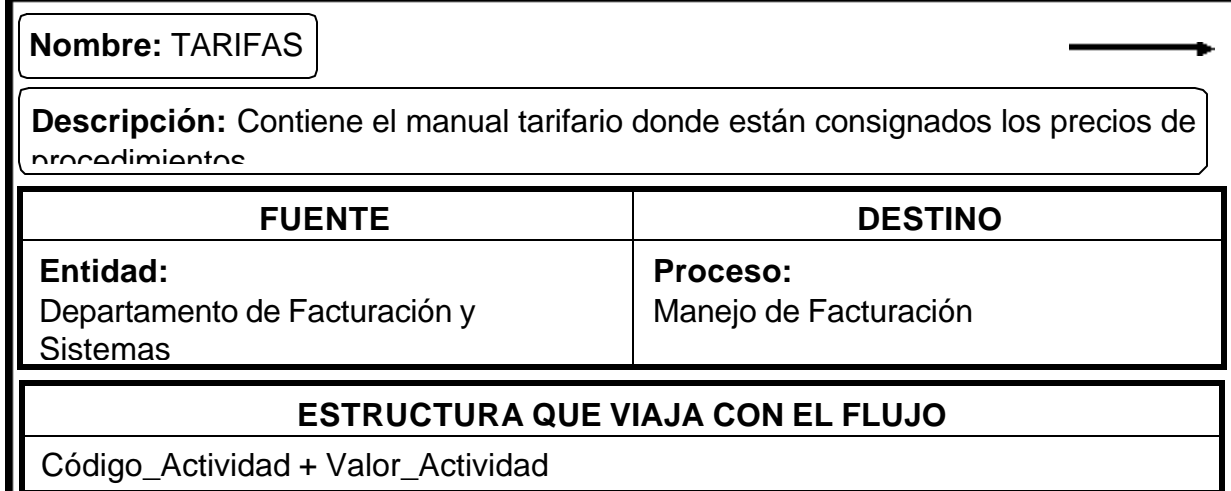

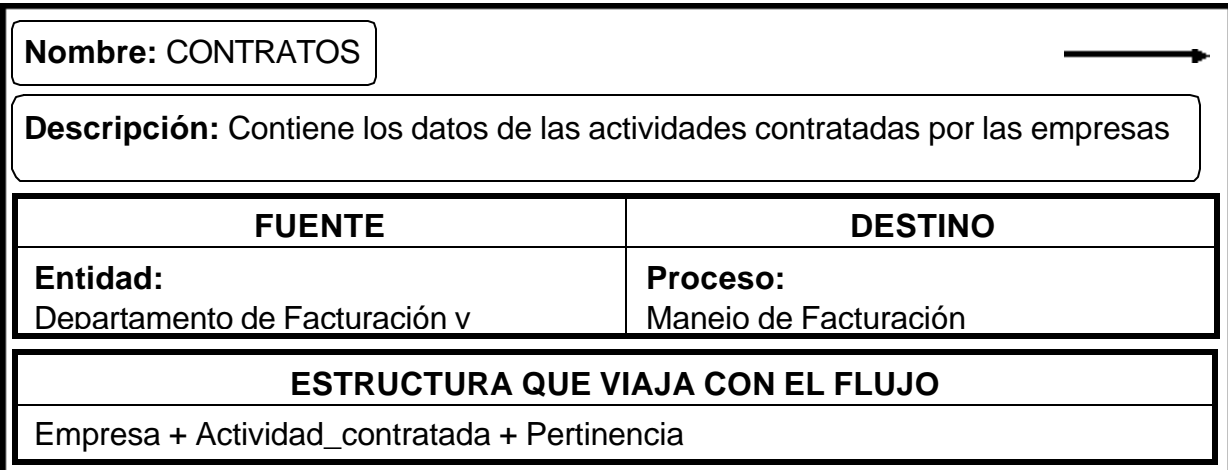

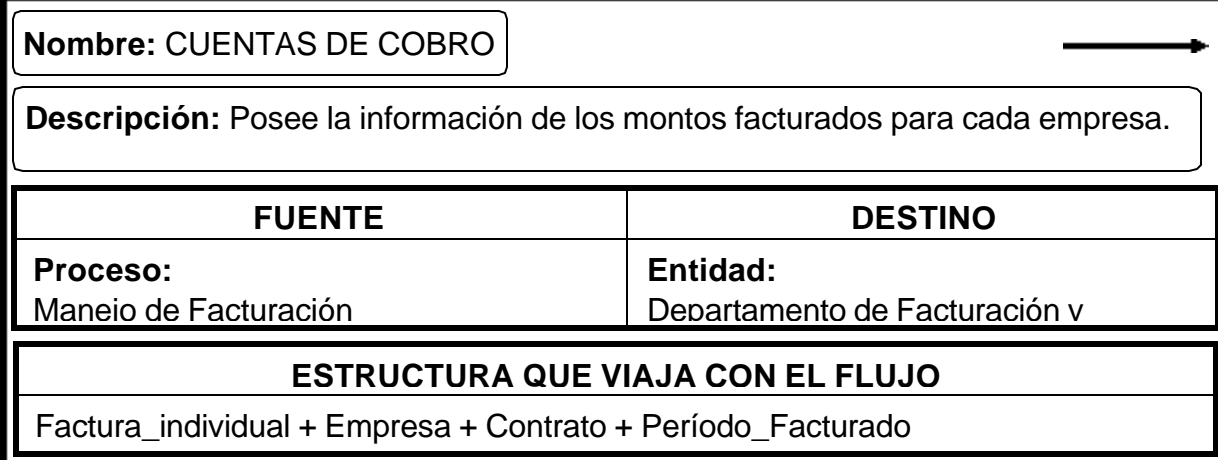

**Nombre:** DATOS AFILIADOS

**Descripción:** Posee información de las personas que están afiliadas al régimen subsidiado y que se

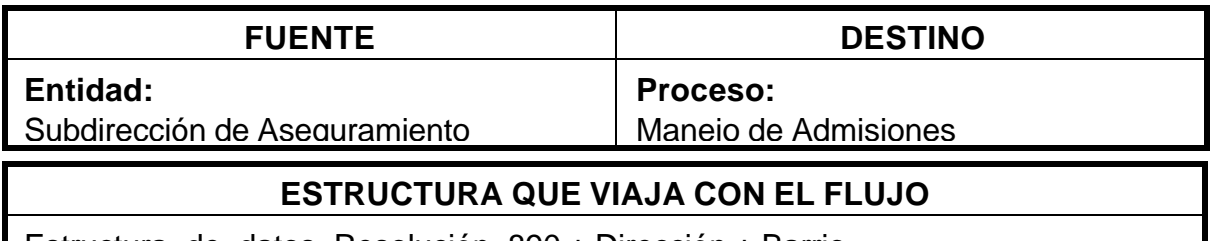

Estructura\_de\_datos\_Resolución\_890 + Dirección + Barrio

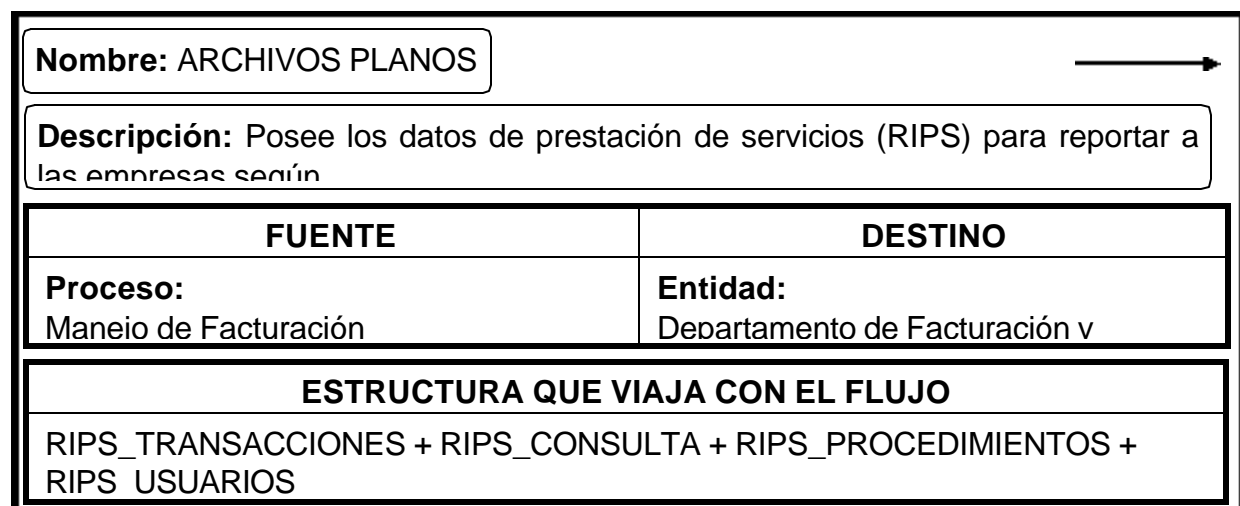

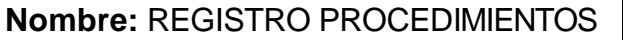

**Descripción:** Lleva la información de los procedimientos realizados a un usuario

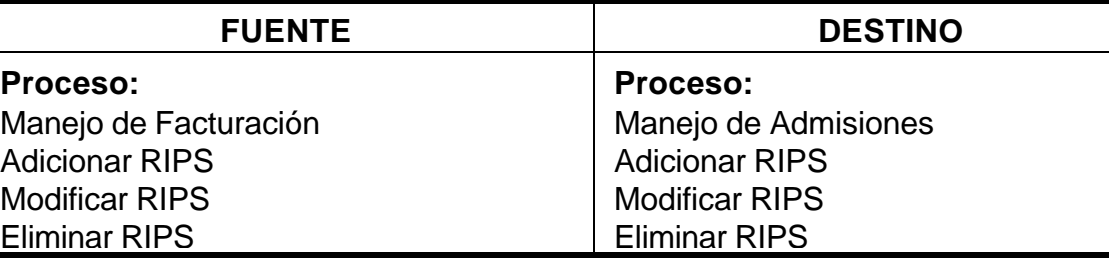

### **ESTRUCTURA QUE VIAJA CON EL FLUJO**

Estructura\_RIPS\_Procedimeintos (Res 3374 de 2000)

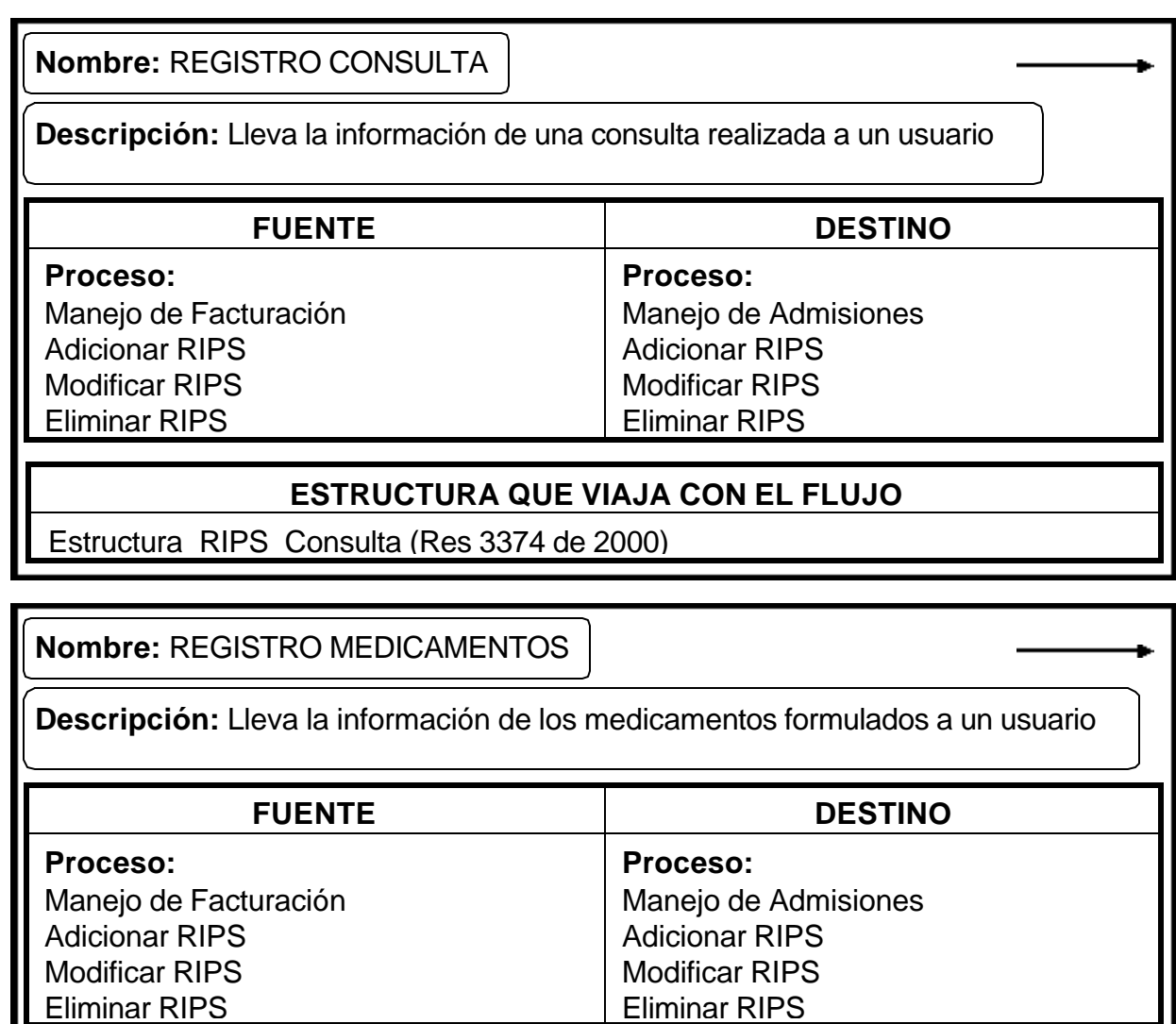

### **ESTRUCTURA QUE VIAJA CON EL FLUJO**

Estructura\_RIPS\_Medicamentos (Res 3374 de 2000)

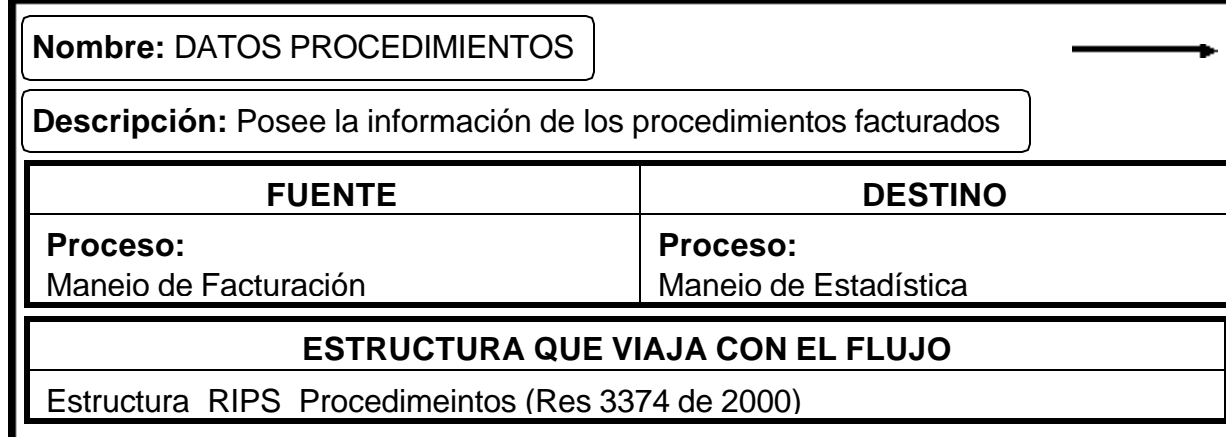

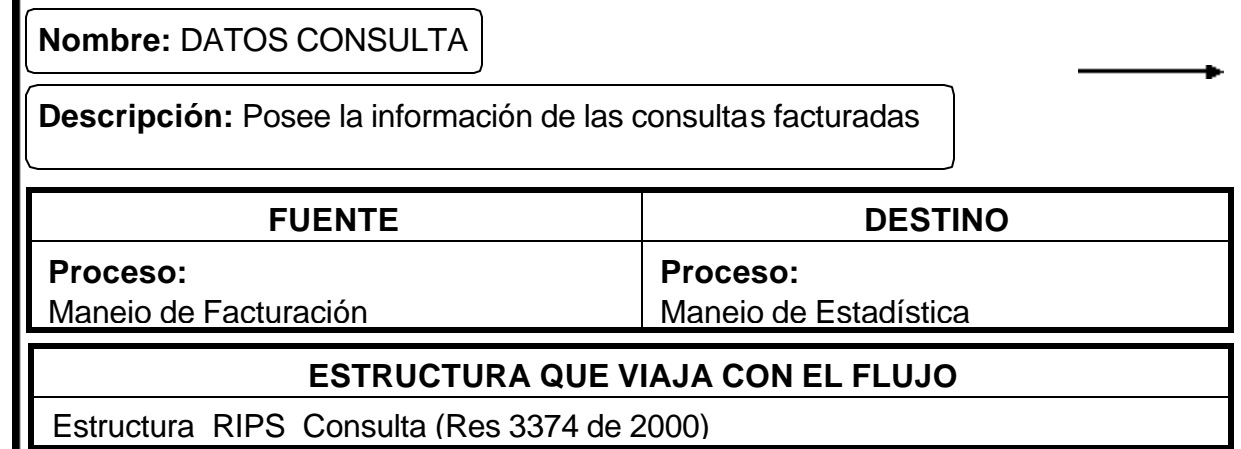

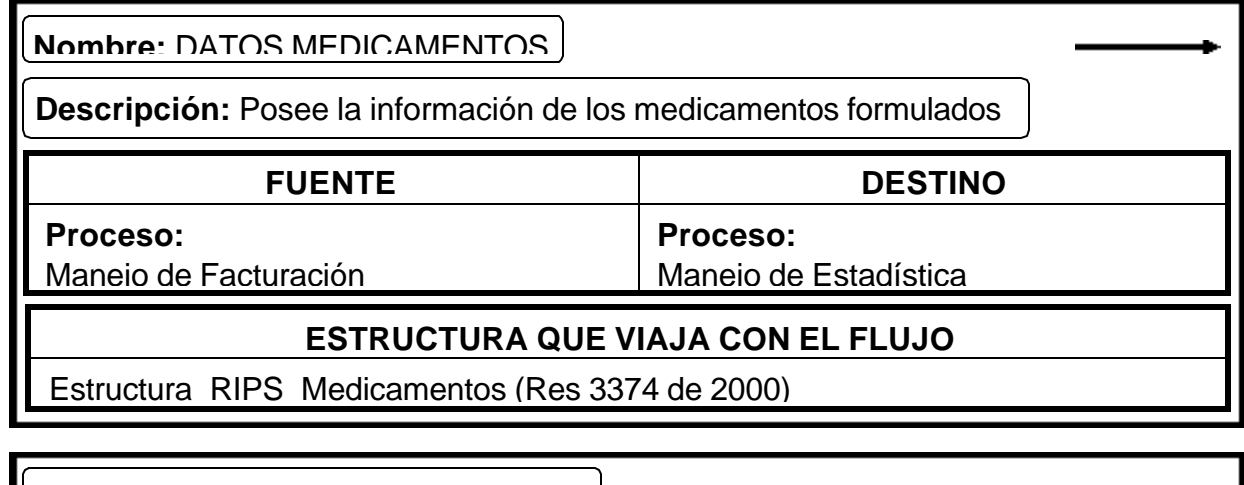

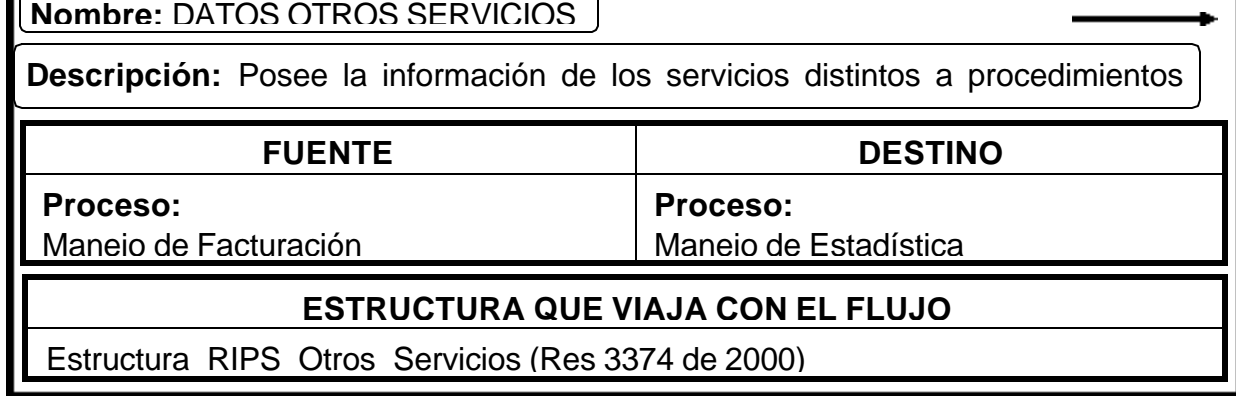

### **Nombre:** REGISTRO OTROS SERVICIOS

**Descripción:** Lleva la información de los servicios distintos a procedimientos realizados a un usuario

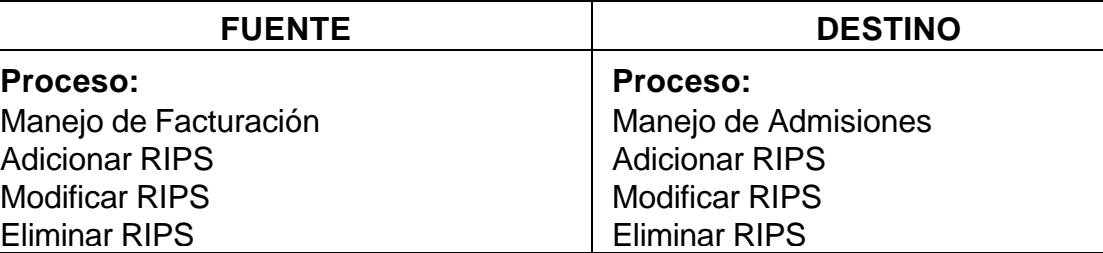

#### **ESTRUCTURA QUE VIAJA CON EL FLUJO**

Estructura\_RIPS\_Otros\_Servicios (Res 3374 de 2000)

**Nombre:** REGISTRO FACTURAS

**Descripción:** Lleva la información de la factura generada por la prestación de servicios de salud

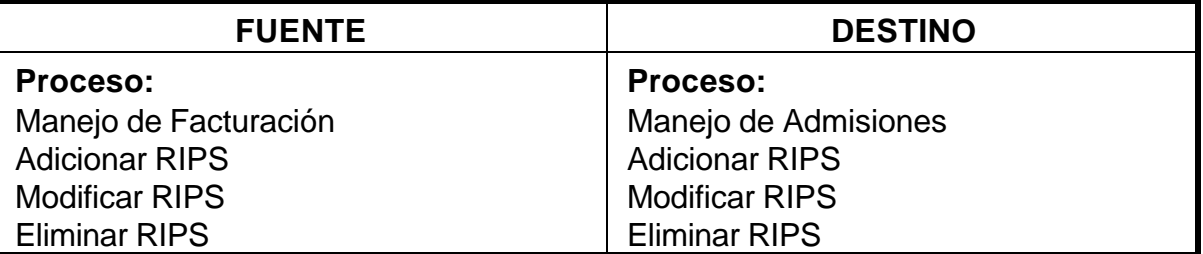

#### **ESTRUCTURA QUE VIAJA CON EL FLUJO**

Número\_Factura + Fecha\_Factura + Centro\_de\_Atención + Usuario + Valor\_Descuentos + Valor\_Factura + Valor\_Neto

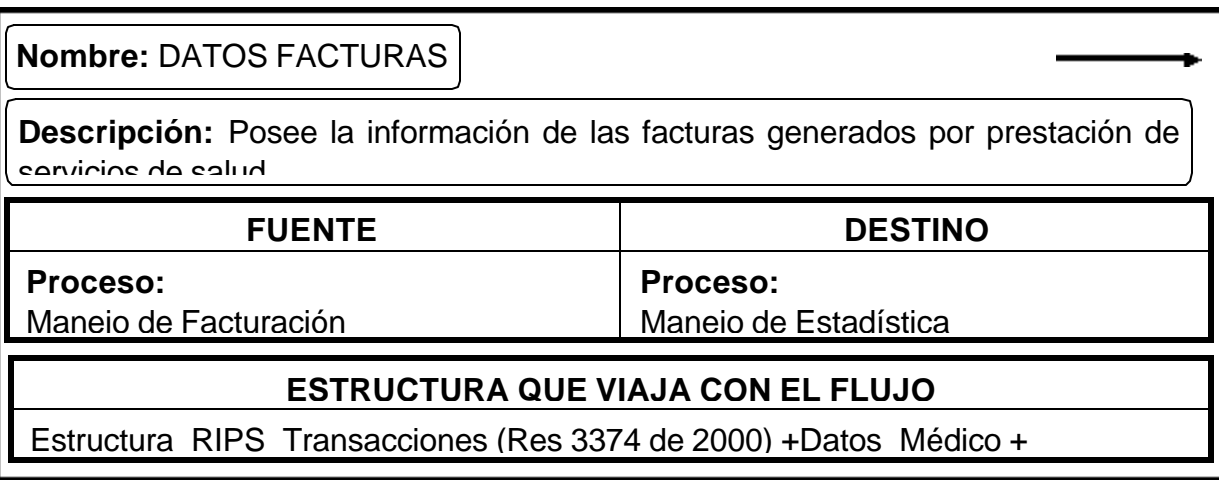

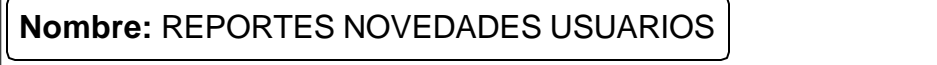

**Descripción:** Posee la información de las diferencias que existen entre los Datos Afiliados y los

#### **FUENTE DESTINO**

Manejo de Admisiones

**Proceso:**

Subdirección de Aseguramiento

# **ESTRUCTURA QUE VIAJA CON EL FLUJO**

**Entidad:**

Codigo\_novedad + Descripción\_Novedad + Fecha\_Novedad

**Nombre:** DATOS USUARIOS

**Descripción:** lleva la información de los usuarios que fueron facturados tras la solicitud de un

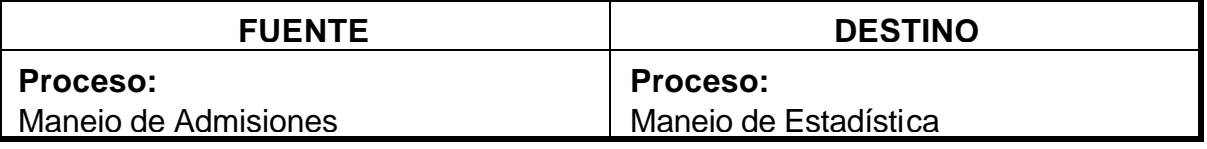

### **ESTRUCTURA QUE VIAJA CON EL FLUJO**

Estructura\_RIPS\_Usuarios (Res 3374 de 2000)

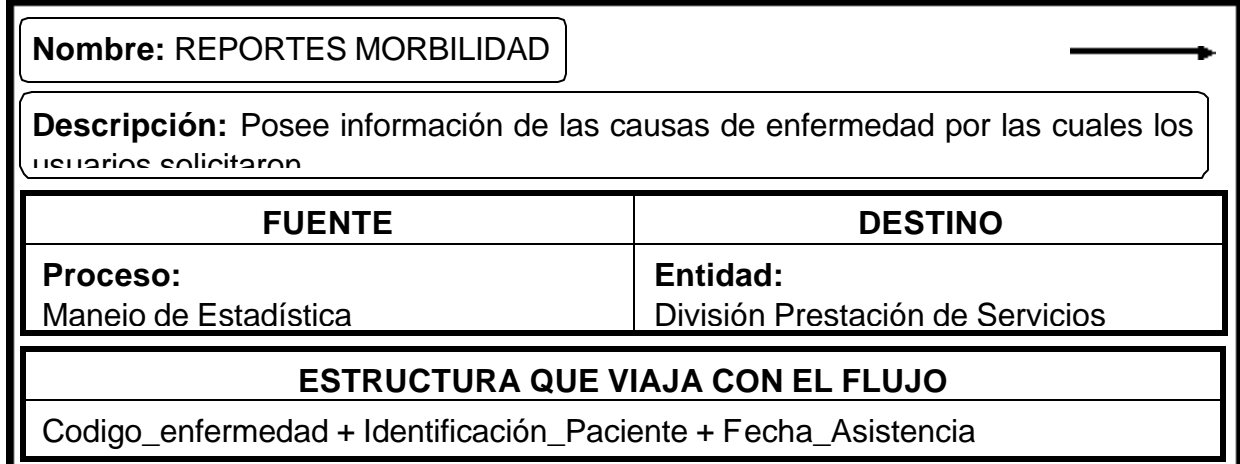

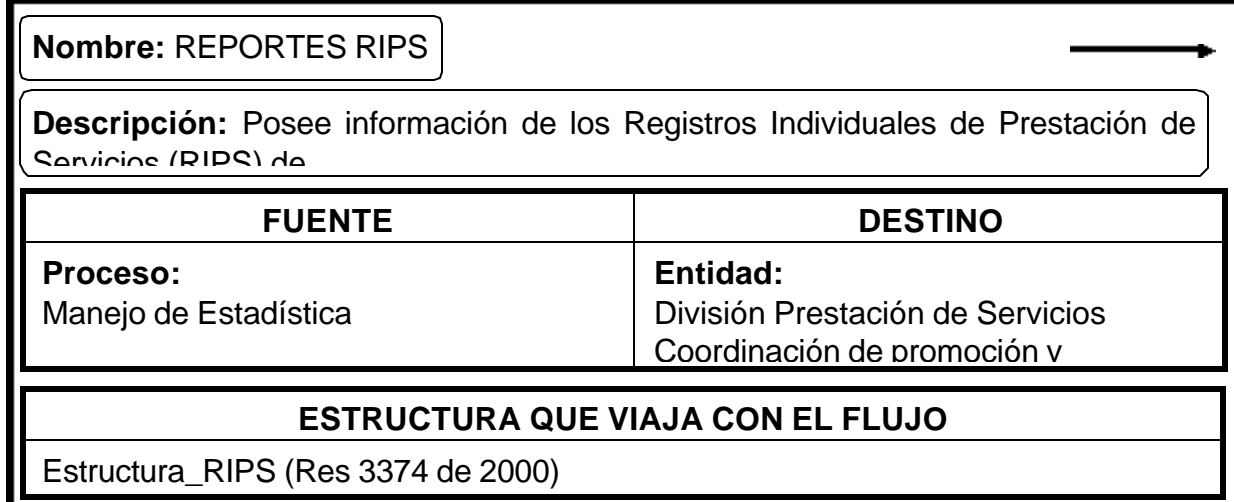

Estructura\_RIPS (Res 3374 de 2000)

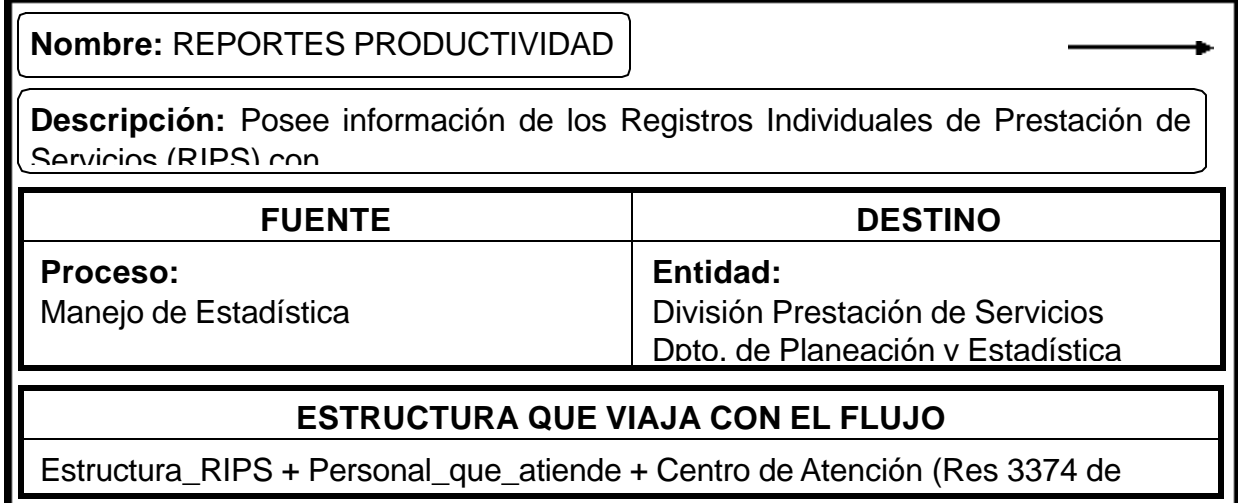

Estructura\_RIPS + Personal\_que\_atiende + Centro de Atención (Res 3374 de

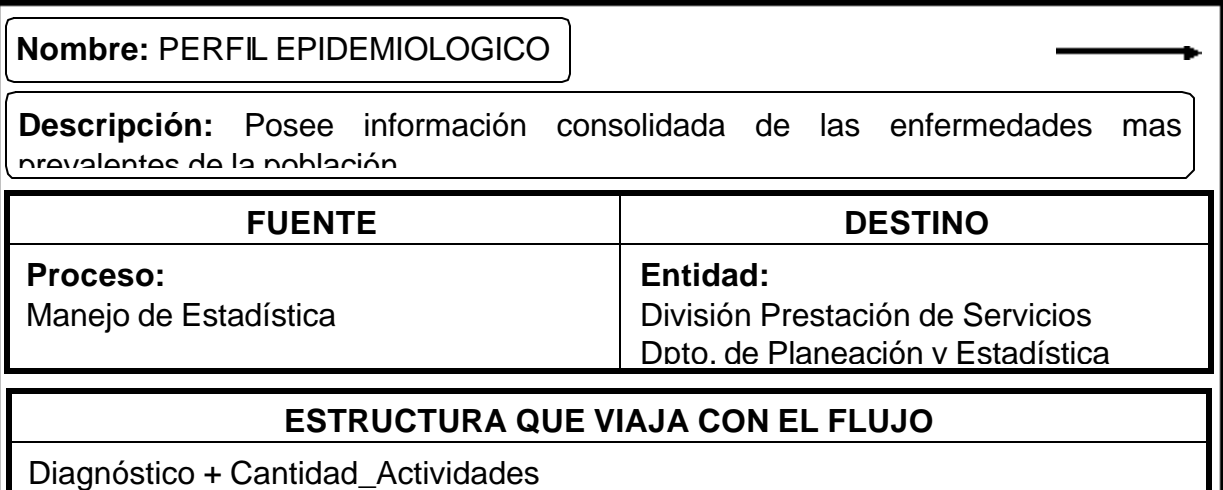

#### **… Almacenes**

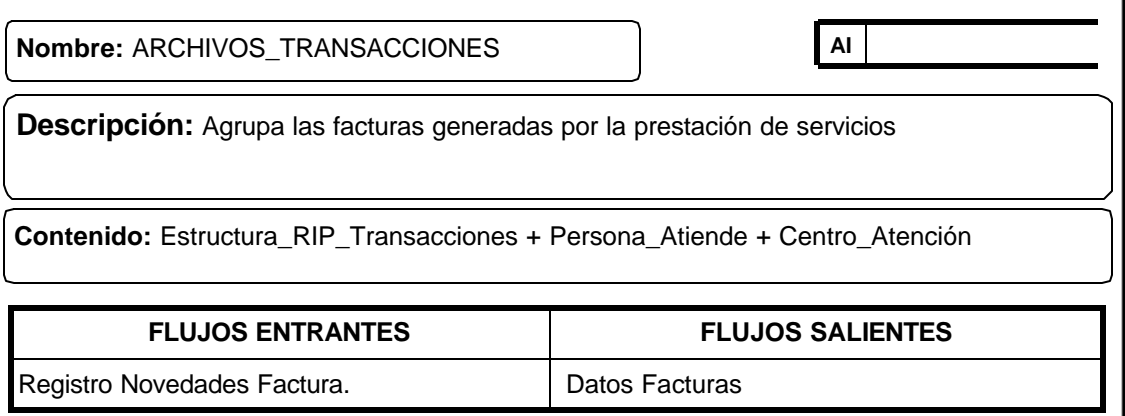

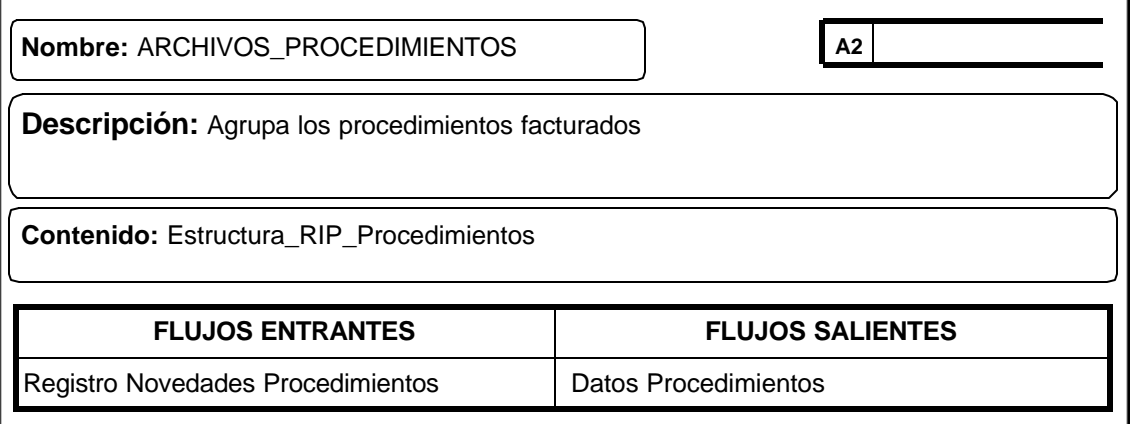

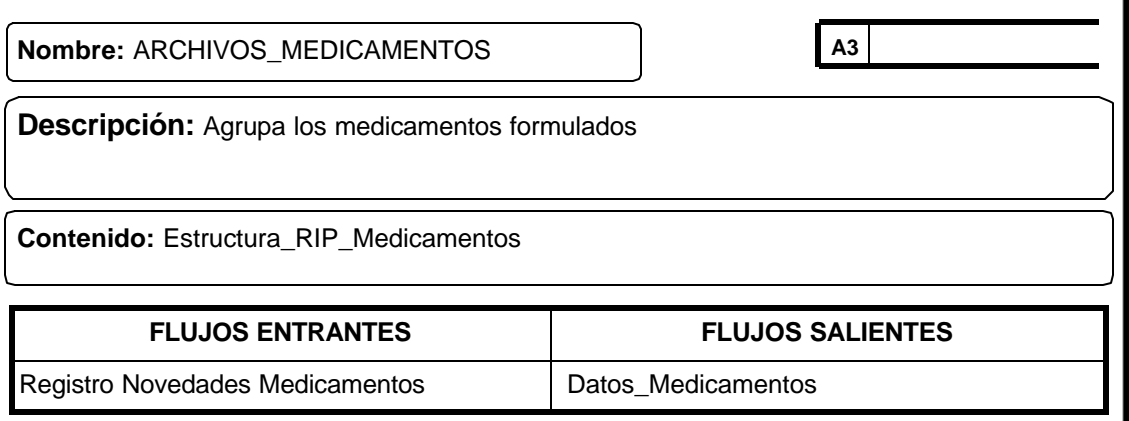

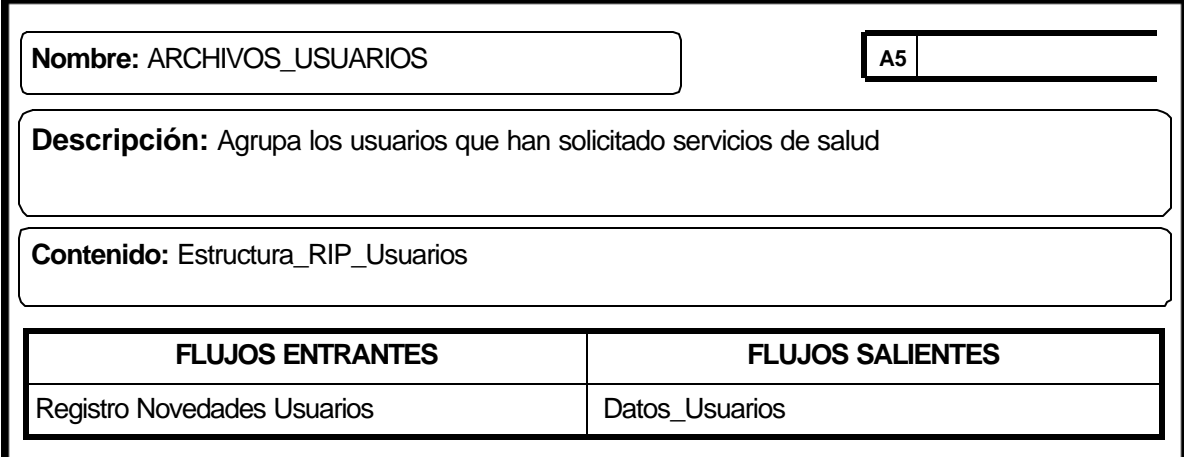

## **4.4 DESCRIPCION DEL SISTEMA PROPUESTO**

El Sistema de información propuesto en éste proyecto está encaminado a mejorar y dar solución a deficiencias encontradas en los procesos de facturación y estadística.

Para lograr mayor eficiencia en la atención al usuario, agilización de la presentación de cuentas de cobro y obtención de informes estadísticos oportunos y confiables calidad de gestión, el manejo de los procesos se lo ha dividido en los siguientes módulos.

- Manejo de admisiones.
- Manejo de facturación.
- Manejo Estadística.

#### **4.4.1 Manejo de Admisiones**

El manejo de admisiones requiere que se cuente con una base de datos en donde se pueda consultar los usuarios de acuerdo a su tipo y condición de aseguramiento para una liquidación correcta de los servicios. Además de esto y adelantándose a los requerimientos de estadística es necesario que en este proceso se capture la información de donde y quien va a realizar la atención.

Por otra parte, dada la gran concurrencia de pacientes es necesario separar este proceso del de facturación tanto en la parte de sistemas como en la parte operativa. Por lo cual se propone diseñar una aplicación que permita llevar el manejo de todos los datos de la atención al cual se lo denominará admisiones en donde se le presente al operario un sistema de las siguientes características:

• Manejo de Base de Datos de Usuarios: permitirá al personal de admisiones verificar el estado de afiliación de un paciente. Esto dado el requerimiento de la Dirección Municipal de Salud de validar los usuarios del Régimen Subsidiado que asisten a los centros de salud con el fin de hacer depuraciones de la base de datos y llevar un control de las carnetizaciones hechas por las empresas.

Lo anterior demanda cargar la base de datos de aseguramiento a la base de datos de usuarios de la IPS lo cual evitará que se digite la información de los usuarios del régimen subsidiado que asisten a los centros y puestos de salud agilizando de esta manera el proceso de admisiones, además de hacer una liquidación confiable de los servicios prestados respecto a quien se le debe facturar.

• Teniendo en cuenta la cantidad de glosas presentadas por la prestación de servicios no contratados se propone ofrecerle al personal de admisiones la información de los contratos de acuerdo a la empresa a la cual se esta realizando la admisión al momento mismo del proceso lo cual permitirá evitar errores de este tipo y disminuir el porcentaje de glosas por estos.

• Dando solución al problema de la información de productividad se integrarán los datos de esta al proceso de admisiones con el fin de obtener datos confiables de las actividades realizadas y realmente facturadas. Para lo cual se diseñará una base de datos que contenga la información de los médicos y centros y puestos de salud que será capturada al momento de la admisión.

**4.4.2 Manejo de Facturación.** Para el manejo de facturación se propone diseñar una base de datos que contenga los manuales tarifarios para una correcta liquidación de los servicios. Además de un sistema que permita validar la información al momento de ser ingresada como:

- Los procedimientos facturados correspondan a la edad y al sexo.
- Que se diferencien los procedimientos de las consultas ya que la estructura de los RIPS hace diferencia de los mismos.
- Evitar digitar información de parámetros de procedimientos que ya tienen características preestablecidas.

Otro punto importante de este proceso es la emisión de una factura de venta de servicios tomada de los RIPS evitando de esta forma la elaboración manual que demanda tiempo y con ello congestión en las filas que es un factor que afecta en forma directa al paciente.

Dentro de este proceso se propone diseñar una interfaz que permita hacer una preauditoría de cuentas a través de validación de datos como son fechas, valores y que se permitan hacer consultas de facturación flexibles con el fin de agilizar la revisión y corrección de errores en el proceso de preparación de cuentas de cobro así como la generación de archivos planos confiables.

#### **4.4.3 Manejo Estadística.**

Para este punto se propone que los datos de productividad sean únicamente aceptados los realmente facturados lo cual implica que se eliminen algunos de los registros diarios de atención y se utilice el tiempo que demanda la elaboración de estos en la atención de más pacientes. Dada la responsabilidad que un proceso de estos implica es necesario que se lleve control de la información ingresada al sistema para lo cual se diseñará una interfaz de consulta que contengan distintos

parámetros y los datos de la atención, lo cual permitirá incluso hacer auditoria médica ya que las variables manejadas en los RIPS así lo permiten.

Uno de las características de las consultas y los reportes estadísticos es la de agrupar procedimientos, diagnósticos y medicamentos con el fin de poder llevar control a programas de morbilidad y de promoción y prevención para lo cual se propone diseñar una base de datos de grupos de procedimientos, diagnósticos y medicamentos que permitan manejar dichos programas en los diferentes aspectos como son productividad, morbilidad entre otros. Esto teniendo en cuenta que las empresas establecen metas de cumplimiento para las IPS como en el caso de promoción y prevención tomando como punto de referencia para hacer las mediciones los datos consignados en los archivos planos.

Lo anterior permitirá además de obtener información estadística confiable hacer control oportuno de los servicios facturados y tomar los correctivos necesarios antes de que se presente la información a las empresas y a los entes de control optimizando de esta manera la calidad de los servicios prestados.

# **4.5 DISEÑO DEL SISTEMA SISALUD**

El diseño es una etapa del ciclo de desarrollo de los sistemas, en el cual se utiliza la información que se recolectó y el análisis realizados a los procesos y flujos de datos para producir un diseño lógico del sistema de información, determinando así las características que debe poseer para solventar los requerimientos de información encontrados en la entidad, para este caso la Subdirección de Prestación de Servicios de Salud de la Dirección Municipal de Salud de Ipiales convertida ahora en la IPS Municipal de Salud de Ipiales E.S.E.

### **4.5.1 Consideraciones generales contempladas en el diseño**

Después de analizar la información recolectada en la IPS Municipal de Salud de Ipiales E.S.E. y antes de realizar el diseño lógico del Sistema de Información de la Subdirección de Prestación de Servicios "SISALUD", se tuvo en cuenta los siguientes aspectos:

- Los datos que se introducen al sistema deben ser consistentes y precisos.
- Los accesos al sistema de información deben ser seguros, y de fácil manejo.
- La salida debe estar de acuerdo con las necesidades de información propuestas por los usuarios.
- El sistema de almacenamiento de la información debe ser eficiente con el fin de dar agilidad a los procesos de facturación.

Reconociendo claramente los objetivos que se quieren alcanzar con el diseño del sistema, se estableció que esta etapa se llevará a cabo en los siguientes pasos:

• **Diseño de la Base de datos.** Se organiza la información de tal manera que el acceso a los datos almacenados no solo sea seguro y rápido sino que además permita obtener reportes que faciliten la planeación, la administración, el control o la toma de decisiones, el mantenimiento de los datos sea preciso y consistente, la base de datos se adapte a las necesidades crecientes de información de los usuarios, entre otros objetivos que determinarán si el diseño de la base de datos se eficaz.

• **Diseño de Entradas y Salidas.** En este proceso se realizarán los formatos utilizados para el ingreso y consulta de los datos al sistema de información. Es necesario tener en cuenta que la calidad de la salida del sistema está determinada por la calidad de sus accesos o entradas y que en la mayoría de los casos los

usuarios confían en las salidas para tomar decisiones o llevar a cabo sus funciones, por lo tanto, se diseña los formatos de entrada de tal manera que satisfagan los objetivos de eficacia, precisión, facilidad de uso, consistencia y sencillez y, los formatos de salida para que se adapten al usuario, lleven la cantidad adecuada de información, se produzcan oportunamente y estén disponibles donde se necesiten.

• **Diseño de Operación del Sistema.** Describe de manera organizada, clara y directa la interacción del usuario con el sistema.

La herramienta de programación escogida para realizar la aplicación es Visual Basic 6.0, ya que se sugirió por parte de las directivas seguir los lineamientos de una Consultoría de Sistemas hecha para la Alcaldía Municipal de Ipiales en donde se había seleccionado a este entorno de desarrollo como un estándar de programación.

La utilización del Motor Visual FoxPro, se lo escogió ya que se contaba con una base de datos realizada en dicho motor que debería seguir funcionando durante el proceso de diseño, desarrollo e implementación de "SISALUD" para no causar retrasos en los procesos de facturación.

# **4.6 DISEÑO DE LA BASE DE DATOS**

Una Base de Datos es una colección de datos interrelacionados y almacenados en un conjunto sin redundancias perjudiciales e innecesarias, cuyo fin es el de servir a una aplicación de la mejor manera.

Para definir la estructura de la Base de Datos se utiliza el modelo entidad – relación el cual consiste en una colección de objetos reales llamados entidades y relaciones entre estos objetos. Una entidad es un objeto distinguible de otros por medio de un conjunto específico de atributos y una relación es una asociación entre varias entidades.

El objetivo de diseñar la base de datos relacional, es generar una estructura de datos que permita almacenar información sin redundancias innecesarias, pero que a la vez permita recuperarla fácilmente.

La eficiencia de las bases de datos esta determinada por:

- La disponibilidad de datos.
- La precisión y consistencia de la información.
- La eficiencia en el almacenamiento, actualización y recuperación de datos.

• La recuperación dirigida hacia la información.

Para el diseño de la base de datos se tuvo en cuenta además de los objetivos de eficiencia de la base de datos, la normalización que permite transformar las presentaciones del usuario en estructuras menos complejas y determinar aspectos muy importantes tales como evitar la duplicidad de información y definir de manera integra las relaciones en archivos (tablas).

#### **4.6.1 Diagrama entidad – relación.**

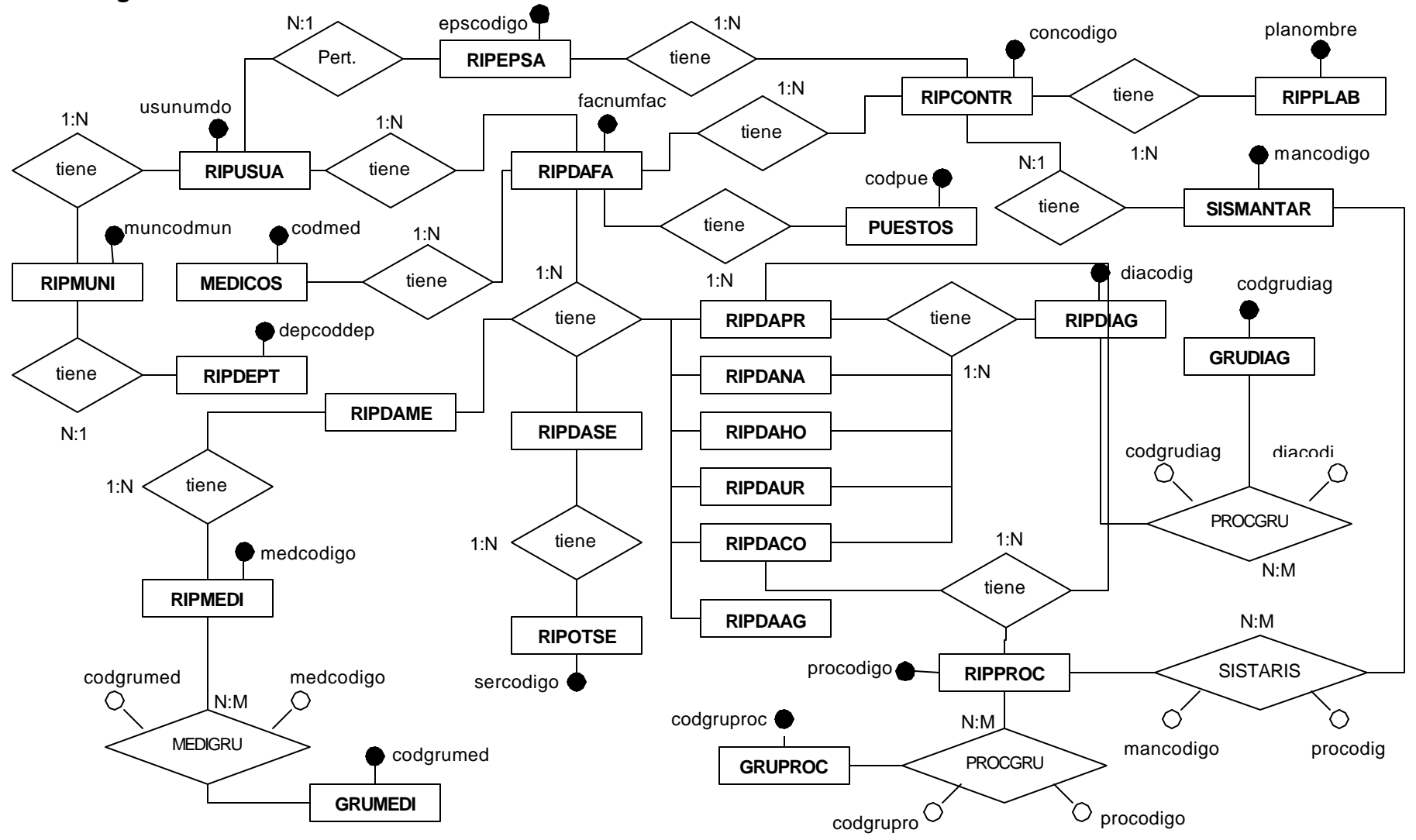

### **4.6.2 Diseño detallado de los archivos**

**- Archivos básicos relacionados con el registro individual de prestación de servicios RIPS**

### • **Registro de datos para el archivo de Departamentos**

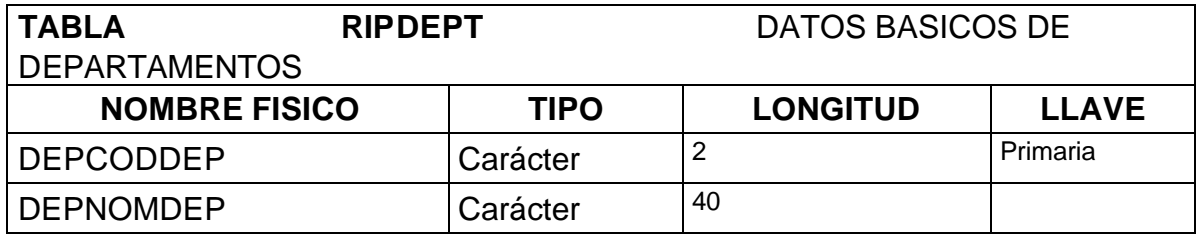

# • **Registro de datos para el archivo de Municipios**

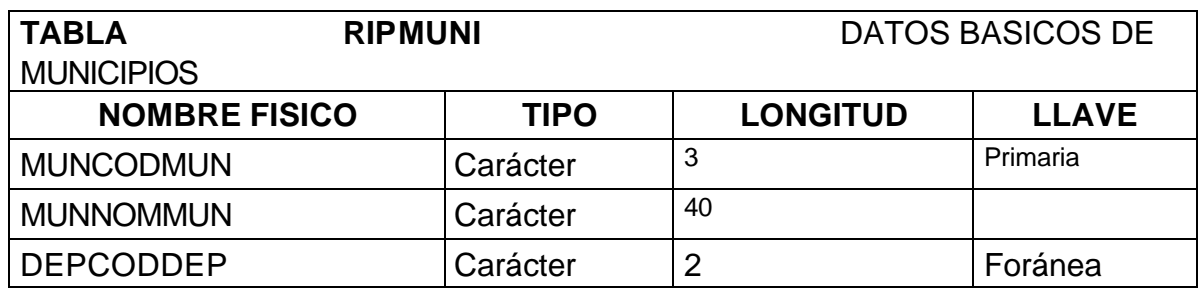

### • **Registro de datos para el archivo de otros servicios**

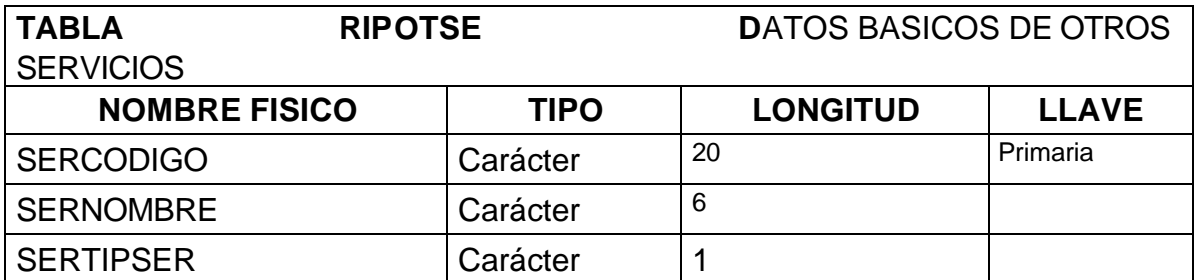

## • **Registro de datos para el archivo de empresas administradoras**

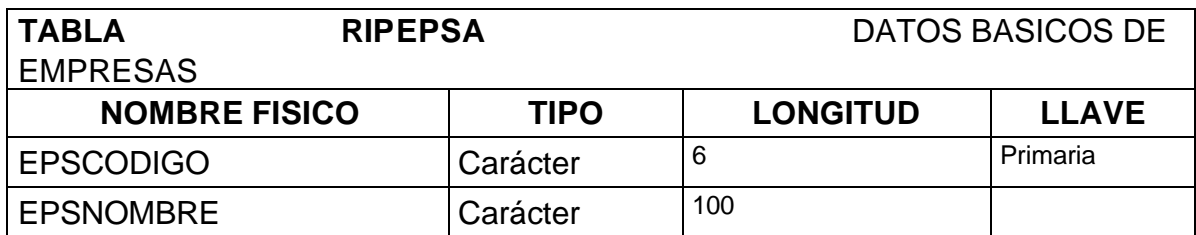

# • **Registro de datos para el archivo de medicamentos**

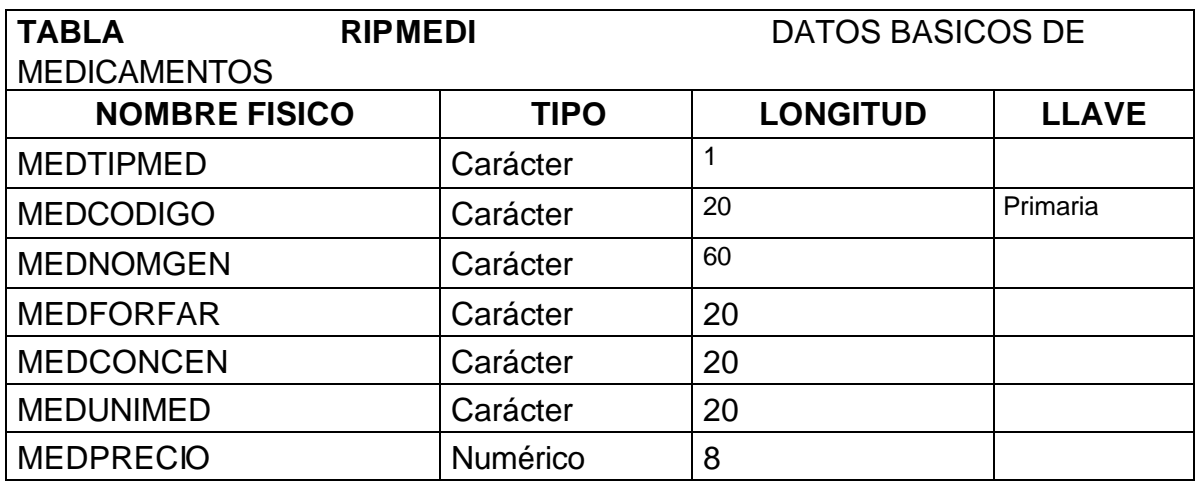

### • **Registro de datos para el archivo de procedimientos.**

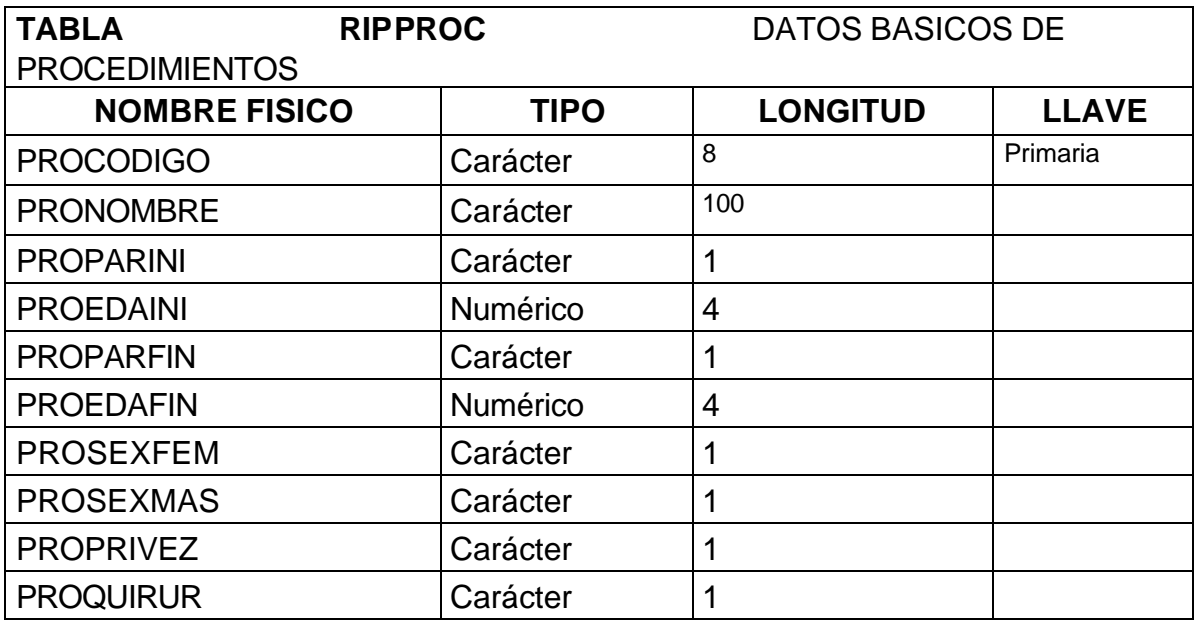

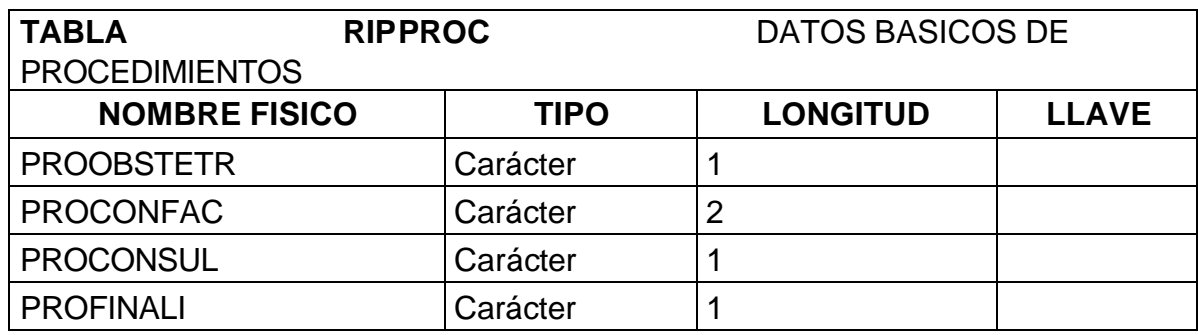

# • **Registro de datos para el archivo de diagnósticos.**

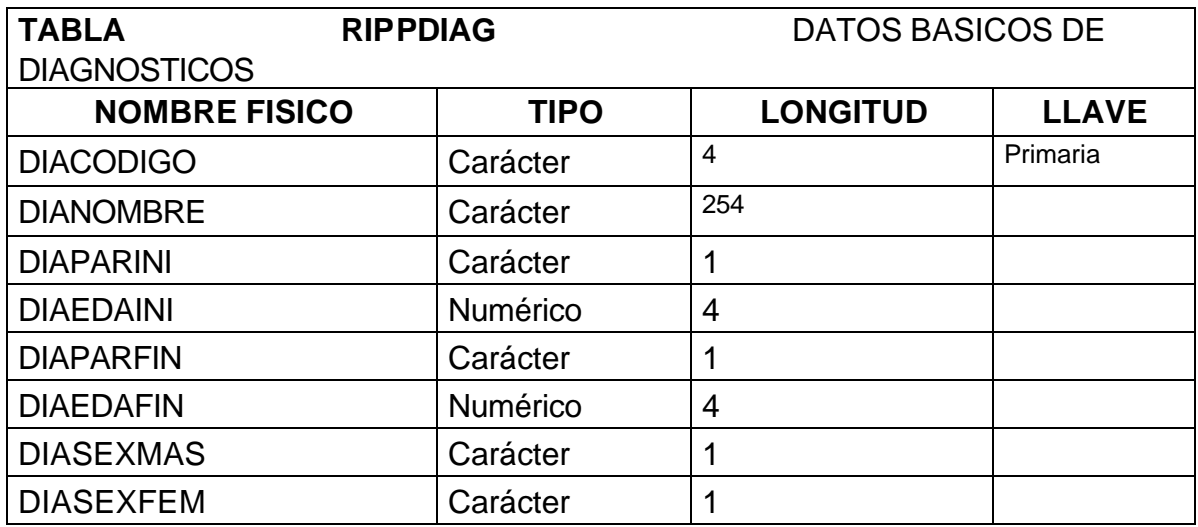

# • **Registro de datos para el archivo de contratos**

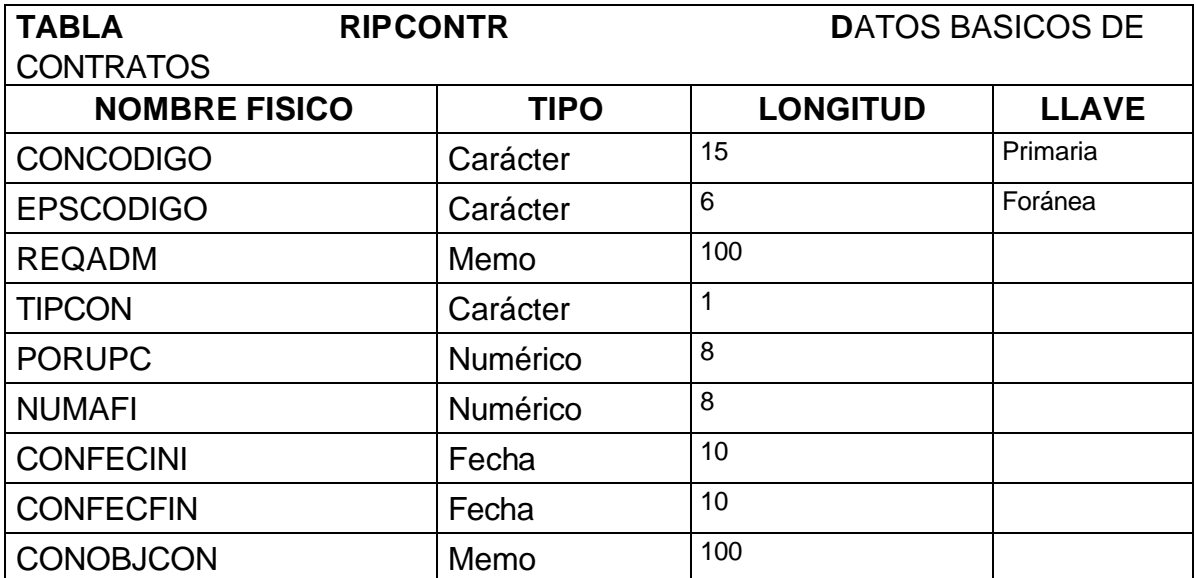

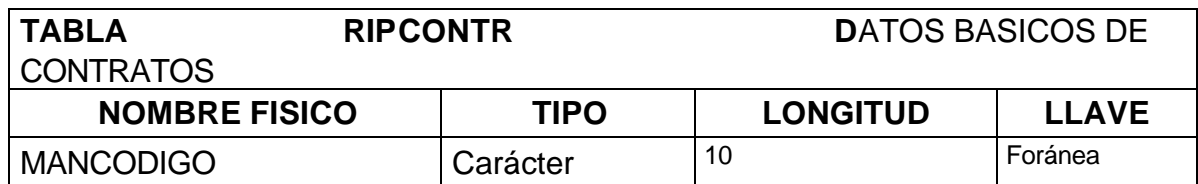

# • **Registro de datos para el archivo de planes de beneficios.**

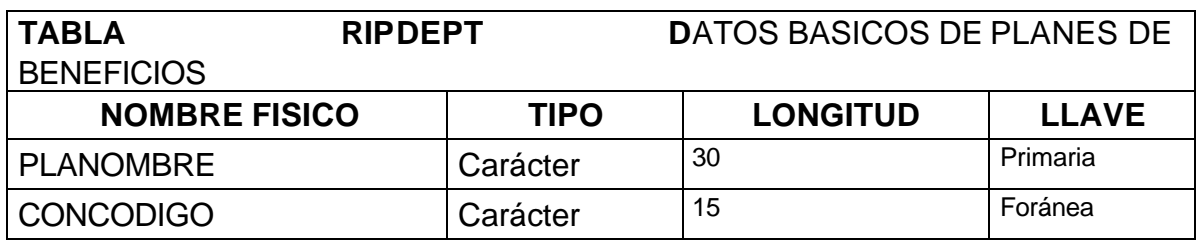

# • **Registro de datos para el archivo de manual de tarifas.**

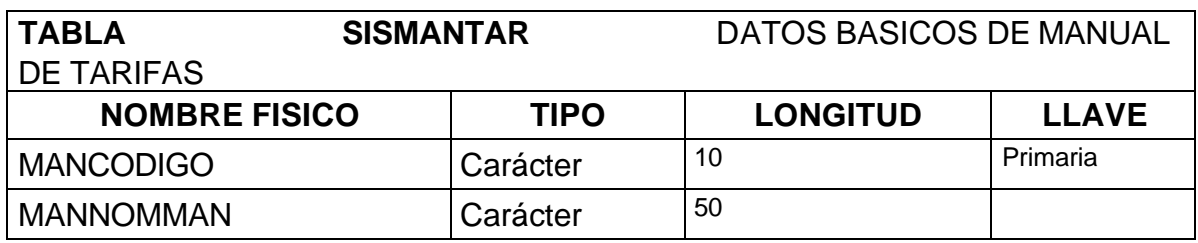

# • **Registro de datos para el archivo procedimientos asociados al manual de tarifas**

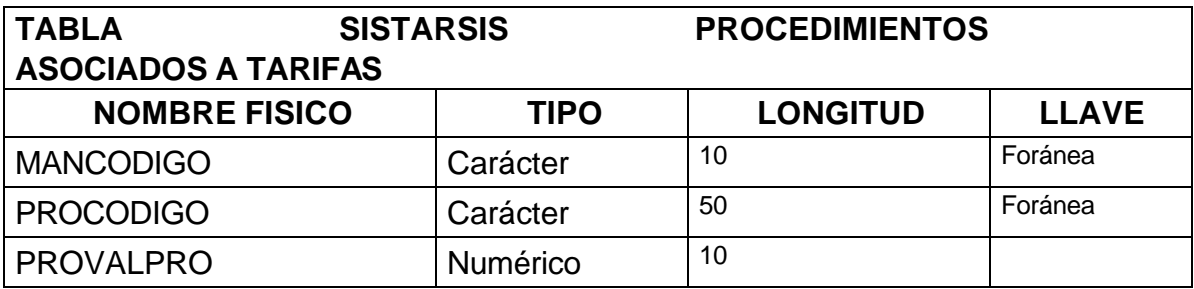

**- Archivos de registro individual de prestación de servicios RIPS**

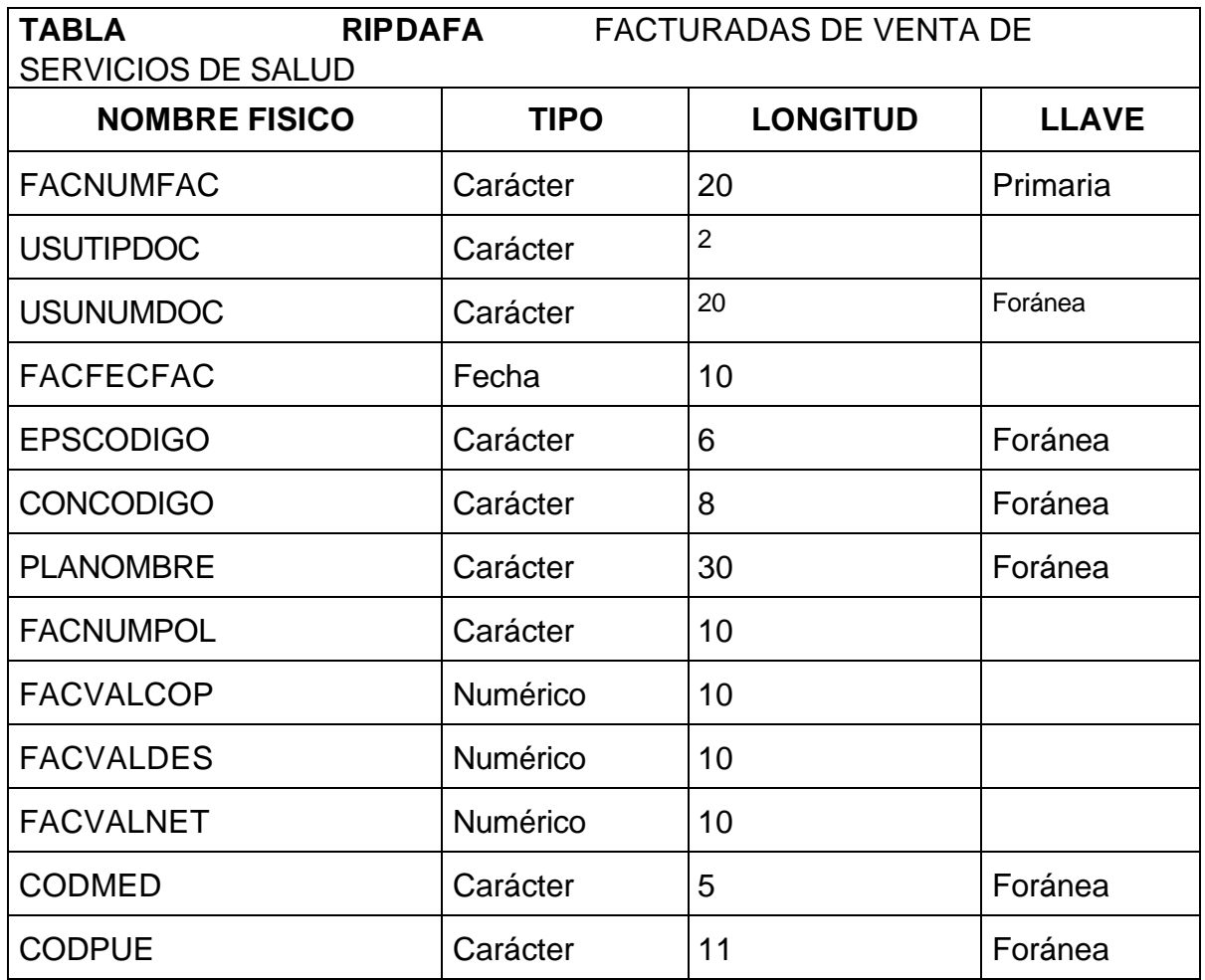

• **Registro de datos para el archivo de transacciones.**

## • **Registro de datos para el archivo de descripción agrupada.**

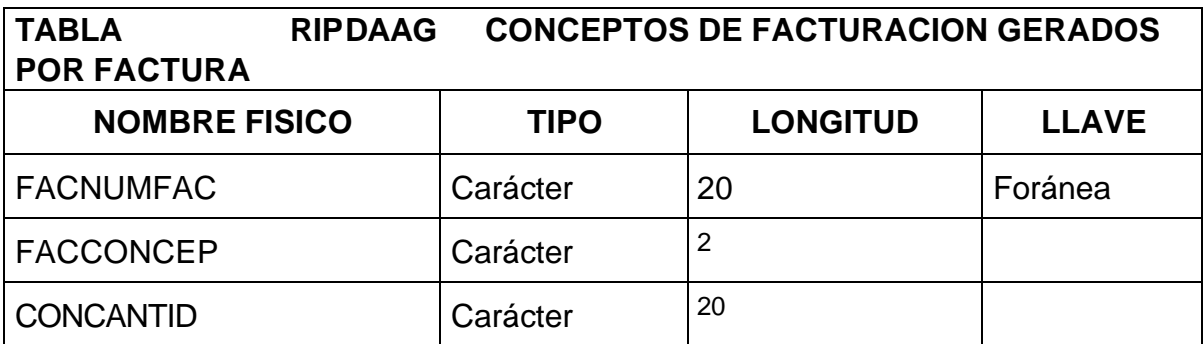

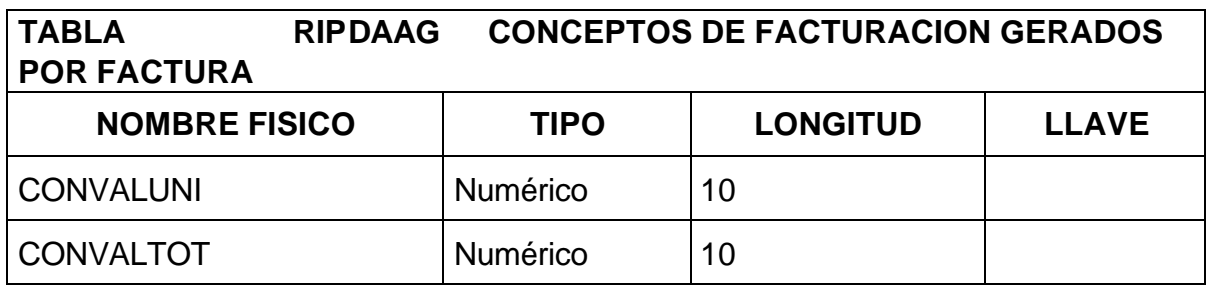

# • **Registro de datos para el archivo de usuarios de los servicios de salud.**

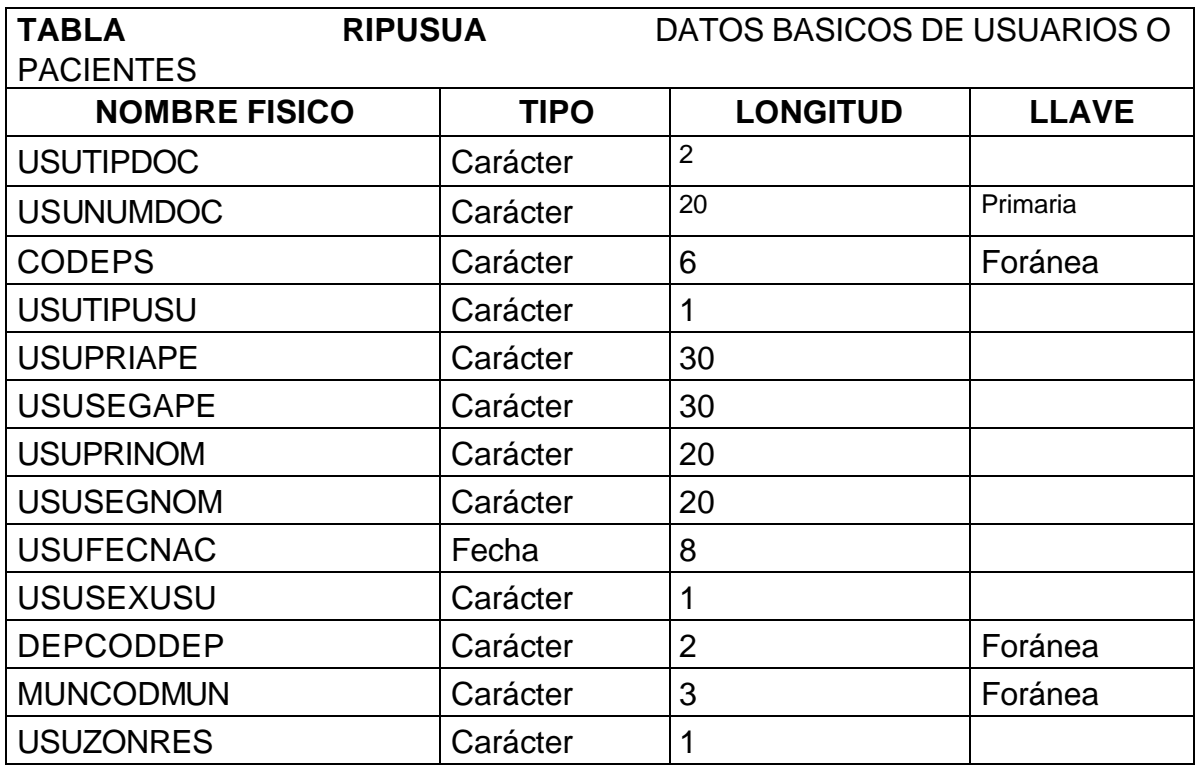

# • **Registro de datos para el archivo de consulta.**

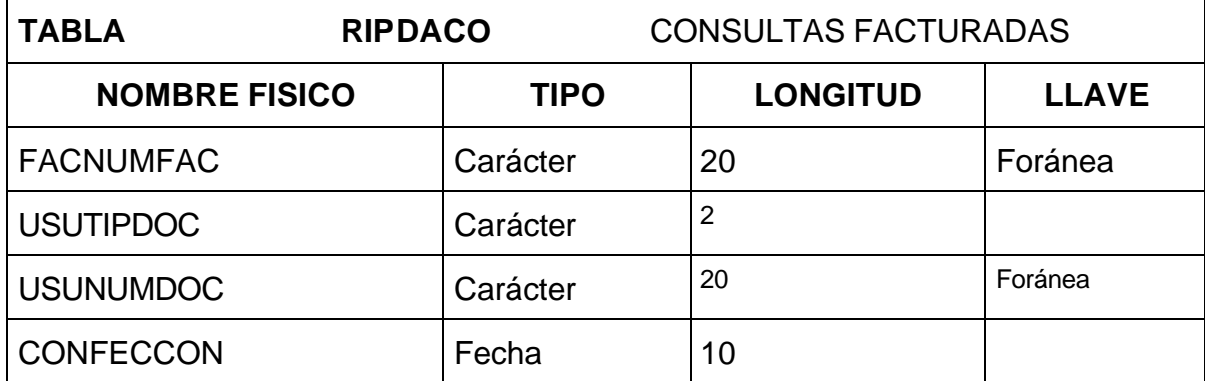

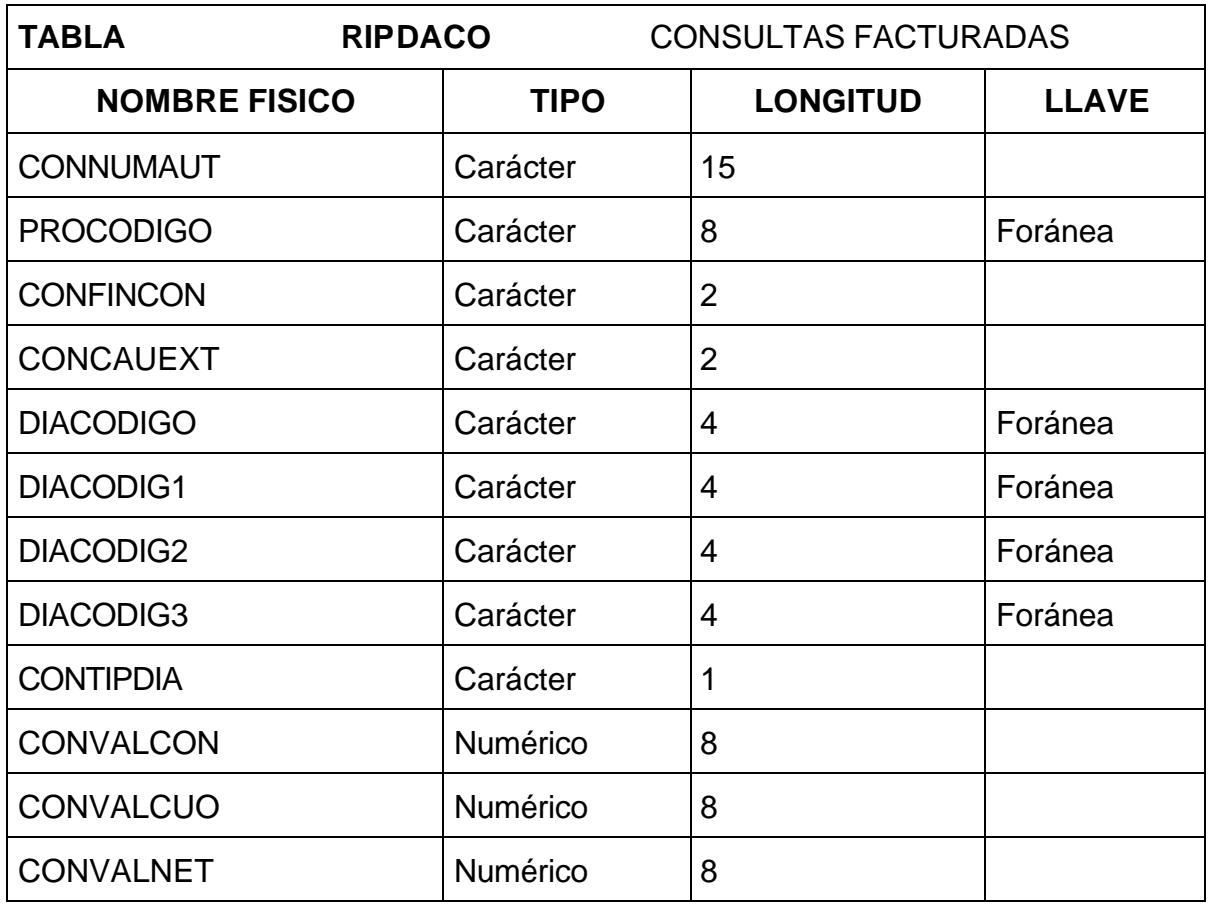

# • **Registro de datos para el archivo de procedimientos.**

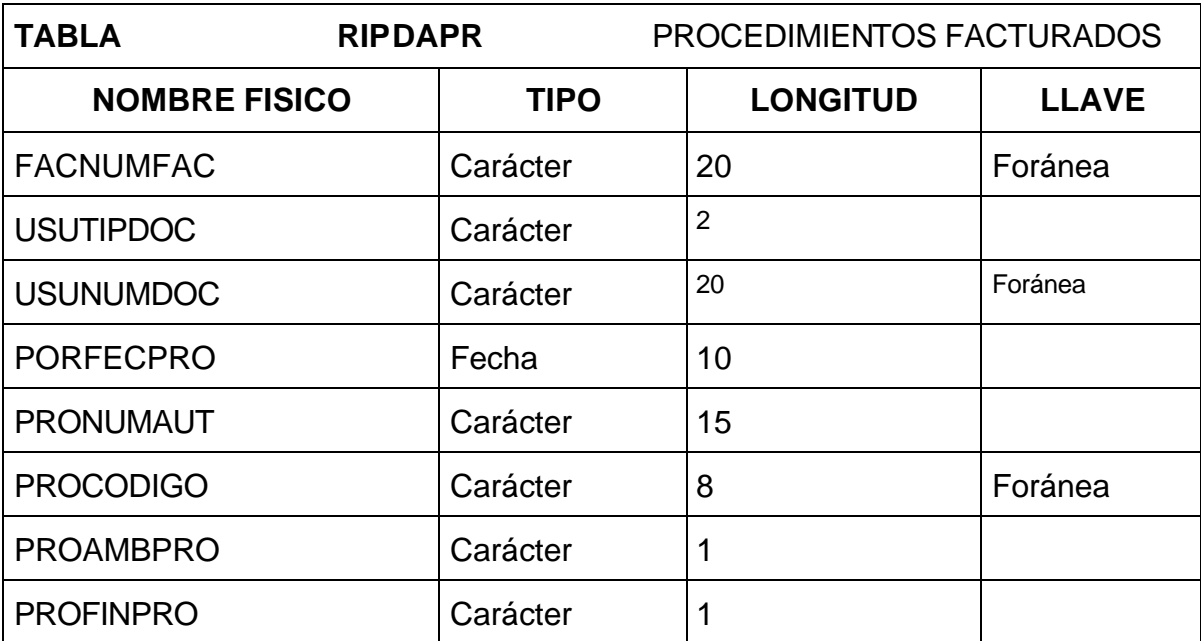

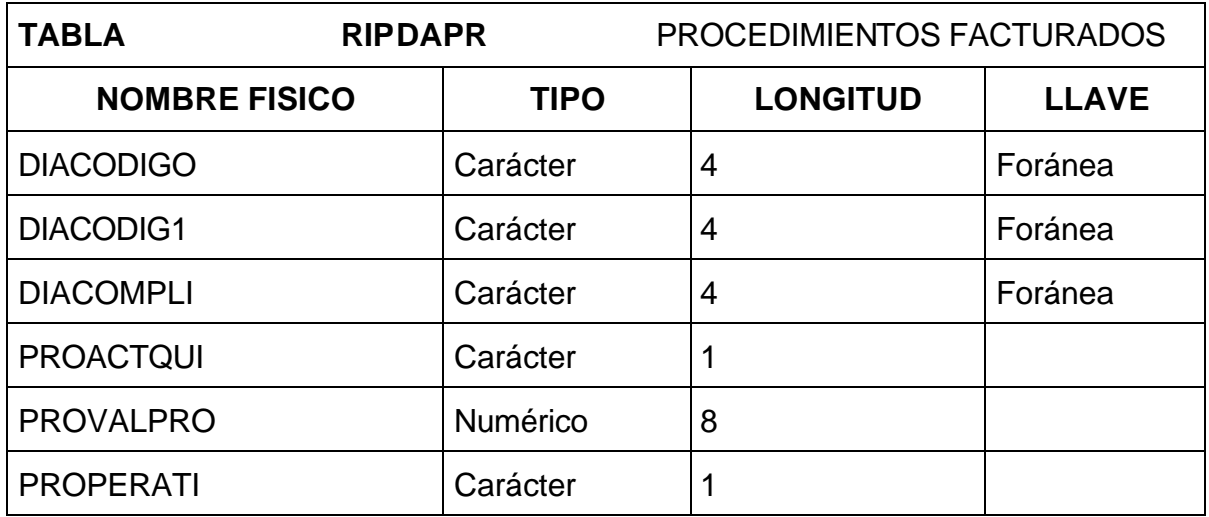

• **Registro de datos para el archivo prestación individual de servicios de urgencia con observación.** 

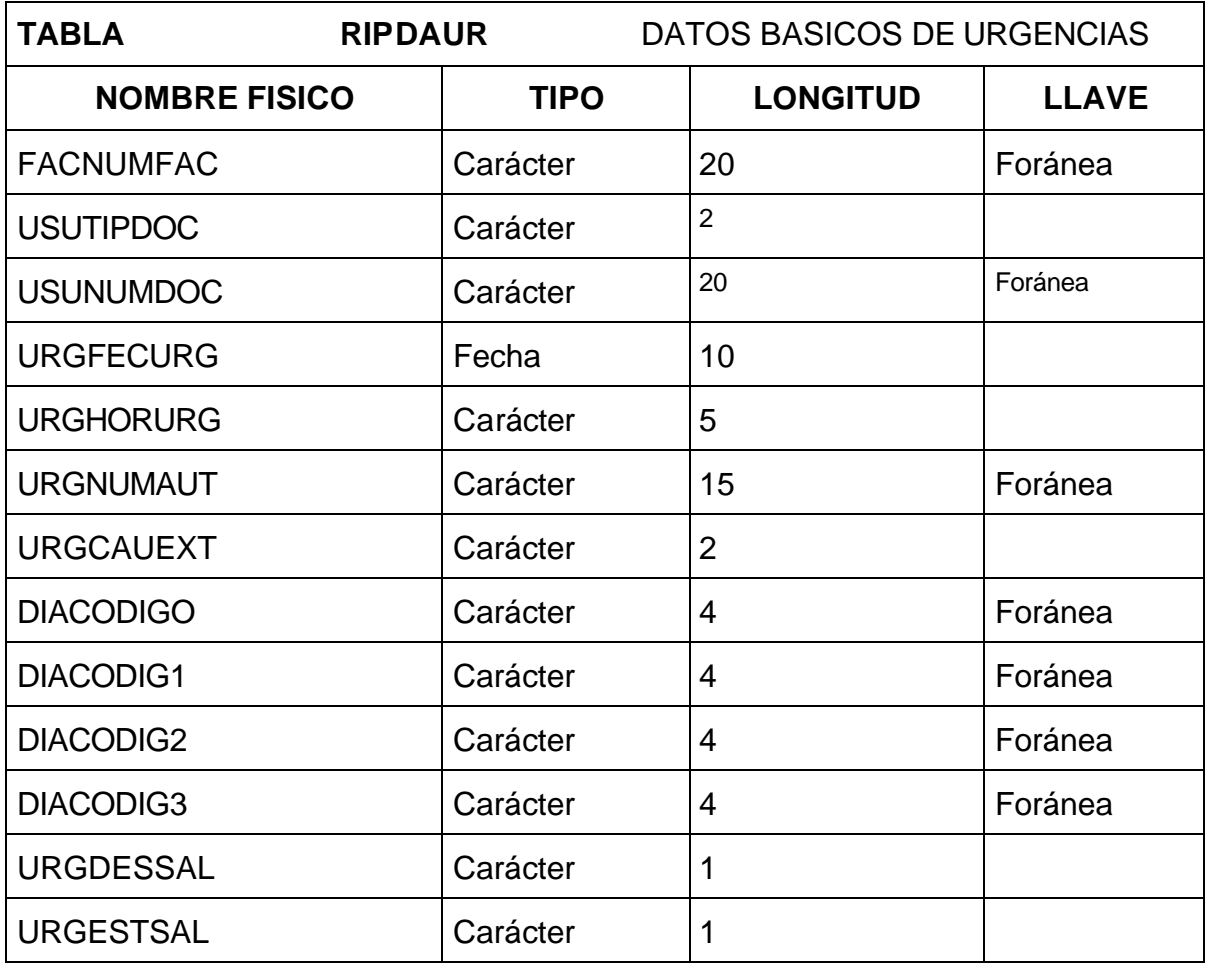

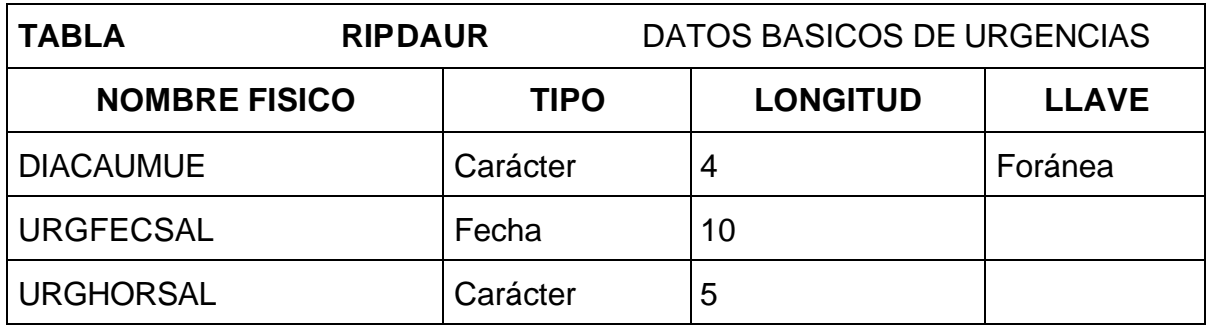

# • **Registro de datos para el archivo de hospitalización.**

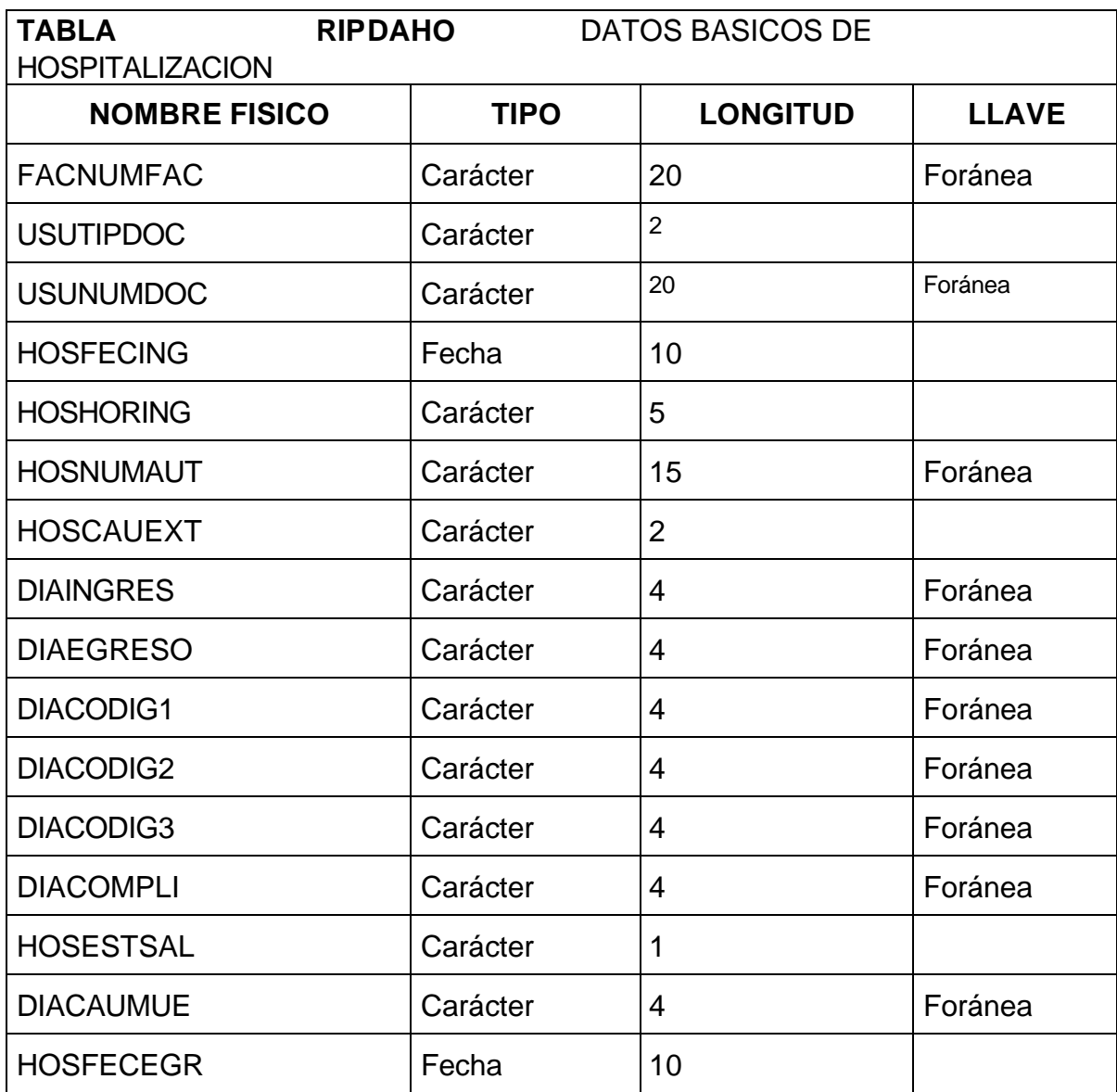

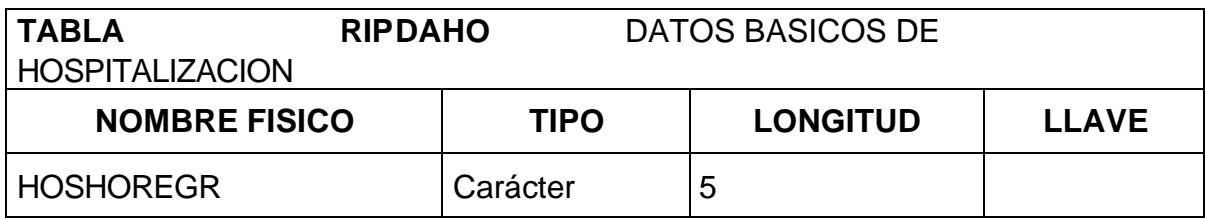

# • **Registro de datos para el archivo de recién nacidos.**

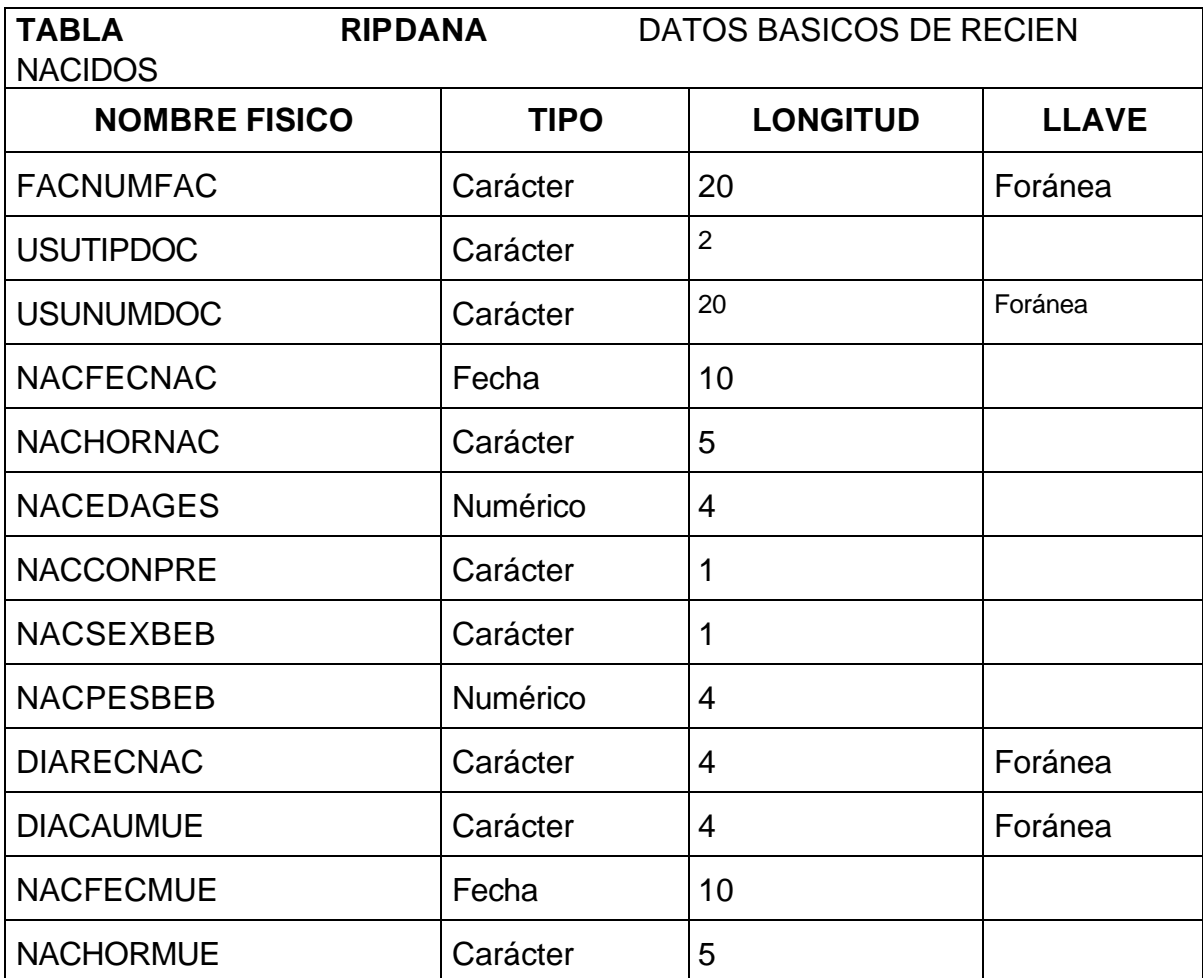

• **Registro de datos para el archivo de medicamentos.**

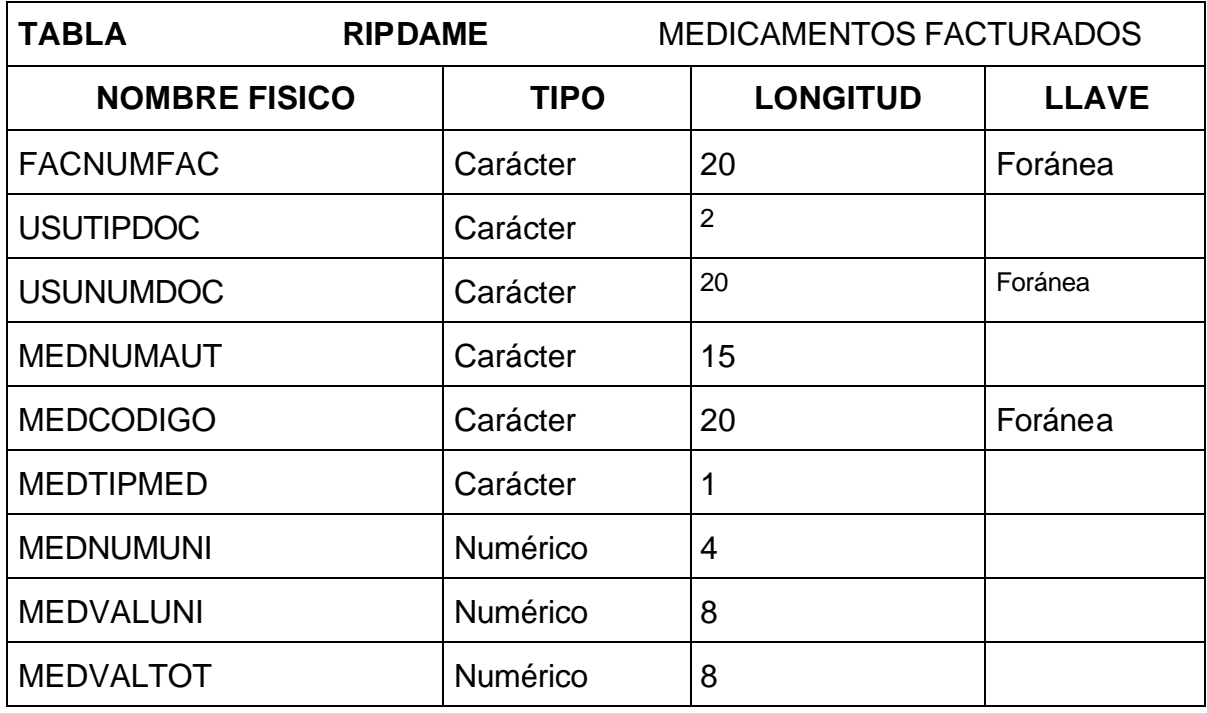

# • **Archivo de datos para el archivo de otros servicios.**

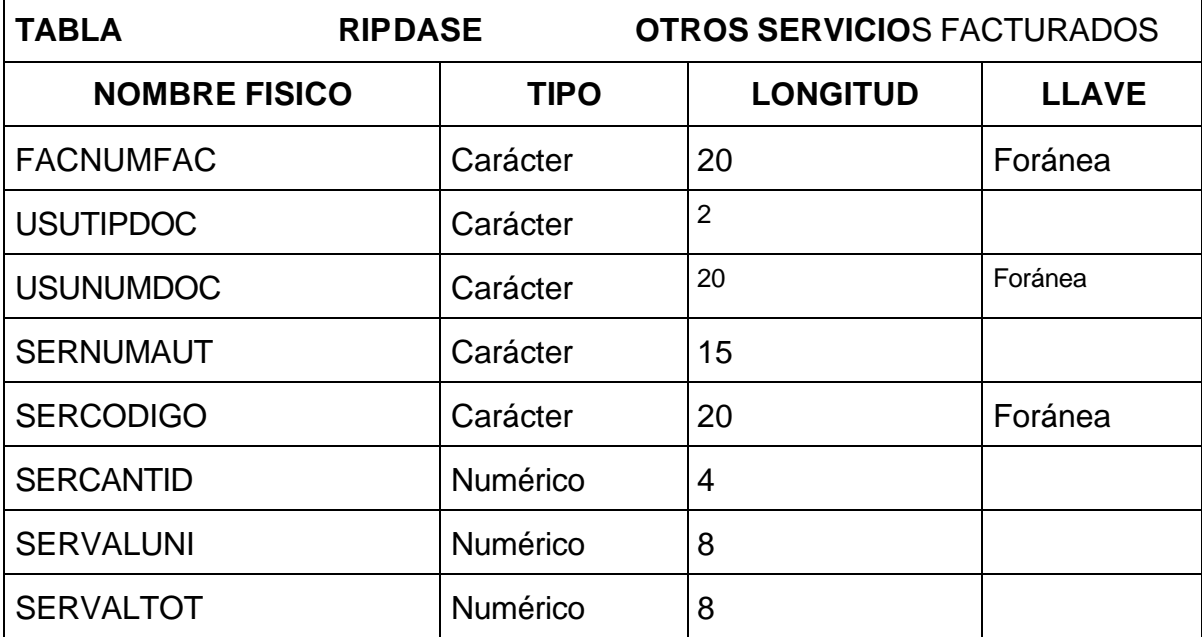
- **Archivos relacionados con la atención**
- **Registro de datos para el archivo de médicos.**

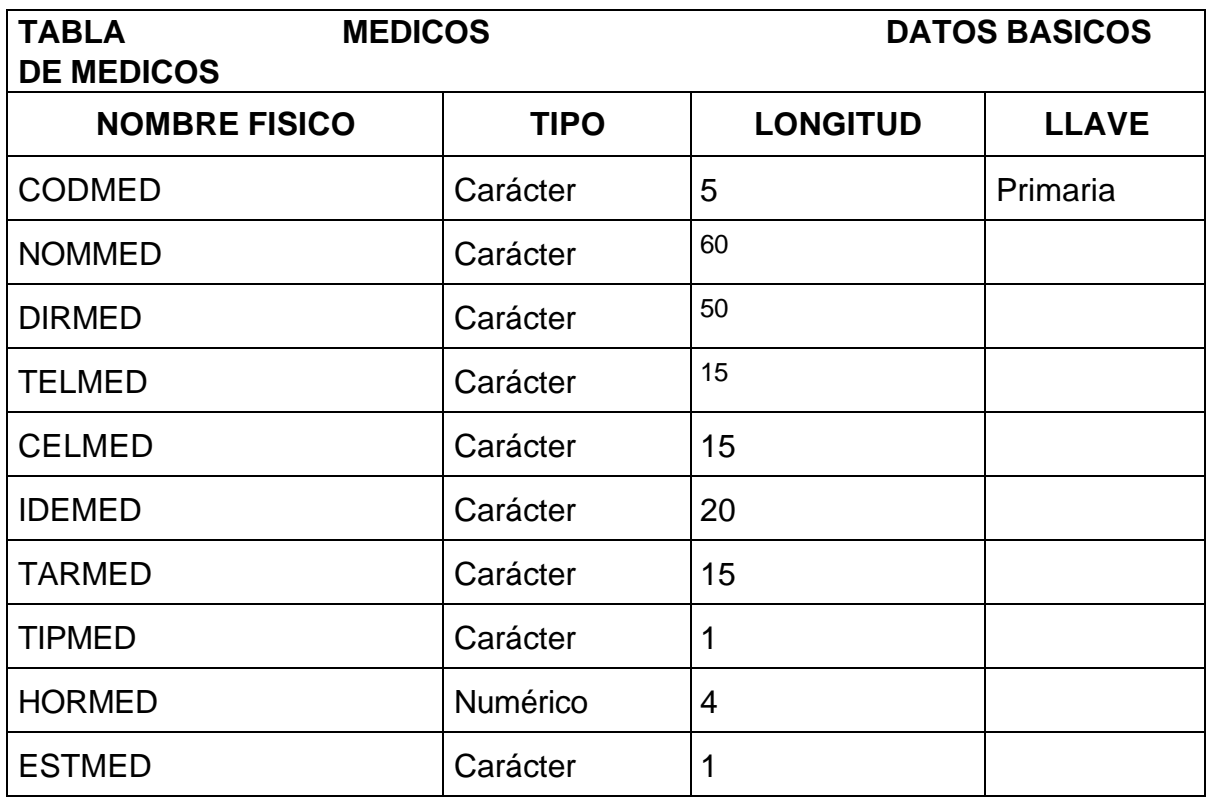

# • **Registro de datos para el archivo de centros y puestos de salud.**

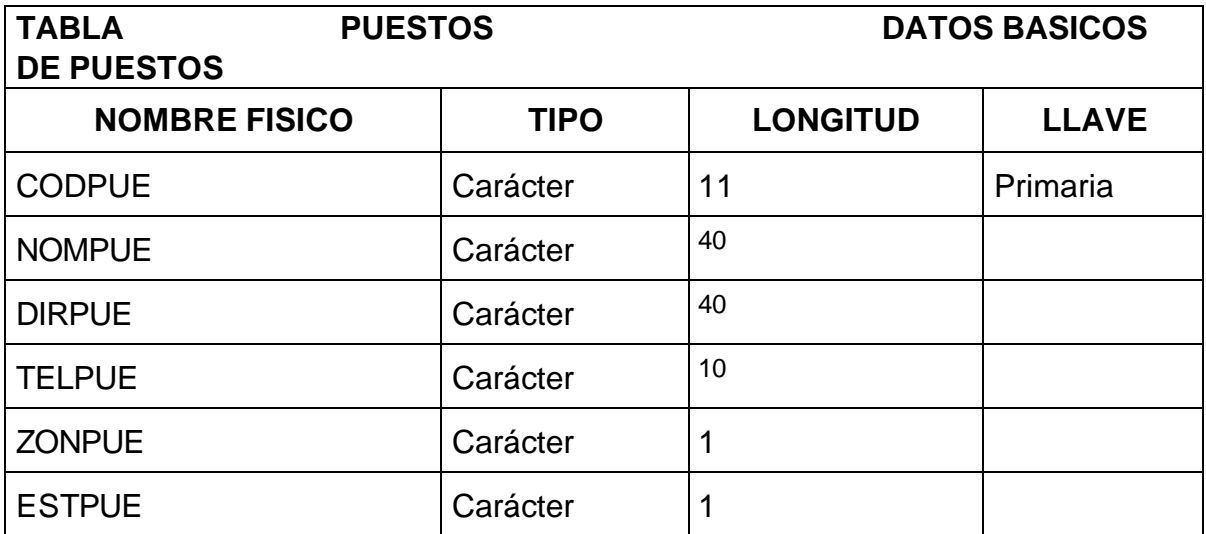

- **Archivos relacionados con estadística**
- **Registro de datos para el archivo de grupo de procedimientos.**

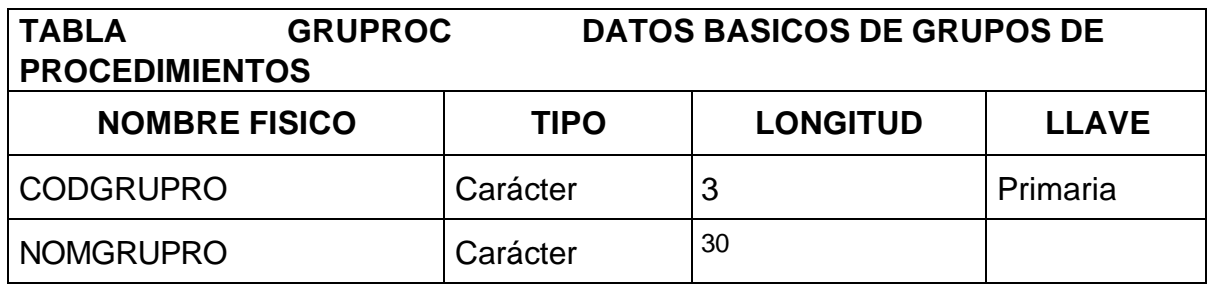

• **Registro de datos para el archivo de procedimientos asociados a grupos.**

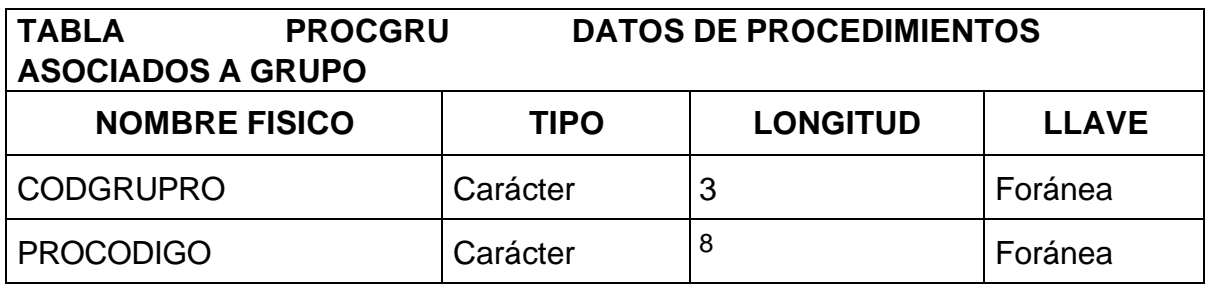

• **Registro de datos para el archivo de grupo de diagnósticos.**

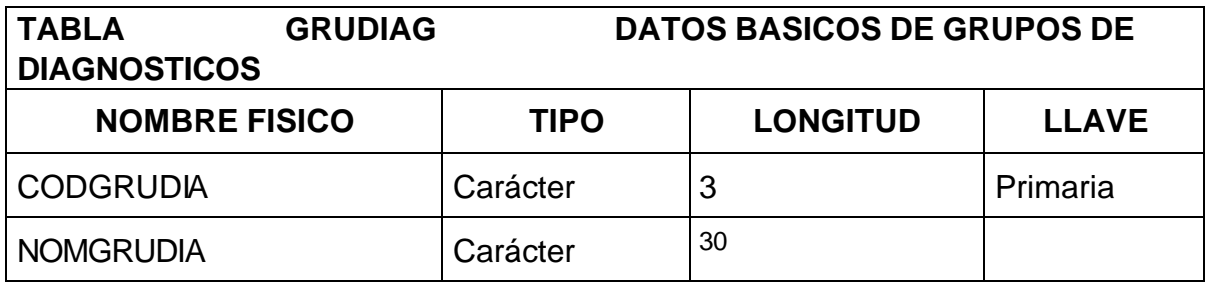

## • **Registro de datos para el archivo de diagnósticos asociados a grupos.**

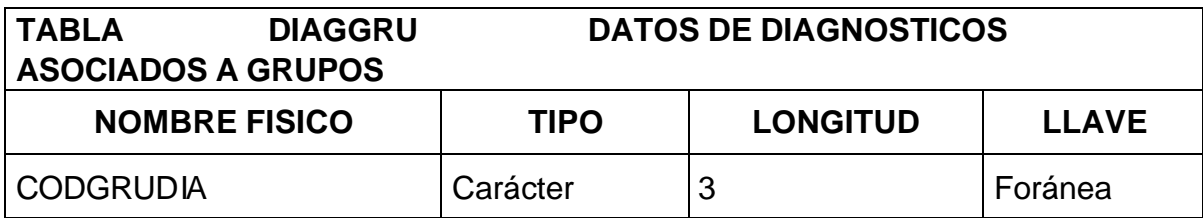

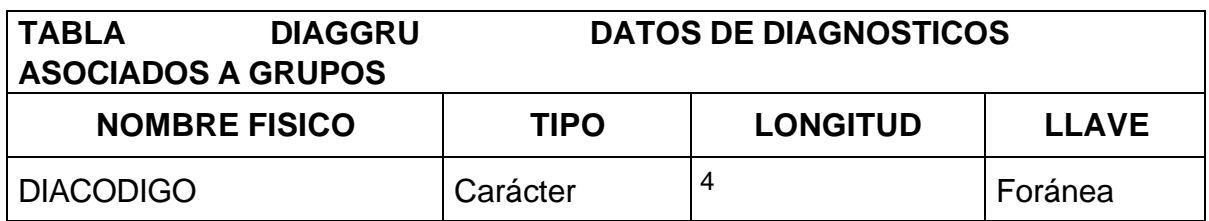

# • **Registro de datos para el archivo de grupo de medicamentos.**

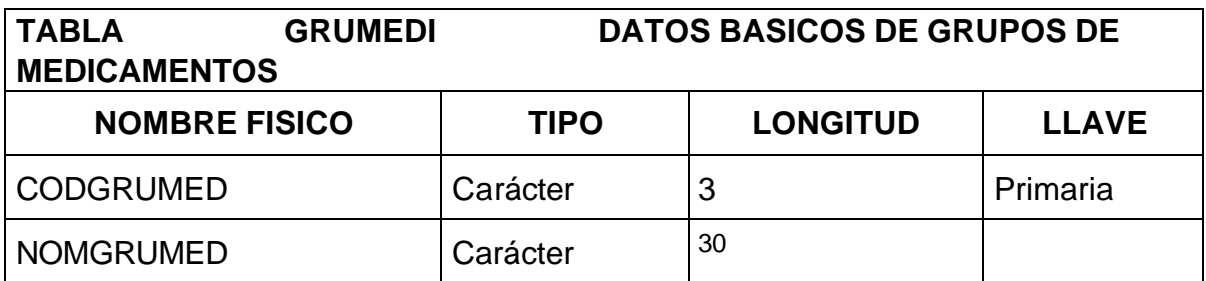

# • **Registro de datos para el archivo de medicamentos asociados a grupos.**

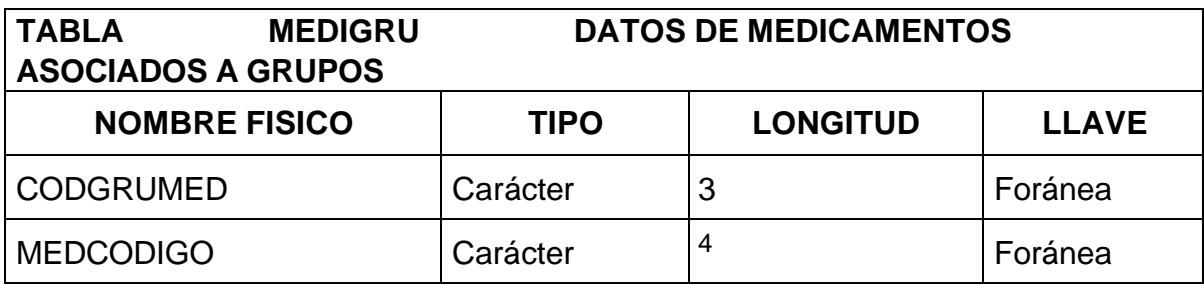

## **4.7 DISEÑO DE LA ARQUITECTURA DEL SOFTWARE**

El software se encuentra conformado por 2 módulos los cuales son: Facturación y Estadística los cuales interactúan entre si para capturar la información y procesarla. Además de interactuar con otras bases de datos como son afiliaciones en donde se reportan novedades de usuario y auditoria suministrando datos de facturación como lo indica la siguiente figura:

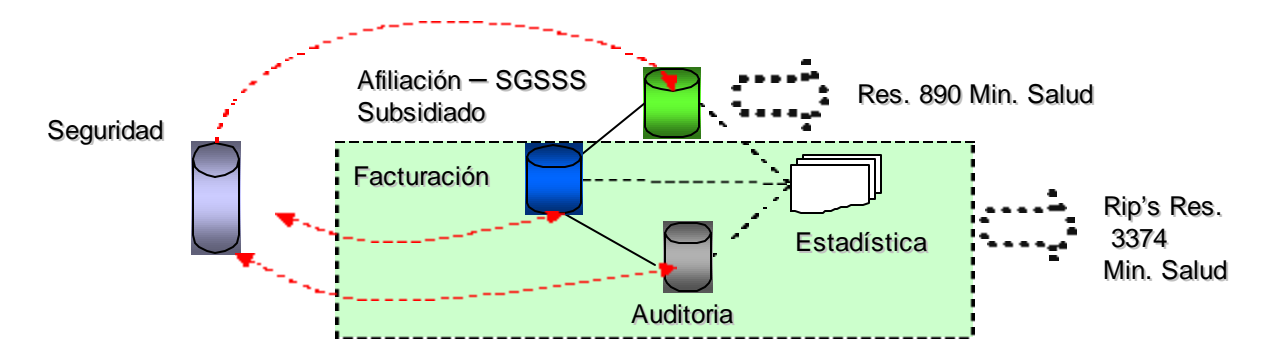

En el diseño de entradas y salidas se establecen los parámetros necesarios para alcanzar los objetivos que definen si las entradas y salidas son eficaces. Las características de diseño de la entrada pueden asegurar la confiabilidad del sistema y producir resultados a partir de datos exactos, determina igualmente la calidad de interacción con el usuario.

Una de las características más importantes de un sistema de información es la salida que éste produce, debiendo ser ésta de calidad, expresando la información relacionada con actividades pasadas, estado actual o proyecciones para el futuro, igualmente señalando eventos importantes, oportunidades, problemas advertencias dados a conocer mediante diferentes métodos( Documentos fuente, Reportes impresos, Pantallas, Consultas, etc).

## **4.7.1 Diseño de interfaz**

**- Pantallas.** Consideradas como la frontera entre el usuario y el sistema de información. En el diseño es de gran importancia tener en cuenta los requerimientos del usuario en cuanto a facilidad de uso, ambiente y a la vez garantizar precisión en los datos que se registran. Cada formulario debe contar con los controles, mensajes y etiquetas de información que guían al usuario en la operación y gestión del sistema.

**- Reportes.** Son informes ordenados desplegados por pantalla o cualquier otro dispositivo periférico que apoyan al usuario en la toma de decisiones. Hasta donde sea posible, el desarrollo de un sistema de información debe reducir, no aumentar,

el número de reportes impresos que circulan en la institución; por lo tanto se debe buscar el empleo de sólo aquellas salidas impresas que son absolutamente necesarias.

El sistema de información diseñado presenta reportes compuestos por aspectos como: Fecha de impresión, Número de páginas, Forma de ordenación del reporte y una serie de filas y columnas que identifican la información contenida en la base de datos. Información que es resultado de un proceso previo de selección, teniendo en cuenta parámetros de consulta, basado en instrucciones SQL en las que se especifica el tipo de información que se desea obtener. Su tamaño varía dada la necesidad de presentar informes con gran cantidad de información.

• **Consultas.** El diseño de consultas determina la información a presentar según los requerimientos del usuario de acuerdo a parámetros ingresados por él mismo. Los parámetros de consulta vienen dado en dos aspectos los cuales son: parámetros globales que son los que se escogen a partir de tablas padre y los parámetros específicos que pueden ser una combinación de datos, un rango o datos únicos de la información contenida en la base de datos, reflejando su resultado en la pantalla además de permitir opciones de impresión y exportación.

**Diseño pantalla de captura de datos**

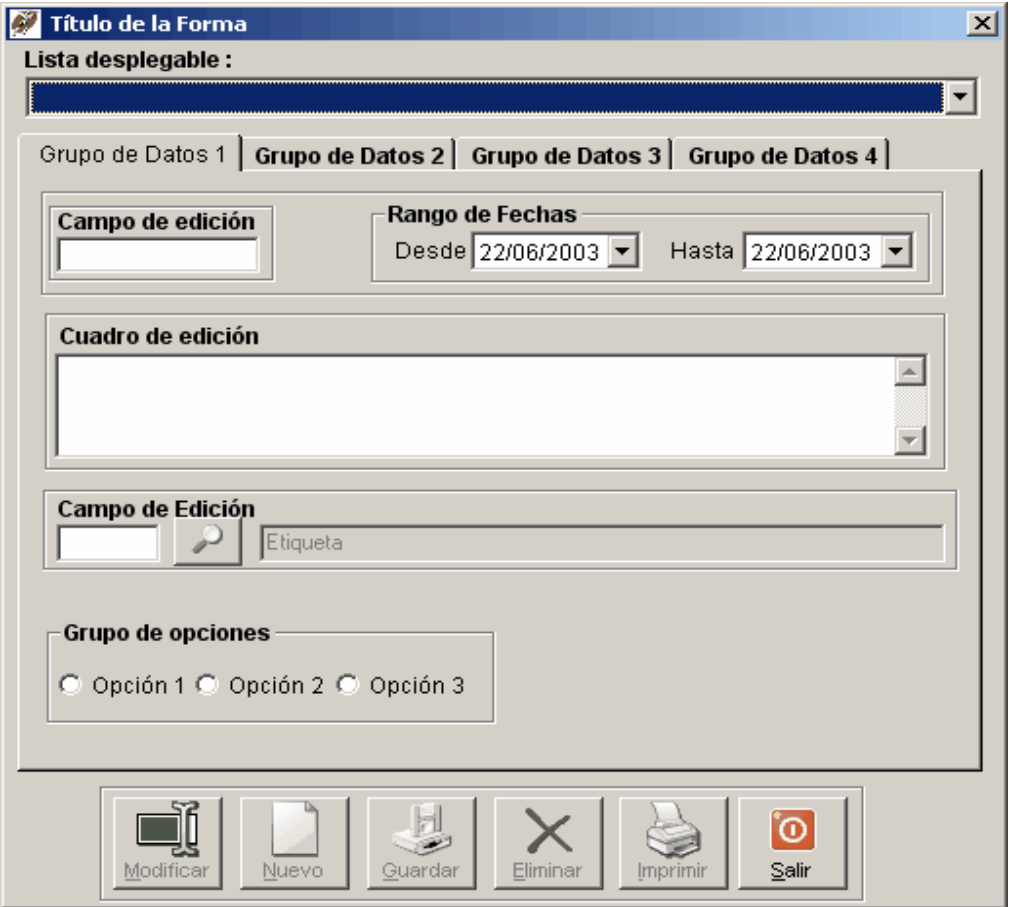

Las pantallas para la captura de datos fueron creadas teniendo en cuenta las directrices de diseño, basadas en las características de uniformidad, consistencia, relación lógica y reglas de validación. Contienen los controles que se describen a continuación.

• **Páginas.** Se utilizan cuando es necesario clasificar la información, agrupándola temáticamente. Un ejemplo de su aplicación es en la pantalla de contratos, donde las características de cada componente están agrupadas en una página.

• **Etiquetas.** Controles que permiten desplegar la información. Útiles para visualizar los datos que no pueden ser modificados.

• **Cajas de texto.** Permiten la captura y modificación de datos mediante el teclado, además de mostrar la información contenida en campos de tablas.

• **Lista desplegable.** Permiten al usuario seleccionar una opción de las contenidas en la lista, evitando así errores en la captura de información. Estas son utilizadas especialmente en las pantallas en donde se necesita seleccionar una empresa.

• **Cuadro de edición.** Control que realiza la misma función del cuadro de texto permitiendo visualizar o editar gran cantidad de información de tipo texto contenida en campos de tipo memo. Si el tamaño de información ingresada supera el tamaño del control, es posible activar las barras de desplazamiento vertical u horizontal para acceder a la totalidad del texto introducido. Un ejemplo práctico es su utilización para el ingreso del objeto de un contrato como también en pantallas en donde se utiliza ingresar descripciones u observaciones.

• **Controles de fecha y hora.** Facilita al usuario el ingreso de datos de tipo fecha y hora, permitiendo seleccionar el valor que despliega el control.

• **Cuadrícula.** Control que muestra la información organizada en filas y columnas permitiendo la selección de sus elementos por parte del usuario.

• **Grupo de opciones.** Permite al usuario decidir una elección entre varias, la acción sobre el grupo es exclusivo ya que solo es posible marcar una de las opciones que contiene. Un ejemplo preciso de su aplicación es en la pantalla de admisiones, cuando el usuario debe seleccionar el tipo de identificación del paciente.

• **Botones de comando.** Permiten ejecutar acciones como: guardar un nuevo registro, editar, imprimir, eliminar, cerrar una forma, etc.

**Diseño pantalla de búsqueda.**

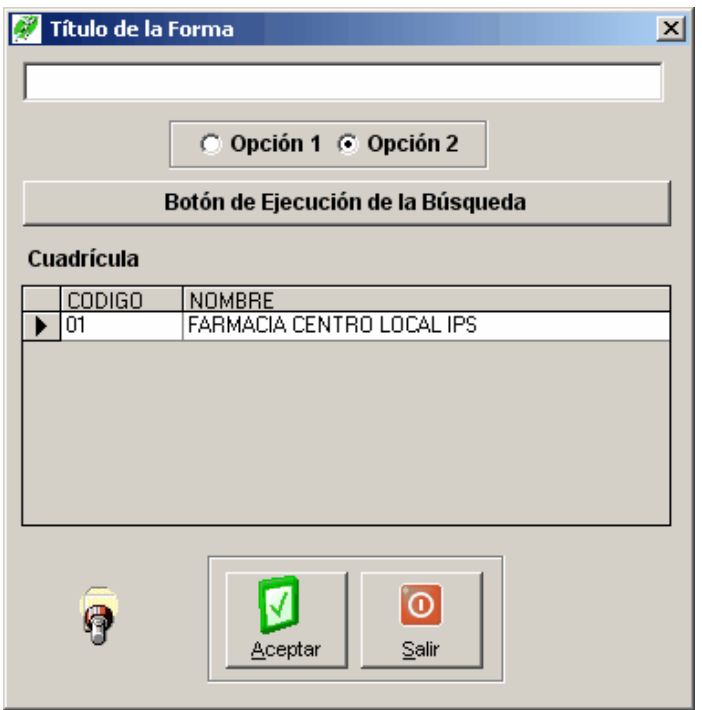

El software muestra pantallas uniformes para todas las búsquedas de un registro de información determinado, el acceso a ellas es mediante el botón buscar presente en la barra de herramientas o con los botones de búsqueda distribuidos en los diseños de las diferentes pantallas. Generalmente presentan los siguientes controles que le facilitan al usuario la tarea de consulta.

Permite ingresar el parámetro de búsqueda para realizar el filtrado o consulta de la información mediante controles como cajas de texto, listas desplegables, botones de opción, cajas de chequeo, etc. según la necesidad que presente la ventana de búsqueda.

La pantalla presenta botones de criterios de consulta según la ventana de búsqueda. Además posee el botón aceptar que cumple la función de descargar la información del registro seleccionado en la grilla a su ventana de captura correspondiente y el botón salir el cual cierra la ventana activa sin descargar ninguna información.

Como control adicional posee un control de cuadrícula la cual despliega la información filtrada organizada en filas y columnas. Permite al usuario seleccionar un registro para ser cargado en otra pantalla.

### **Diseño pantalla generación de reportes**

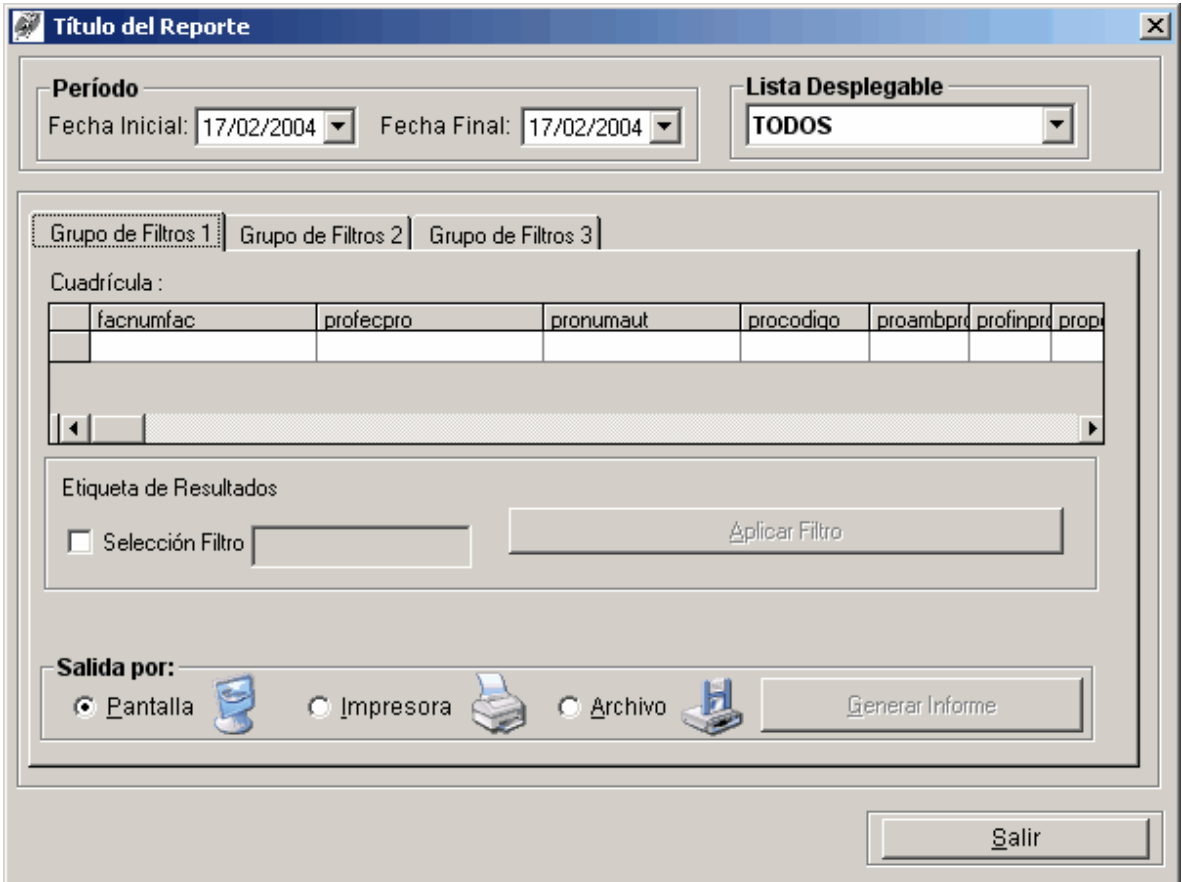

Esta pantalla está diseñada con controles similares a los de la pantalla captura y cumplen funciones similares, permitiendo al usuario escoger opciones de los grupos, selección de filtros y ejecución de acciones con los botones, especialmente la acción de generar el reporte según la opción seleccionada.

## **CONCLUSIONES**

ß El área de la salud ofrece un perfil bastante amplio para la ingeniería de sistemas ya que todo el manejo de la información está encaminado al procesamiento informático.

ß Según las regulaciones actuales del Ministerio de la Protección Social Los procesos computarizados son esenciales para la estabilidad financiera de una Institución Prestadora de Servicios de Salud ya que sin estos procesos es imposible acceder al cobro de los servicios prestados

ß El éxito de la facturación de Servicios de Salud depende de un buen sistema de información que sea capaz de manejar contratación individual por empresa, pertinencia y además cuente con herramientas de consulta y estadística que permitan controlar y hacer un seguimiento de los servicios prestados.

## **RECOMENDACIONES**

ß Dentro de la evaluación del hardware hecha en la IPS Municipal de Ipiales se recomienda adquirir un equipo servidor ya que la carga de trabajo es bastante grande y requiere de funcionamiento las 24 horas.

**Establecer políticas que permitan apoyar e incentivar este tipo de proyectos.** 

ß Instalación de una red de área metropolitana MAN para interconectar los diferentes centros y puestos de salud con el fin de ejercer control sobre la facturación y el acceso de los usuarios a los servicios.

### **BIBLIOGRAFIA**

**KENDALL K. & KENDALL J.** Análisis y Diseño de Sistemas, 3ª edición. Naucalpan de Juárez, Edo. México : Prentice Hall Hispanoamericana, S.A. 1.997.

**MANUAL DE VISUAL BASIC 5**, Gary Cornell. Aravaca – Madrid : Osborne Mc Graw-Hill 1997.

www.minproteccionsocial.gov.co **Resoluciones y decretos** Ministerio de Protección Social

#### 1  $\mathfrak{p}$ 3 MANUAL DE USUARIO SISALUD

## 4 INTRODUCCIÓN

*5.1 - Características y Beneficios*

*5.2*

5

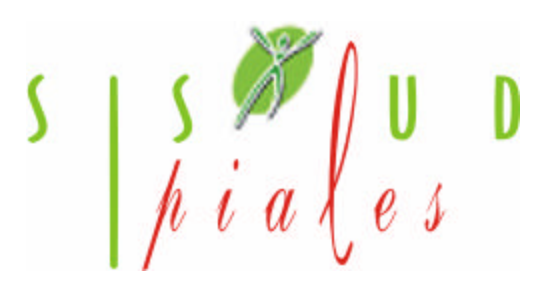

**- SISALUD IPIALES.** permite liquidar los servicios de Salud prestados de acuerdo al manual tarifario escogido y consultar información de productividad, de atención de acuerdo a los RIPS . Este proceso se realiza para los pacientes y las EPS. Adicionalmente permite:

• Facilitar la labor de Auditoria evitando la devolución de las facturas por parte de la EPS con su flexibilidad en las consultas.

- Contar con información actualizada sobre los servicios prestados a un paciente.
- Reportar actividades de promoción y prevención a través de grupos de procedimientos.

• Información estadística en donde se determinan los valores facturados a las EPS y a los pacientes.

- Modificar fácilmente las tarifas de los servicios.
- Generación automática de los RIPS decreto 3374.
- Seguimiento de las transacciones realizadas en el sistema

### **ENTRADAS Y SALIDAS**

## **- Visión general**

A continuación se muestra un cuadro sintético de las utilidades del Módulo de Facturación con sus respectivas entradas, procesos y salidas de datos.

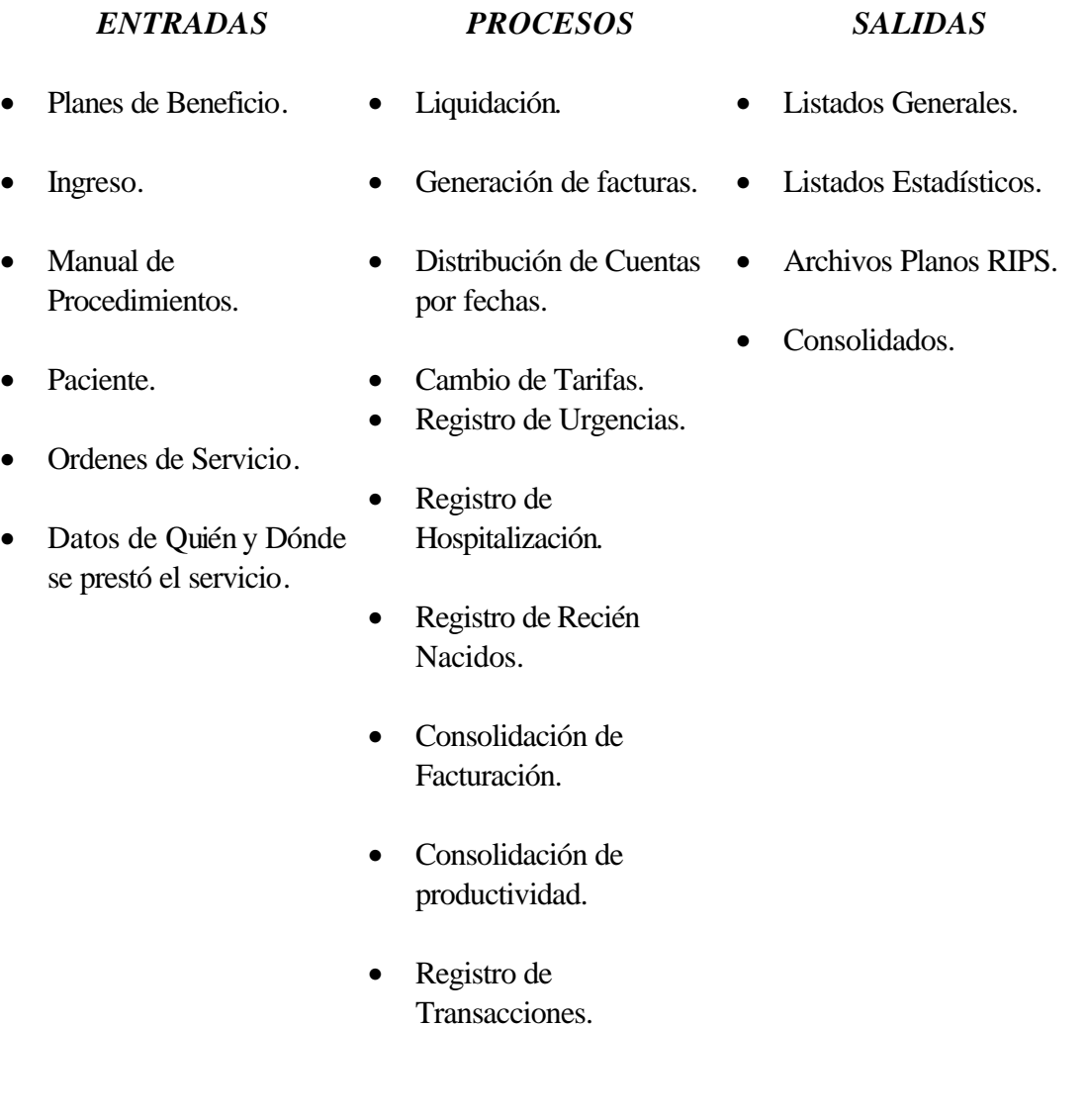

## 6 7 8 CONTENIDO DEL PROGRAMA

**9**

**- SISALUD IPIALES** consta de dos módulos que son: Facturación y Estadística.

Existen dos formas para ingresar a estos módulos que es através del menú principal haciendo clic sobre el menú módulos como se muestra a continuación:

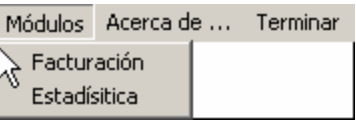

La otra forma de ingresar a los módulos es haciendo clic sobre los íconos de acceso directo ubicados en la barra de herramientas del menú como se muestra a continuación:

• Módulo de Facturación

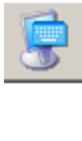

• *Módulo de Estadística*

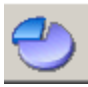

*9.1 - Inicio de Sesión*

*9.2*

#### ß **Cómo Iniciar Sesión de Trabajo en SISALUD**

Para ello ejecute el software SISALUD dando clic sobre su icono de acceso directo X ubicado en la carpeta SISALUD de programas.

A continuación se desplegará la siguiente ventana:

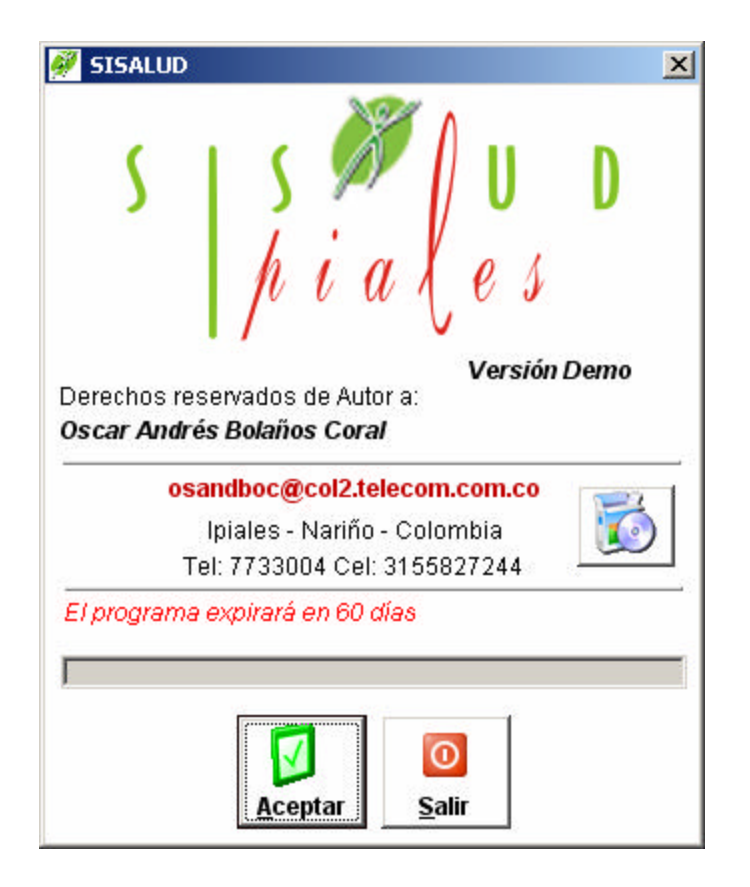

En primer lugar este software esta configurado para ejecutarse como una versión Demo que puede ser utilizada hasta por sesenta (60) días hasta que caduque. Para Registrar el Software

deberá hacer clic sobre el icono y seguir las instrucciones.

Luego haga clic sobre el botón Aceptar y se desplegará la ventana de Inicio de Sesión así:

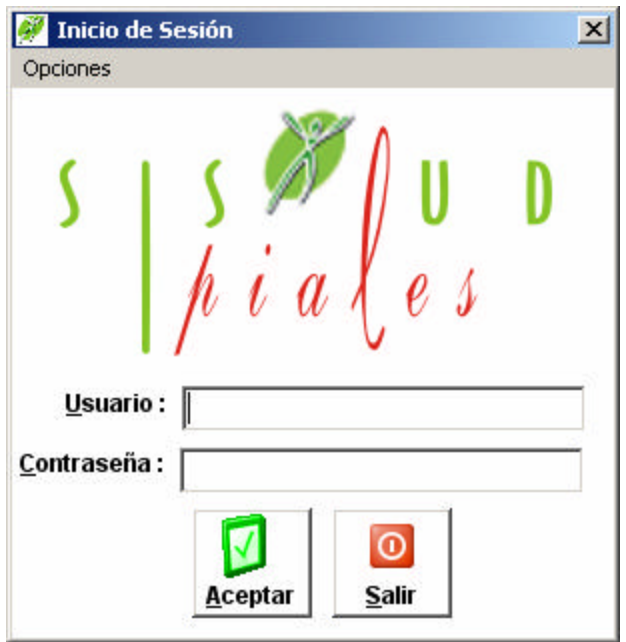

- **. Usuario:** Digite el nombre de usuario que le proporcionó el administrador del sistema.
- **. Contraseña:** Digite su contraseña de acceso.
- **. Opciones Seleccionar Base de Datos:** Permite seleccionar la ruta de una base de datos.

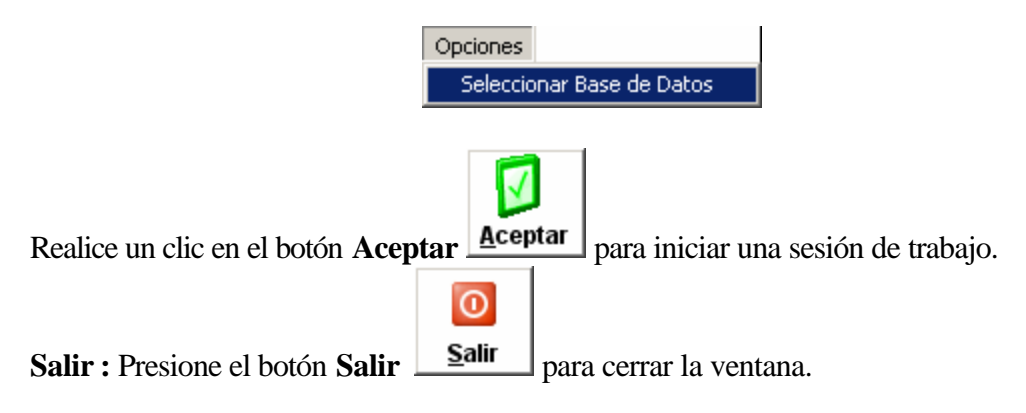

#### *9.3 Utilidades Generales*

*9.4*

A continuación se ilustra los iconos pertenecientes a la barra de herramientas que se habilita en el momento de entrar a cualquier ventana del menú Archivos.

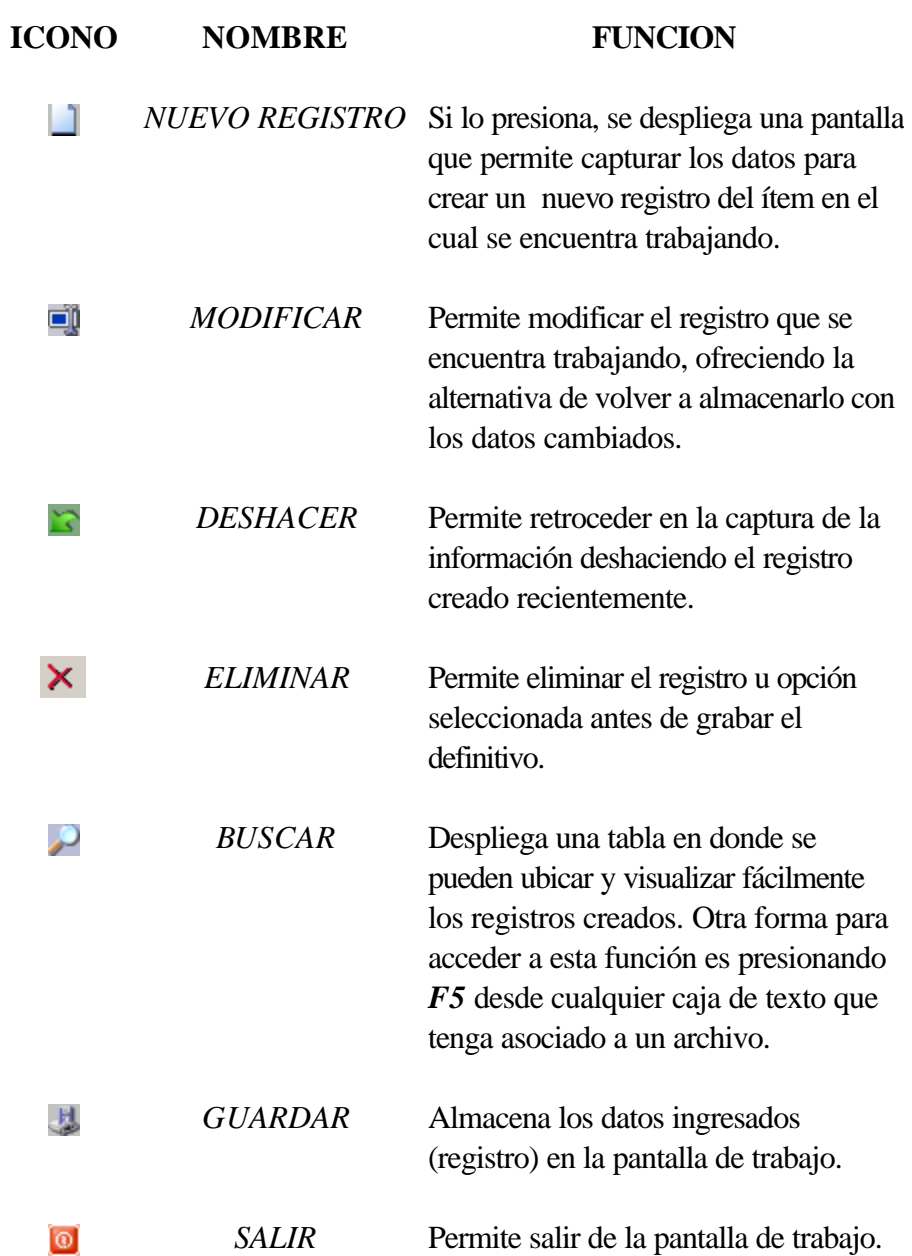

### *9.5 - Registrar el Software*

### *9.6*

#### **Cómo Se Registra El Software SISALUD**

Para registrar su copia del programa Sisalud se la puede realizar haciendo clic en el botón

 $\circ$ de registro que aparece en la ventana inicial, con el que se despliega la siguiente ventana:

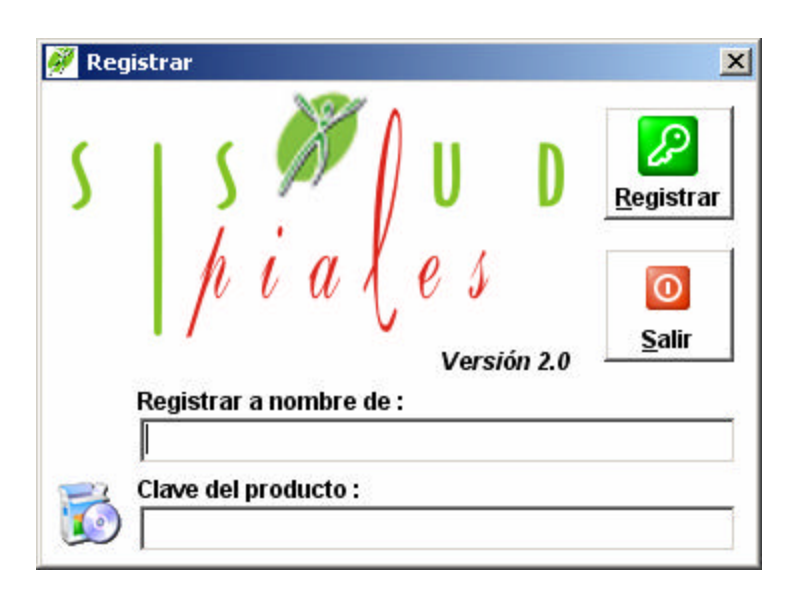

En esta ventana se digita el usuario a quien se registra la copia y la clave suministrada por el autor del programa. Se hace clic

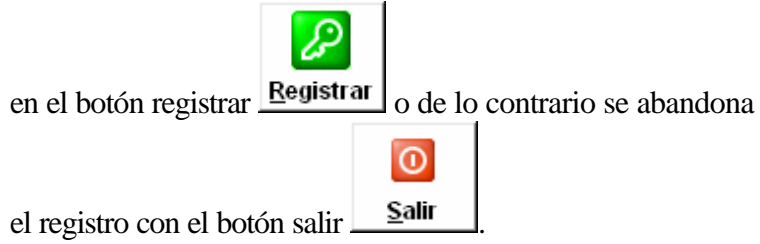

Si ingreso los datos de registro en la ventana anterior, aparecerá la siguiente ventana con los datos de registro de su copia del programa Sisalud.

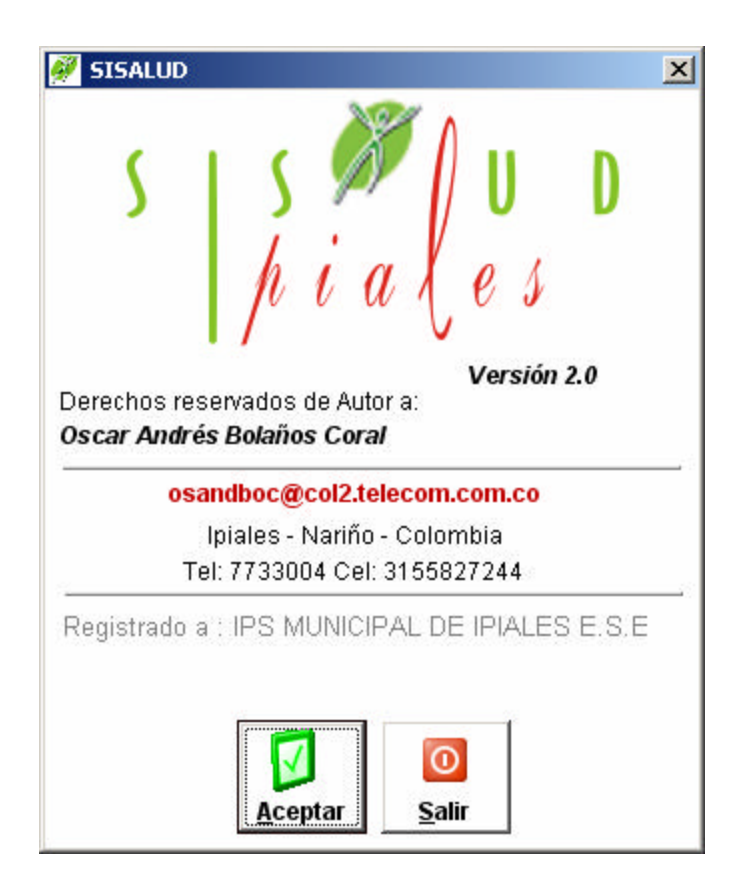

## *9.7 - Módulo de Facturación*

## *9.8*

**A continuación se presenta la estructura del Módulo de Facturación de "SISALUD IPIALES"**

*Archivos Departamentos Municipios Entidades Administradoras Médicos Centros o Puestos de Salud Usuarios Manual de Tarifas Contratos Planes de Beneficio Procedimientos*

*Diagnósticos Grupo de Procedimientos Grupo de Diagnósticos Grupo de Medicamentos*

#### 9.8.1 - Departamentos

#### **9.8.2**

#### **Cómo Se Crea El Registro Para Un Nuevo Departamento**

Esta opción le permite crear el registro de un nuevo departamento, digitando el código y el nombre del departamento. Para ello:

- 1. Ingrese al menú **Archivos**.
- 2. Seleccione la opción **Departamentos**.A continuación se desplegará la siguiente ventana:

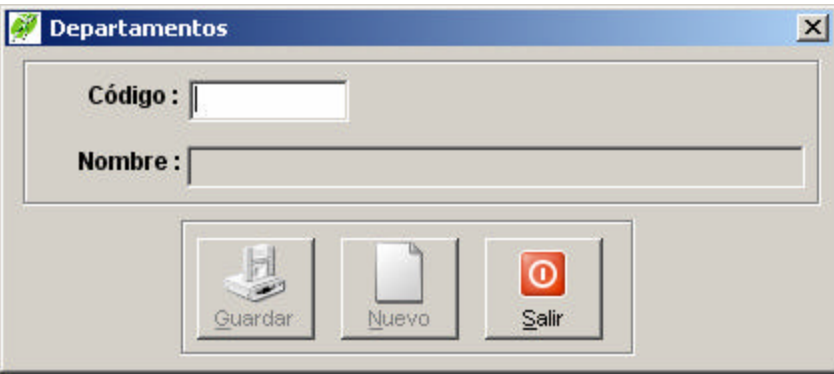

**Código:** Digite el código del departamento.

**Nombre:** Ingrese el nombre del departamento.

Si no se conoce el código de los departamentos ya creados, presione el botón **Buscar** ó presione la tecla *F5* y allí aparece un listado con los departamentos existentes y sus respectivos códigos:

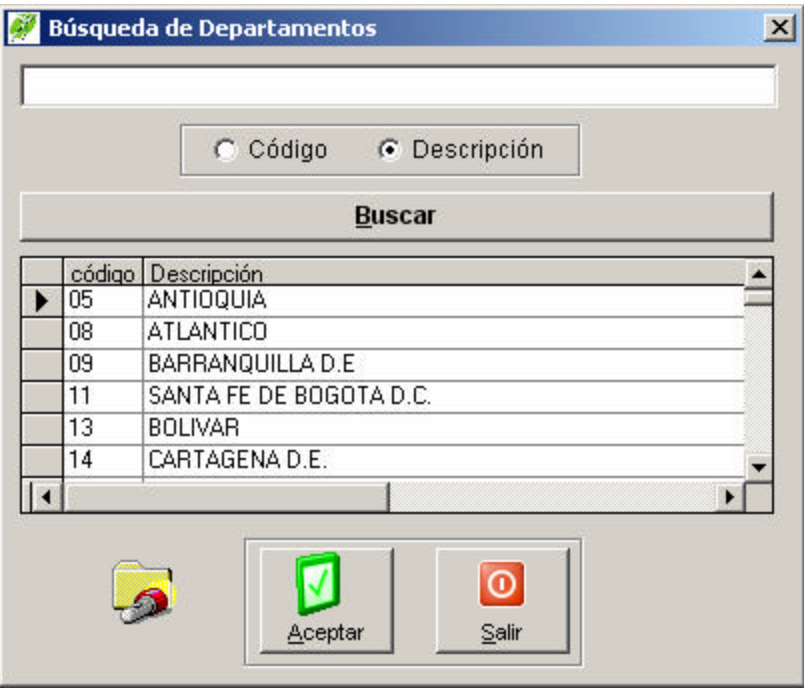

Seleccione el departamento que busca y presione el botón **Aceptar**

**Salir :** Presione el botón **Salir o** para descartar los cambios y salir de la ventana.

## 9.8.3 **-** Municipios.

#### **9.8.4**

#### **Cómo Se Crea El Registro Para Un Nuevo Municipio**

Esta opción le permite crear el registro de un nuevo municipio. Para ello:

- 1. Ingrese al menú **Archivos.**
- 2. Seleccione la opción **Municipios**.A continuación se desplegará la siguiente ventana:

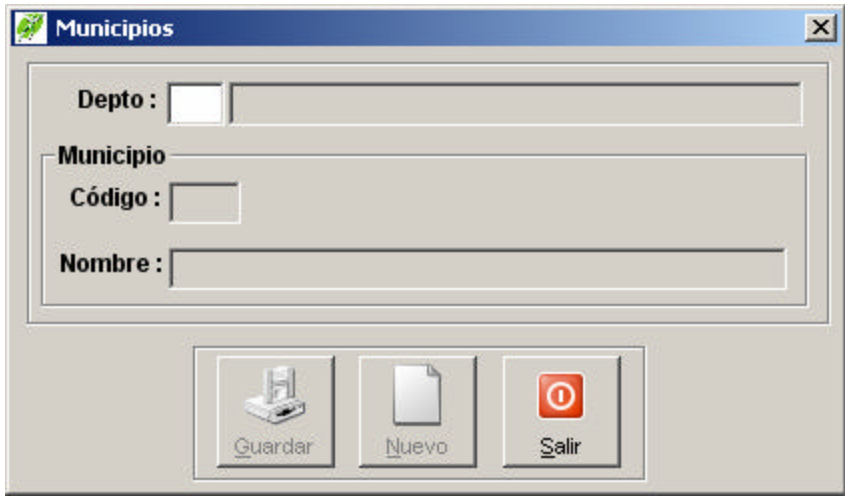

Si no se conoce el código del departamento presione el botón **Buscar** ó presione la tecla *F5* y allí aparece un listado de departamentos. Luego digite un código para el Municipio con su nombre respectivo. Si no se conoce el código del municipio presione el botón **Buscar** ó presione la tecla *F5* y allí aparece un listado del departamento con sus diferentes municipios y sus códigos respectivos:

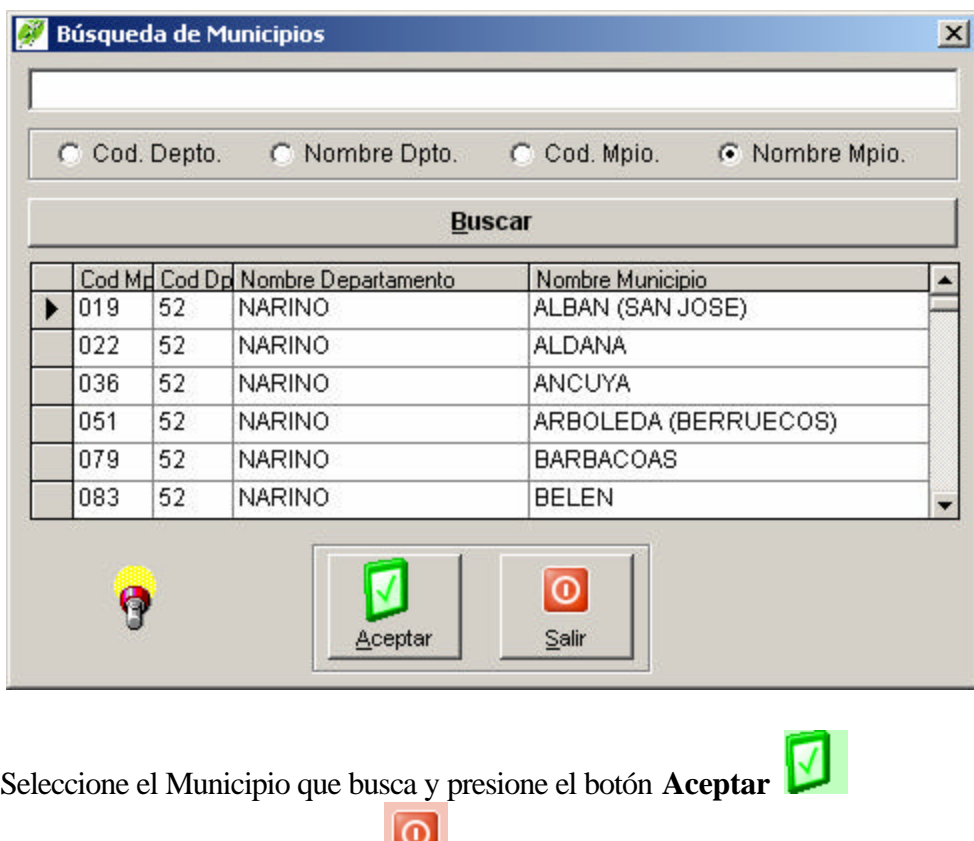

**Salir :** Presione el botón **Salir para descartar los cambios y salir** de la ventana.

## 9.8.5 - Entidades Administradoras

#### 9.8.6

## **Cómo Crear Entidades Administradoras**

Esta opción permite crear las Entidades administradoras de Planes de Beneficio que son las Entidades responsables de la prestación de servicios de salud a una población específica en razón de un plan de aseguramiento o por disposición del SGSSS, tales como las Entidades Promotoras de Salud EPS y las que se le asimilen para el Plan Obligatorio de Salud del Régimen Subsidiado; las direcciones Departamentales, Distritales y Locales de salud, para los servicios de Salud cubiertos con recursos de oferta. Para ello:

- 1. Ingrese al menú **Archivos.**
- 2. Seleccione la opción **Entidades Administradoras.** A continuación se desplegará la siguiente ventana:

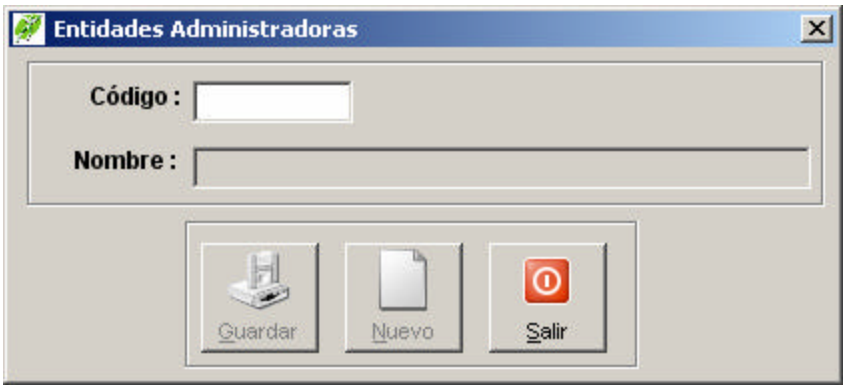

**Código:** Digite el código que identifica la Entidad Administradora.

**Nombre:** Ingrese el nombre que identifica la Entidad Administradora.

Presione el botón **Guardar** para almacenar la información digitada.

Si no se conoce el código del municipio presione el botón **Buscar** o ó presione la tecla *F5* y allí aparece un listado del departamento con sus diferentes municipios y sus códigos respectivos:

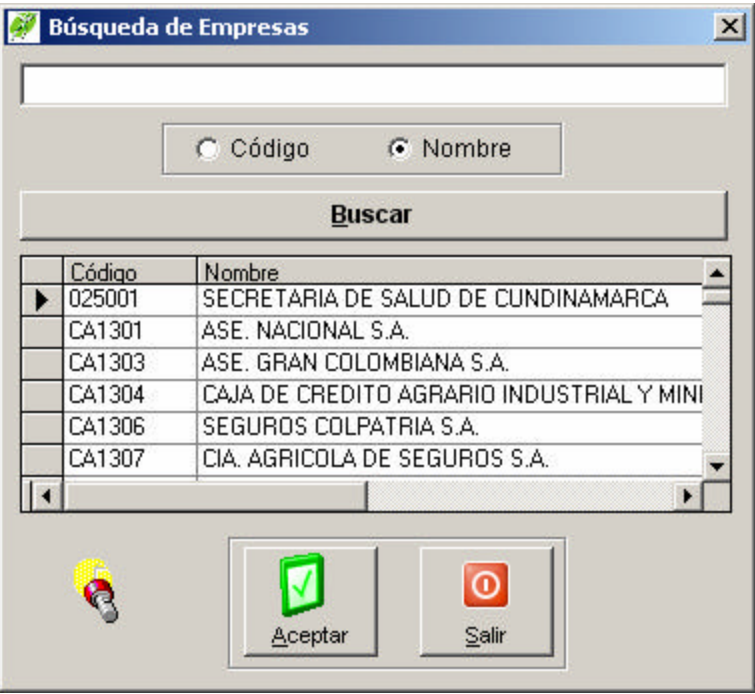

Salir **:** Presione el botón Salir<sup>10</sup> para descartar los cambios o para salir de la ventana.

#### 9.8.7 **-** Médicos

#### **9.8.8**

#### **Cómo Crear Médicos**

Esta opción permite crear el personal que presta los servicios como son: médicos, odontólogos, enfermeras, auxiliares de enfermería, auxiliares de odontología, higienista oral, promotores de salud, a los cuales se les va a asignar las actividades que realizan en la admisión con el fin de poder conocer la productividad. Para ello:

- 1. Ingrese al menú **Archivos.**
- 2. Seleccione la opción **Médicos.** A continuación se desplegará la siguiente ventana:

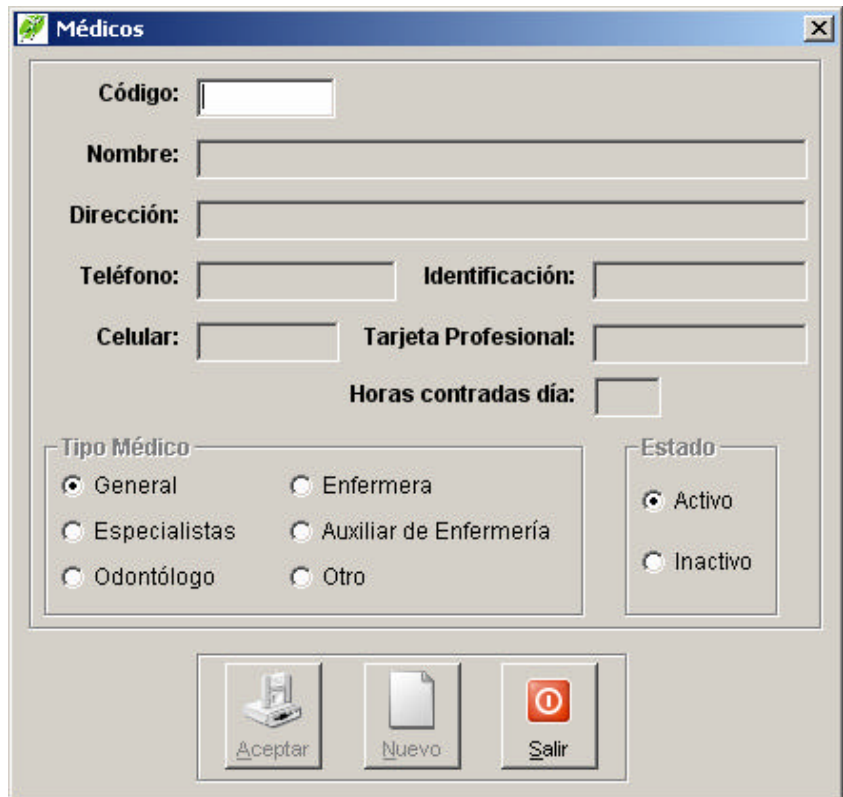

**Código:** digite el código del médico. Al digitar este código se llena la información correspondiente a: el nombre, la dirección, el teléfono, celular, número de iidentificación, tarjeta profesional, horas contratadas diarias.

**Tipo de Médico:** seleccione el tipo de médico que este creando de acuerdo a las opciones: General, Especialistas, Odontólogo, Enfermera, Otro (para el caso de higienistas, promotores).

**Estado:** seleccione el estado en que se encuentra el médico: Activo cuando el médico se encuentra laborando normalmente.

Inactivo: cuando el médico ya no trabaja en la institución por cualquier motivo. Con esta opción se evita que se liquiden facturas a nombre de ese médico cuando este no se encuentre laborando.Presione el botón Guardar **p**ara almacenar la información digitada.

Si no se conoce el código del médico presione el botón **Buscar** ó presione la tecla *F5* y allí aparece un listado de los médicos y sus códigos respectivos:

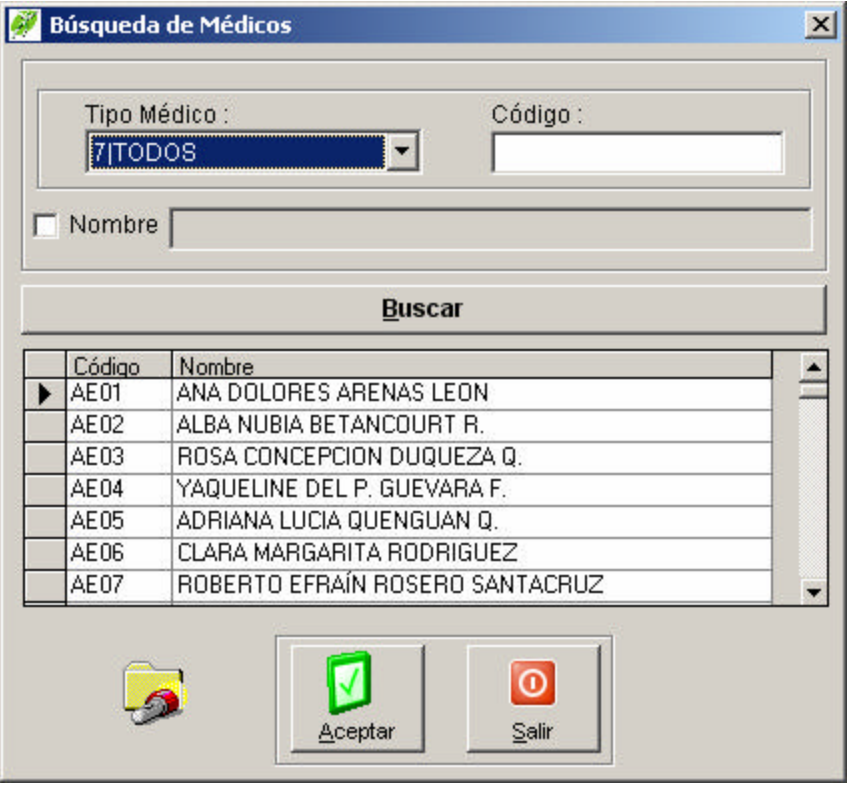

**Salir :** Presione el botón **Salir o** para descartar los cambios o para salir de la ventana.

#### 9.8.9 **-** Centros o Puestos de Salud

### **9.8.10**

#### **Cómo Crear Centros o Puestos de Salud**

Esta opción permite crear los centros o puestos de salud en dónde se prestan los servicios. Para ello:

- 1. Ingrese al menú **Archivos.**
- 2. Seleccione la opción Centros o Puestos de Salud**.** A continuación se desplegará la siguiente ventana:

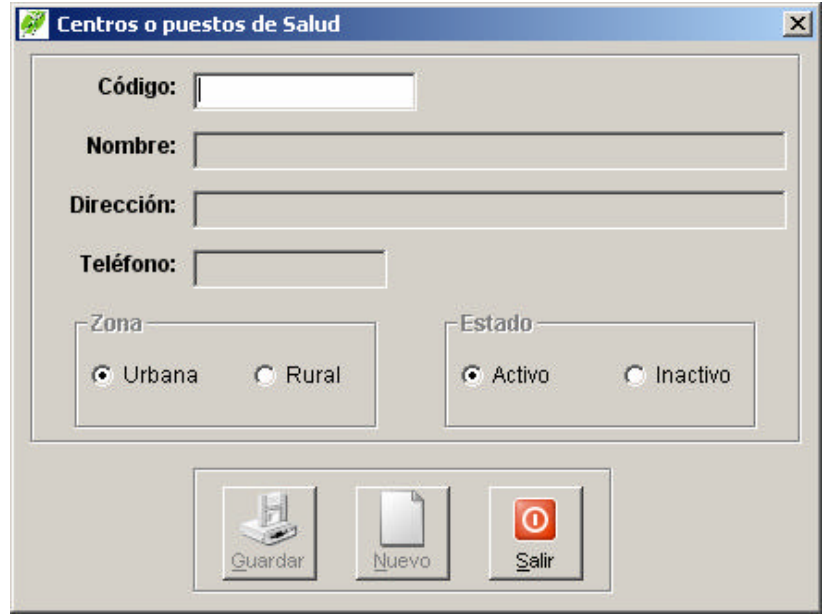

**Código:** digite el código del centro o puesto de salud. Al digitar este código se llena la información correspondiente a: el nombre, la dirección, el teléfono.

**Zona:** seleccione la zona en la cuál se ubica el centro o puesto de salud bien sea en el área Rural o Urbana.

**Estado:** seleccione el estado en que se encuentra el centro o puesto:

Activo cuando en el centro o puesto se encuentra laborando normalmente.

Inactivo: cuando el centro o puesto esté cerrado o ya no pertenezca a la institución. Con esta opción se evita que se liquiden facturas a nombre del centro o puesto cuando este no se encuentre funcionando.Presione el botón **Guardar** para almacenar la información digitada.

Si no se conoce el código del centro o puesto presione el botón **Buscar** ó presione la tecla *F5* y allí aparece un listado de los centros o puesto y sus códigos respectivos:

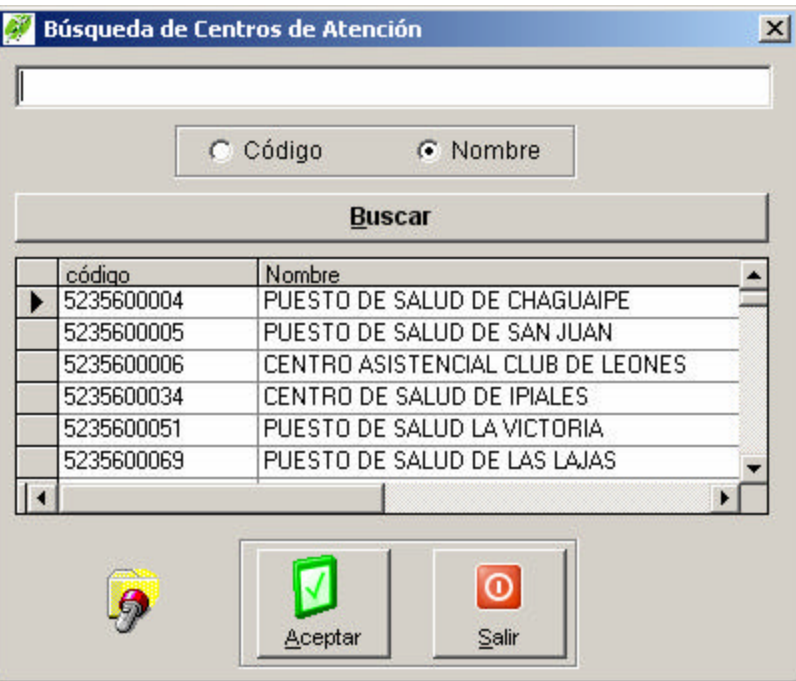

**Salir :** Presione el botón **Salir o** para descartar los cambios o para salir de la ventana.

## **9.8.11**

9.8.12 - Usuarios

## **9.8.13**

#### **Cómo Crear o Modificar Usuarios**

Esta opción permite capturar la información completa de los pacientes que serán atendidos. Para ello:

1. Ingrese al menú **Archivos.**

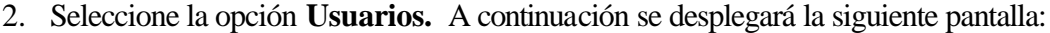

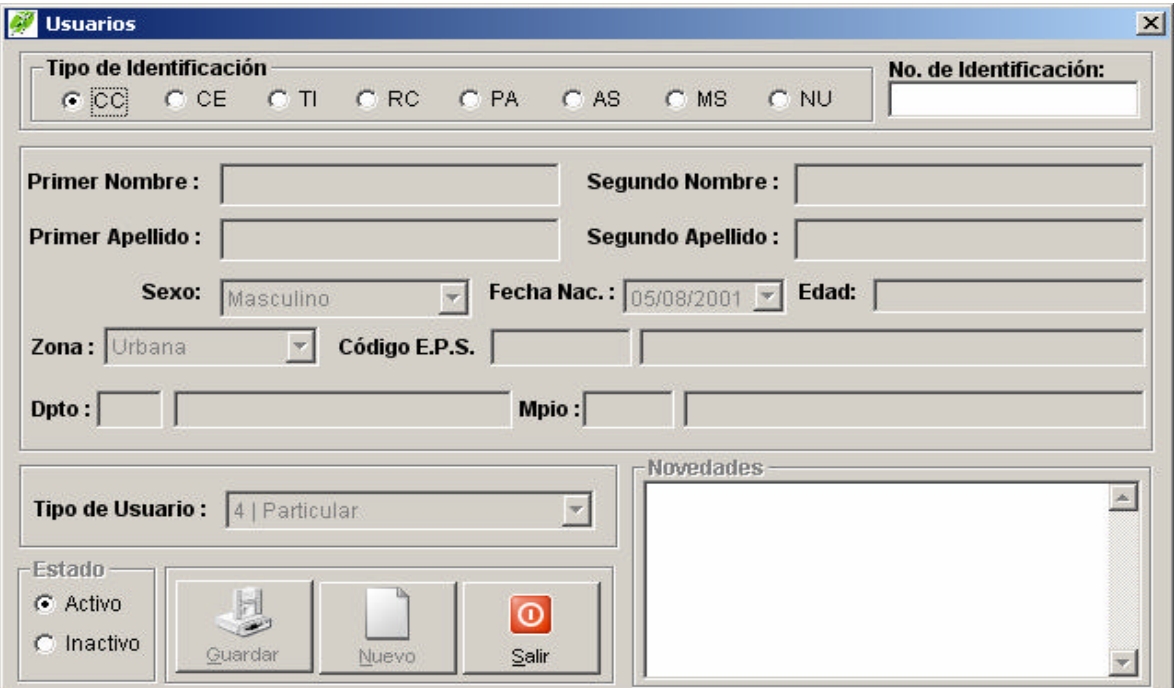

**Tipo de Identificación:** Seleccione el tipo de documento del usuario, si se trata de Cédula de Ciudadanía seleccione **CC**  $\epsilon$   $\overline{C}$ , Cédula de Extranjería **CE**  $\epsilon$   $\overline{C}$ , Tarjeta de Identidad **TI** *G* **II**, Registro Civil **RC** *G* **RC**, Pasaporte **PA** *G* **PA**, Adulto sin identificación **AS** *G* **AS**, Menor sin identificación **MS** , Número único de identificación **NU** .(Para desplazarse por las opciones utilice las flechas a La Izquierda o la Derecha)

**Número de identificación:** digite el número de identificación del paciente.

**Primer Nombre, Segundo Nombre, Primer Apellido, Segundo Apellido:** Digite estos datos del paciente, tener en cuenta que son obligatorios el primer nombre y el primer apellido.

**Sexo:** Seleccione el sexo del paciente. **M**asculino o **F**emenino (Puede seleccionar también digitando las letras resaltadas).

**Fecha de Nacimiento,** diligencie completamente la información y el sistema llenará por defecto la información correspondiente a edad y fecha en año, mes y día correspondientes.

**Zona:** Seleccione el nombre de la zona correspondiente de procedencia sea **R**ural o **U**rbana. (Puede seleccionar también digitando las letras resaltadas).

**Código EPS:** Digite el código de la EPS a la cual pertenece el paciente.

**Municipio:** Digite el código del municipio y departamento correspondiente al municipio de procedencia.

**Tipo de Usuario:** Seleccione el tipo de usuario según corresponda **1** Contributivo, **2** Subsidiado **3** Vinculado **4** Particular, **5** Otro. (Puede seleccionar también digitando los números resaltados).

**Estado:** Seleccione el estado del usuario **Activo** <sup>G</sup> Activo para que a este usuario se le pueda hacer una admisión e **Inactivo** <sup>G</sup> **Inactivo** para impedir que ha este usuario se le hagan admisiones.

**Novedades:** En este cuadro sé digitan las novedades correspondientes a un usuario.

녛

Realice un clic en el botón **Guardar Guardar para guardar el registro actual.** 

**Nuevo:** Presione el botón **Nuevo para ingresar otro usuario o descartar los cambios** hechos.

Si no se conoce el código del centro o puesto presione el botón **Buscar** ó presione la tecla *F5* y allí aparece un listado de los usuarios y sus códigos respectivos:

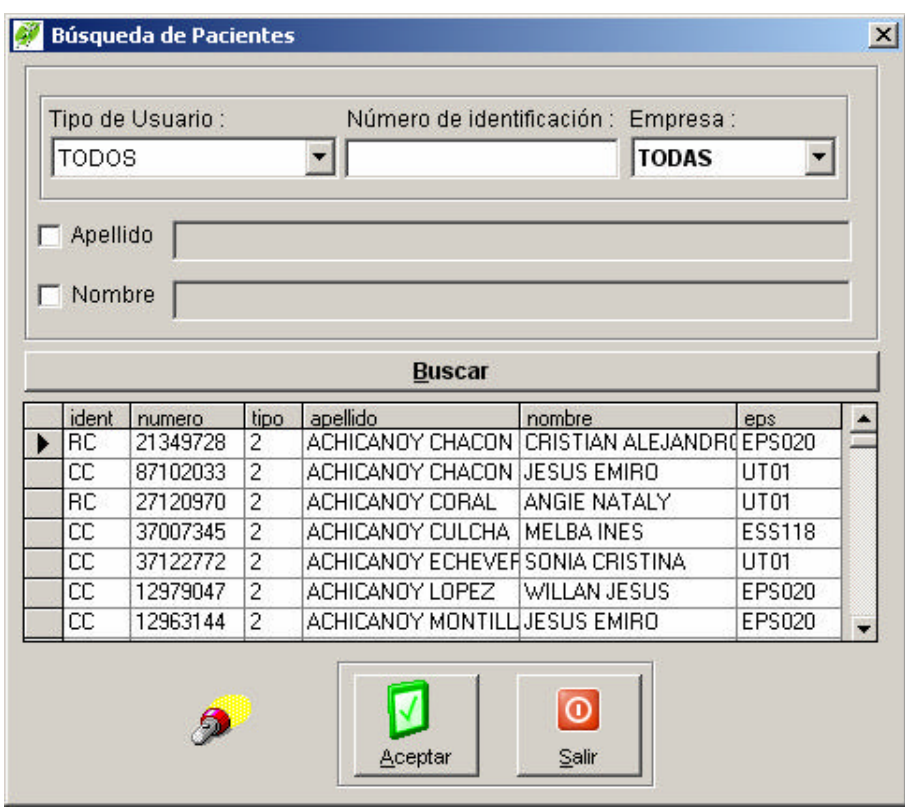

Salir **:** Presione el botón Salir<sup>10</sup> para descartar los cambios y cerrar la ventana.

#### 9.8.14 - Manual de Tarifas

#### **Cómo Crear el Manual de Tarifas**

Esta opción permite crear el manual de tarifas, consistente en los diferentes precios para liquidar los procedimientos o servicios prestados por la IPS. Para ello:

- 1. Ingrese al menú **Archivos.**
- 2. Seleccione la opción **Manual de Tarifas.** A continuación se desplegará la siguiente pantalla:

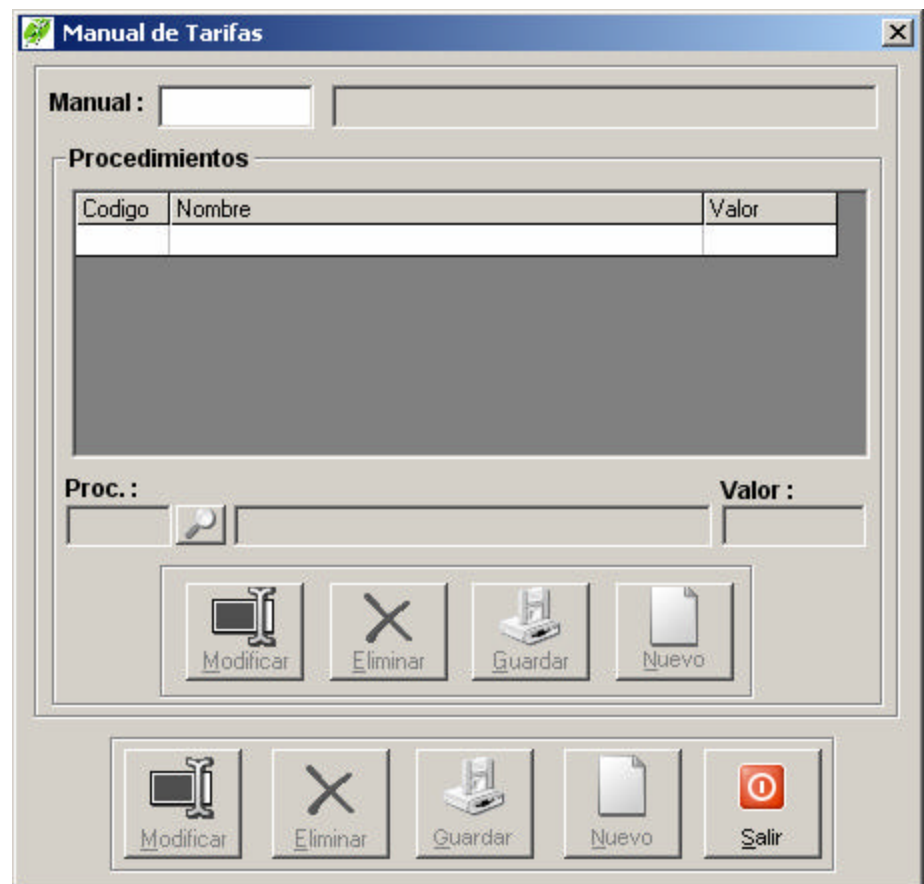

**Código:** Digite el código que identificará el manual de tarifas. **Nombre:** Ingrese un nombre asociado al manual.

**Procedimientos:** para agregar los procedimientos asociado al manual de tarifas haga clic en el botón Nuevo del cuadro de procedimientos, si no sabe el código del procedimiento haga click sobre el botón buscar o presione *F5* en la caja de texto Proc. utilice los botones eliminar o guardar según requiera dentro del cuadro de procedimientos. Para modificar o eliminar un procedimiento haga doble clic sobre la grilla y lo traerá a las cajas de texto.

A continuación se ilustra en la figura las características descritas:

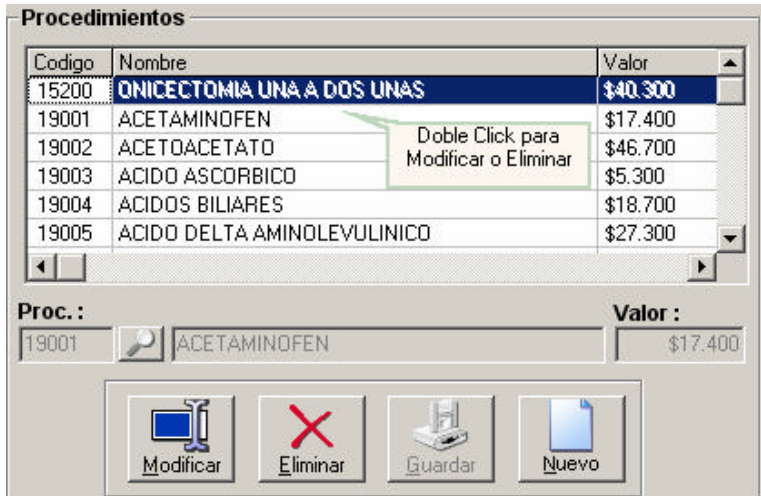

**Valor:** en este cuadro se ingresa el valor del procedimiento.

Si no se conoce el código del manual de tarifas click sobre el botón **Buscar**  ó presione la tecla *F5* y allí aparece un listado de los manuales tarifarios y sus códigos respectivos:

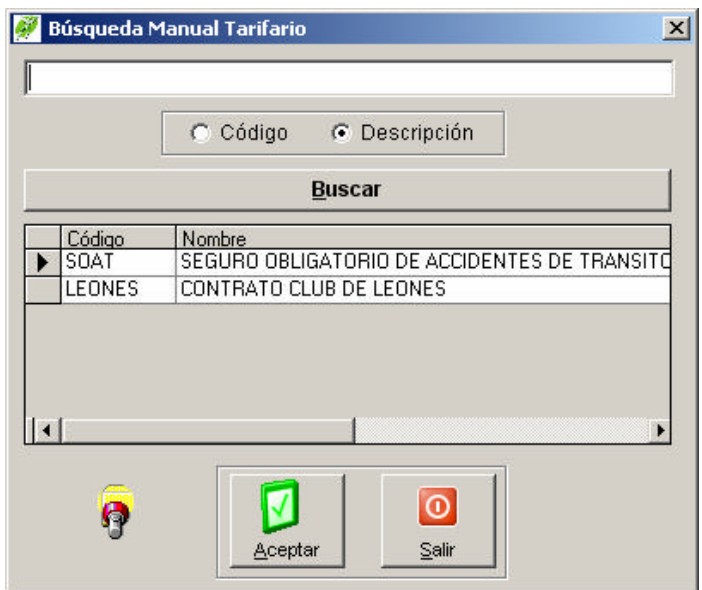

Presione el botón **Guardar D** para grabar el registro.

Presione el botón **o** para descartar los cambios y salir de la ventana.

#### 9.8.15 - Contratos

## **9.8.16**

## **Cómo Crear Contratos**

Esta opción permite crear el manual de tarifas, consistente en los diferentes precios para liquidar los procedimientos o servicios prestados por la IPS. Para ello:

- 1. Ingrese al menú **Archivos.**
- 2. Seleccione la opción **Contratos.** A continuación se desplegará la siguiente pantalla:

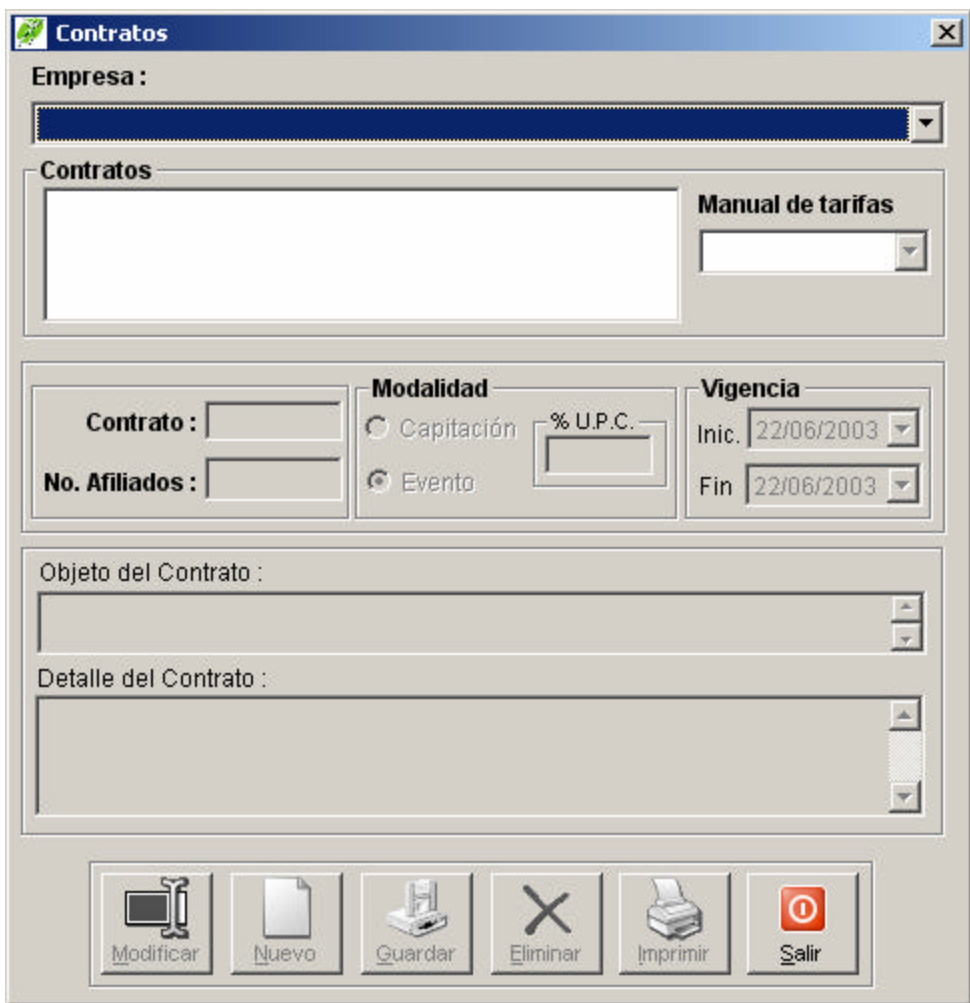

**Empresa:** Seleccione la empresa a la cual pertenece el contrato bien sea desplegando el combo o digitando el código así:
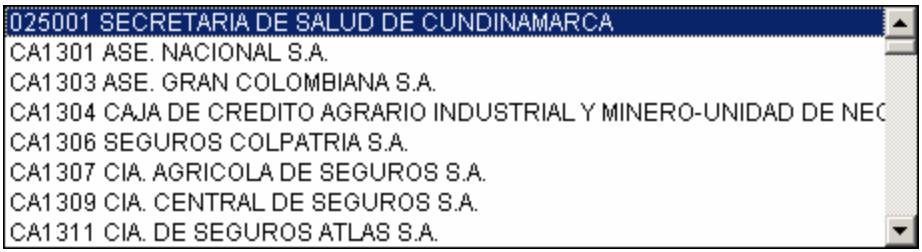

**Contratos:** Si existen contratos se desplegarán los contratos en forma de árbol, de lo contrario haga click sobre el botón nuevo  $\Box$  para crearlo.

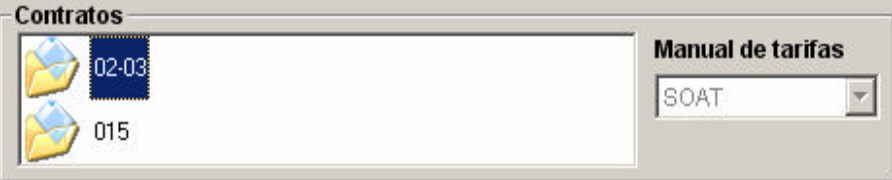

Para modificar o eliminar un contrato debe seleccionarlo del árbol y aparecerán los datos deshabilitados para lo cual deberá dar clic en el botón modificar **p**ara habilitarlos o en el botón eliminar  $\mathbf{\times}$  si se requiere.

**Manual de Tarifas:** para asignar un manual de tarifas al contrato deberá seleccionarlo del combo lo cual indica que todos los procedimientos asociados a ese contrato se liquidarán con ese manual de tarifas.

**No. de Afiliados:** en esta caja de texto se coloca el número de afiliados asociados a ese contrato.

**Modalidad:** Deberá seleccionar las opciones de Capitación o Evento según sea. Para la opción de Capitación se habilitará el % de la UPC que deberá ingresarlo según el contrato.

**Vigencia:** escriba o seleccione la fecha de vigencia del contrato.

**Objeto, Detalle:** En el campo objeto va un resumen del contrato mientras que en el detalle se pueden escribir las cláusulas; lo cual es importante detallarlas ya que en la admisión aparecerá esta información como guía al momento de hacer el ingreso de un paciente.

Presione el botón Guardar **para grabar el registro**.

Presione el botón **o** para descartar los cambios y salir de la ventana.

### 9.8.17 Procedimientos

## **9.8.18**

#### **Cómo Crear Procedimientos**

Esta opción permite crear procedimientos, que se los debe configurar de acuerdo a sus características específicas y precisas con el fin de generar archivos planos confiables. Para ello:

- 1. Ingrese al menú **Archivos.**
- 2. Seleccione la opción **Procedimientos.** A continuación se desplegará la siguiente pantalla:

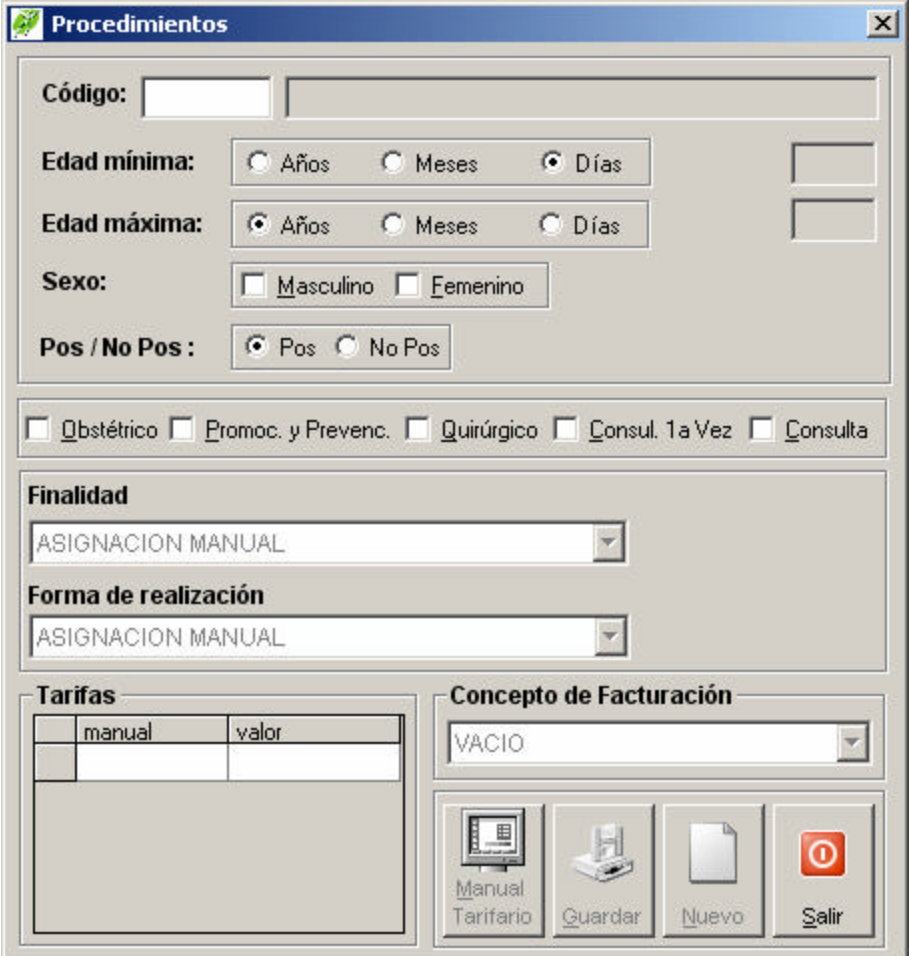

**Código:** digite el código del procedimiento bien sea SOAT o CUPS.

**Edad mínima, máxima:** debe seleccionar el tipo de edad y luego el valor del parámetro. Esto servirá para validar la edad el paciente con el intervalo de edades del procedimiento al momento de facturar procedimientos.

Sexo: seleccione las casillas de verificación **□** según sea el caso.

**Pos/NoPos:** si el procedimiento pertenece al Plan Obligatorio de Salud seleccione la opción *Pos* de lo contrario *No Pos*.

**E Obstétrico** Seleccione la casilla si el procedimiento se relaciona con un parto.

E Promoc. y Prevenc. Seleccione la casilla si el procedimiento es de promoción y prevención.

Seleccione la casilla si el procedimiento es quirúrgico.

□ Consul 1a Vez Seleccione la casilla si el procedimiento corresponde a una consulta de primera vez.

**E Consulta** Seleccione la casilla si el procedimiento corresponde a una consulta.

**Finalidad:** seleccione la finalidad del procedimiento para los que no correspondan a consulta. De ser consulta se seleccionará automáticamente ASIGNACION MANUAL lo cual quiere decir que el digitador la escogerá de acuerdo al caso.

Al desplegar finalidad se observan las siguientes opciones:

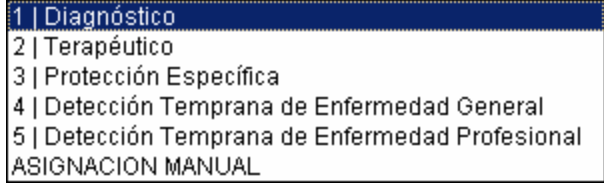

**Forma de realización:** seleccione la forma de realización del procedimiento según el criterio del mismo. Al desplegar forma de realización se observan las siguientes opciones:

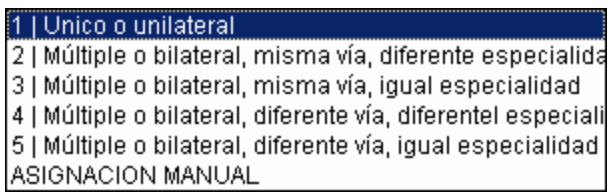

**Tarifas:** La grilla muestra el o los manuales de tarifas a los cuales está asociado el procedimiento.

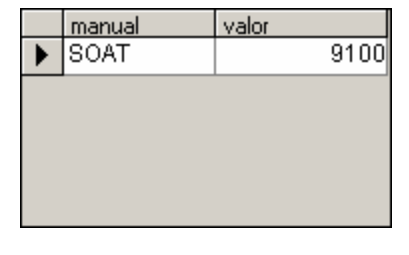

Para modificar los manuales de tarifas oprima el botón Manual Tarifario Manual para abrir la ventana correspondiente a tarifas.

**Concepto de Facturación:** seleccione el concepto de facturación correspondiente al procedimiento.

Si no se conoce el código del procedimiento presione el botón **Buscar** ó presione la tecla *F5* y allí aparece un listado de los procedimientos y sus códigos respectivos:

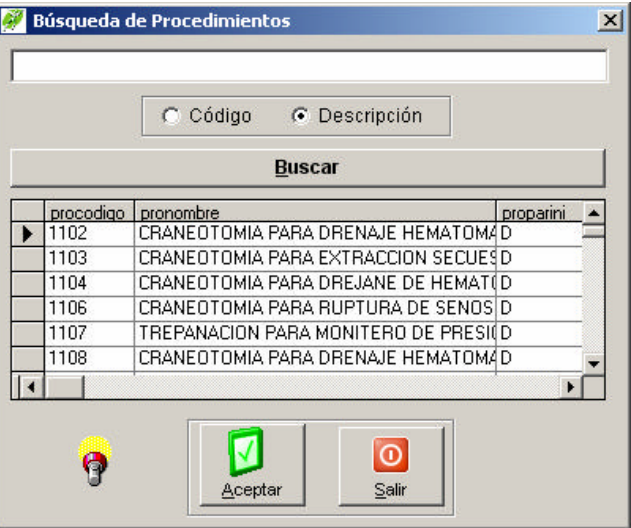

Presione el botón **Guardar** para grabar el registro. Presione el botón **o** para descartar los cambios y salir de la ventana.

## 9.8.19 - Planes de Beneficio

### **Cómo Crear Planes de Beneficio**

Esta opción permite crear planes de beneficio que se están asociados a un contrato. Para ello:

- 1. Ingrese al menú **Archivos.**
- 2. Seleccione la opción **Planes de Beneficio.** A continuación se desplegará la siguiente pantalla:

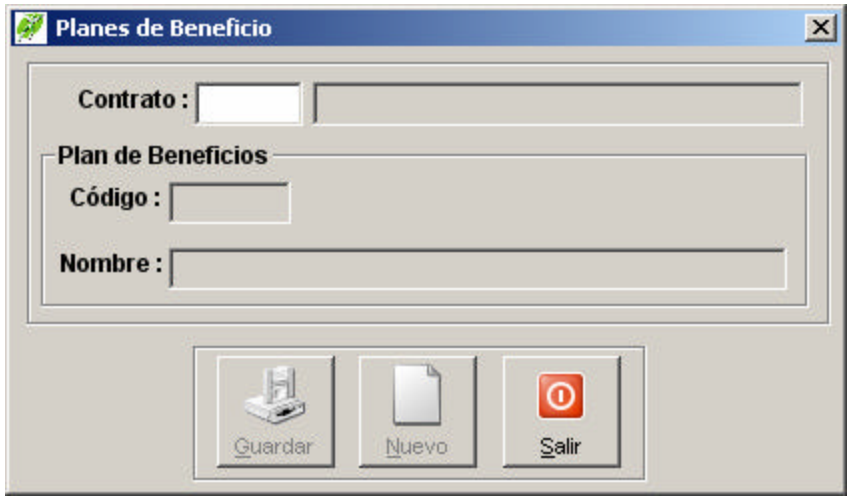

Si no se conoce el código del contrato presione el botón **Buscar** ó presione la tecla *F5* y allí aparece un listado de los contratos. Luego digite un código para el Plan de Beneficios con su nombre respectivo. Si no se conoce el código del plan de beneficios presione el botón **Buscar** ó presione la tecla *F5* y allí aparece un listado del los planes de beneficio con sus diferentes contratos y sus códigos respectivos:

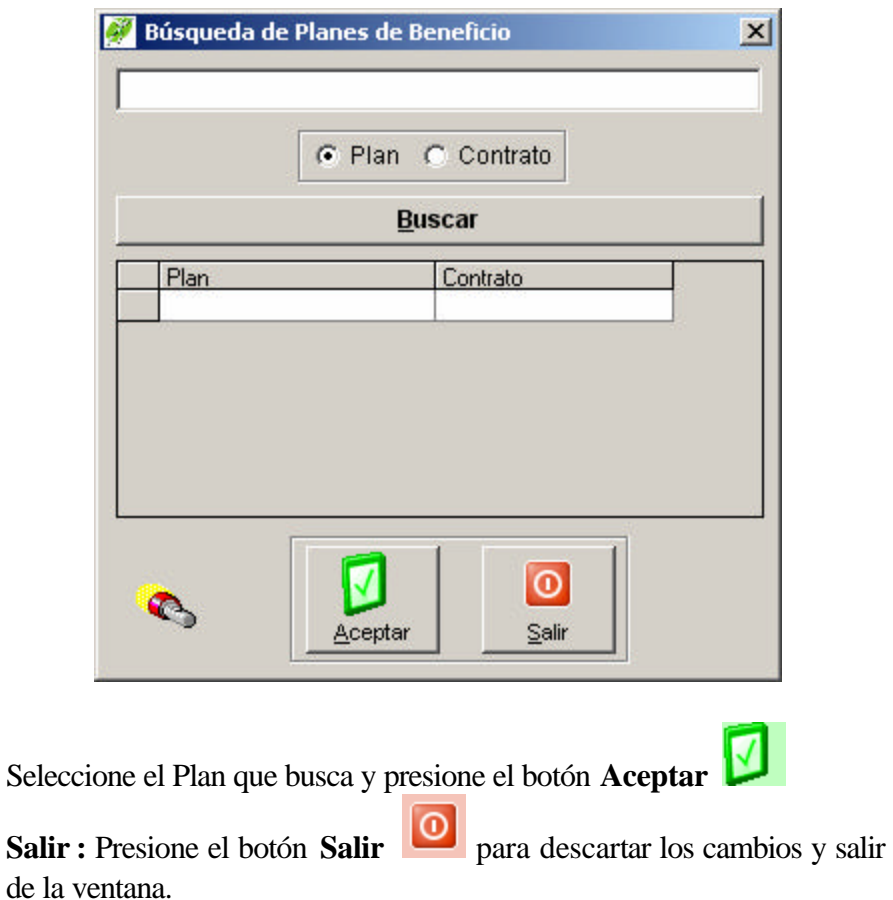

## 9.8.20 - Diagnósticos

## **9.8.21**

# **Cómo Crear Diagnósticos**

Esta opción permite crear diagnósticos, que se los debe configurar de acuerdo a sus características específicas y precisas con el fin de generar archivos planos confiables. Para ello:

- 1. Ingrese al menú **Archivos.**
- 2. Seleccione la opción **Diagnósticos.** A continuación se desplegará la siguiente pantalla:

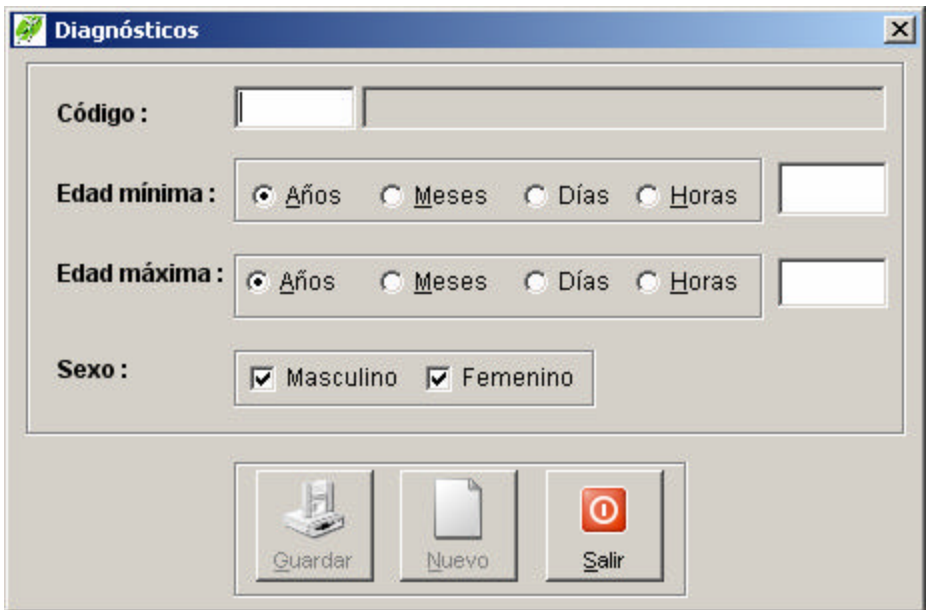

**Código:** digite el código del diagnóstico según la CIE vigente.

**Edad mínima, máxima:** debe seleccionar el tipo de edad y luego el valor del parámetro. Esto servirá para validar la edad el paciente con el intervalo de edades del diagnóstico al momento de ingresar los RIPS.

Sexo: seleccione las casillas de verificación  $\blacksquare$  según sea el caso.

Si no se conoce el código del diagnóstico presione el botón **Buscar** ó presione la tecla *F5* y allí aparece un listado de los diagnósticos y sus códigos respectivos:

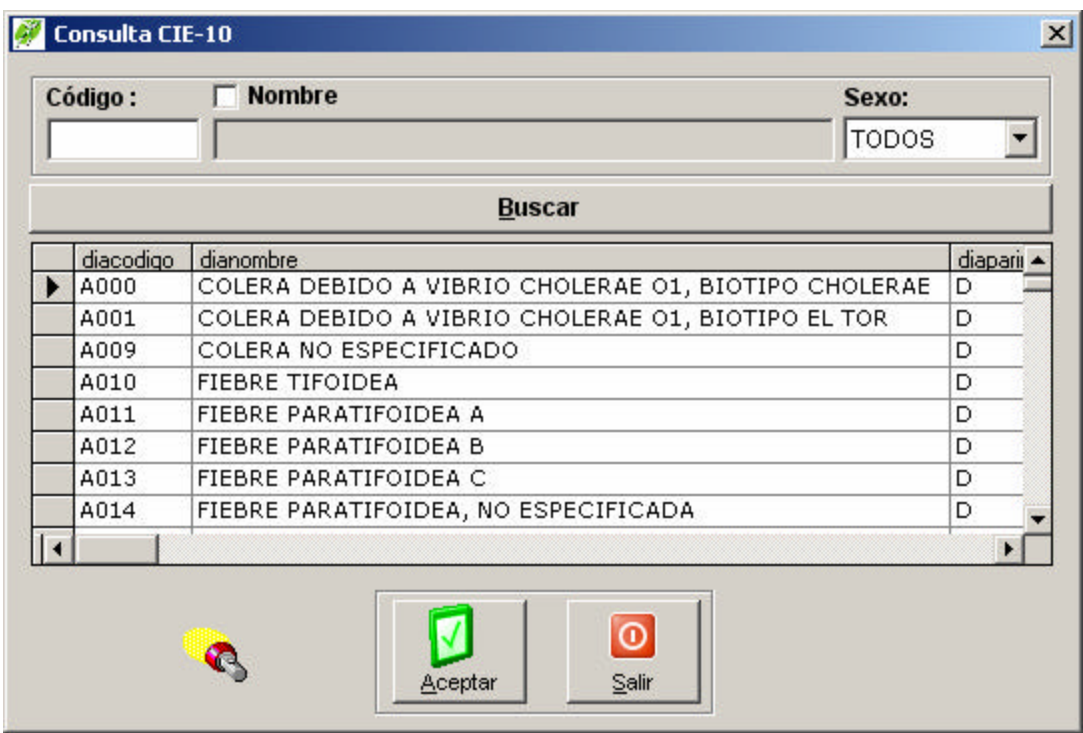

Presione el botón **Guardar** para grabar el registro.

Presione el botón **o** para descartar los cambios y salir de la ventana.

# 9.8.22 - Grupo de Procedimientos

## **9.8.23**

#### **Cómo Crear Grupos de Procedimientos**

Esta opción permite crear grupos de procedimientos, que le permitirán filtrar datos en las diferentes opciones de consulta de acuerdo a los procedimientos relacionados en dicho grupo y de igual forma la facturación por grupos.

Para ello:

- 1. Ingrese al menú **Archivos**
- 2. Seleccione la opción **Grupo de Procedimientos.** A continuación se desplegará la siguiente pantalla:

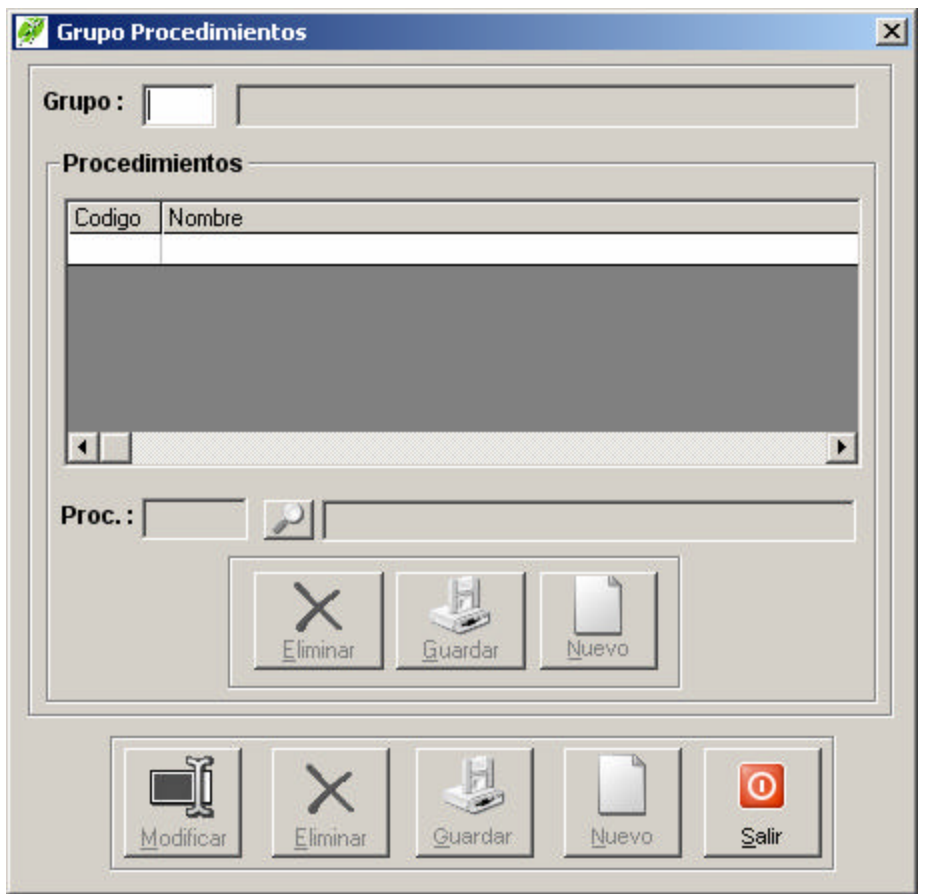

**Código:** Digite el código que identificará el grupo.

**Nombre:** Ingrese un nombre del grupo.

**Procedimientos:** para agregar los procedimientos asociado al grupo haga click en el botón Nuevo del cuadro de procedimientos, si no sabe el código del procedimiento haga click sobre el botón buscar o presione *F5* en la caja de texto Proc. Utilice los botones eliminar o guardar según requiera dentro del cuadro de procedimientos. Para modificar o eliminar un procedimiento haga doble clic sobre la grilla y lo traerá a las cajas de texto.

A continuación se ilustra en la figura las características descritas:

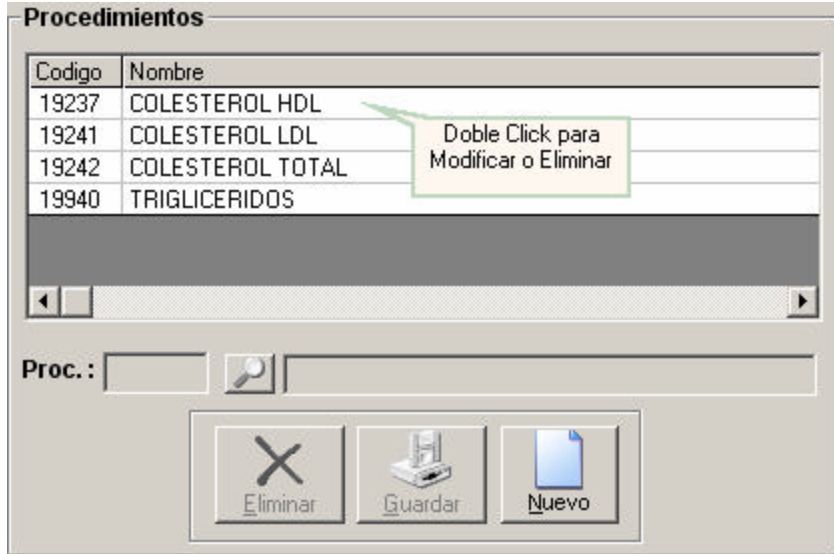

Presione el botón **Guardar** para grabar los procedimientos.

## 9.8.24 **-** Grupo de Diagnósticos

## **9.8.25**

### **Cómo Crear Grupos de Diagnósticos**

Esta opción permite crear grupos de procedimientos, que le permitirán filtrar datos en las diferentes opciones de consulta de acuerdo a los diagnósticos relacionados en dicho grupo. Para ello:

1. Ingrese al menú **Archivos.**

2. Seleccione la opción **Grupo de Diagnósticos.** A continuación se desplegará la siguiente pantalla:

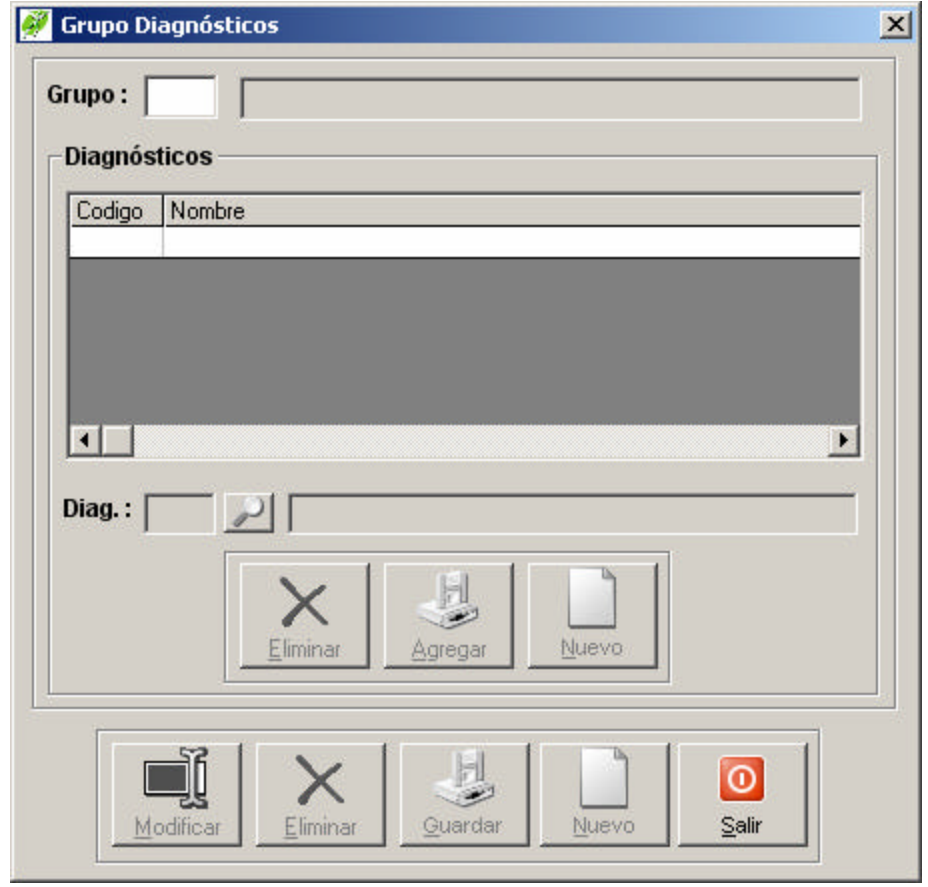

**Código:** Digite el código que identificará el grupo.

**Nombre:** Ingrese un nombre del grupo.

**Diagnósticos:** para agregar los diagnósticos asociado al grupo haga click en el botón Nuevo del cuadro de diagnósticos, si no sabe el código del procedimiento haga click sobre el botón buscar o presione *F5* en la caja de texto Proc. Utilice los botones eliminar o guardar según requiera dentro del cuadro de diagnósticos.

Para modificar o eliminar un diagnóstico haga doble clic sobre la grilla y lo traerá a las cajas de texto.

A continuación se ilustra en la figura las características descritas:

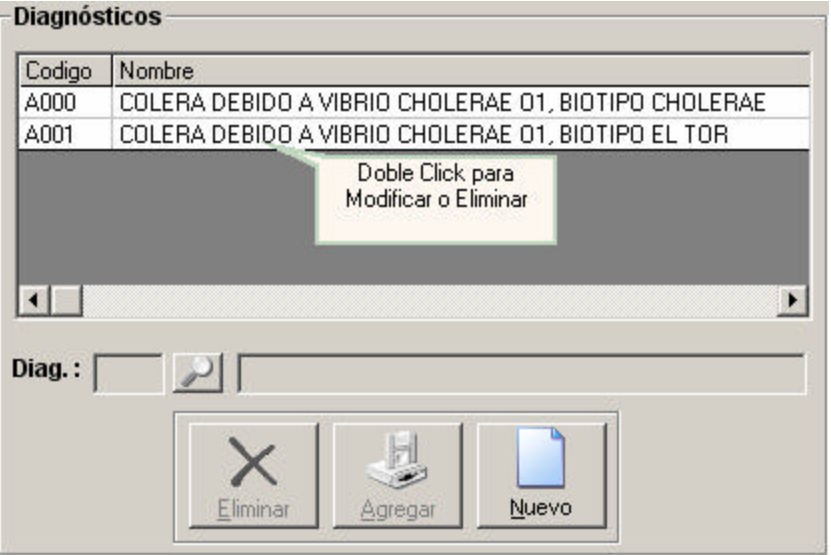

Presione el botón **Guardar** para grabar los diagnósticos.

# 9.8.26 - Grupo de Medicamentos

# **9.8.27**

# *Cómo Crear Grupos de Medicamentos*

Esta opción permite crear grupos de medicarentos, que le permitirán filtrar datos en las diferentes opciones de consulta de acuerdo a los medicamentos relacionados en dicho grupo.

Para ello:

1. Ingrese al menú **Archivos.**

2. Seleccione la opción **Grupo de Medicamentos.** A continuación se desplegará la siguiente pantalla:

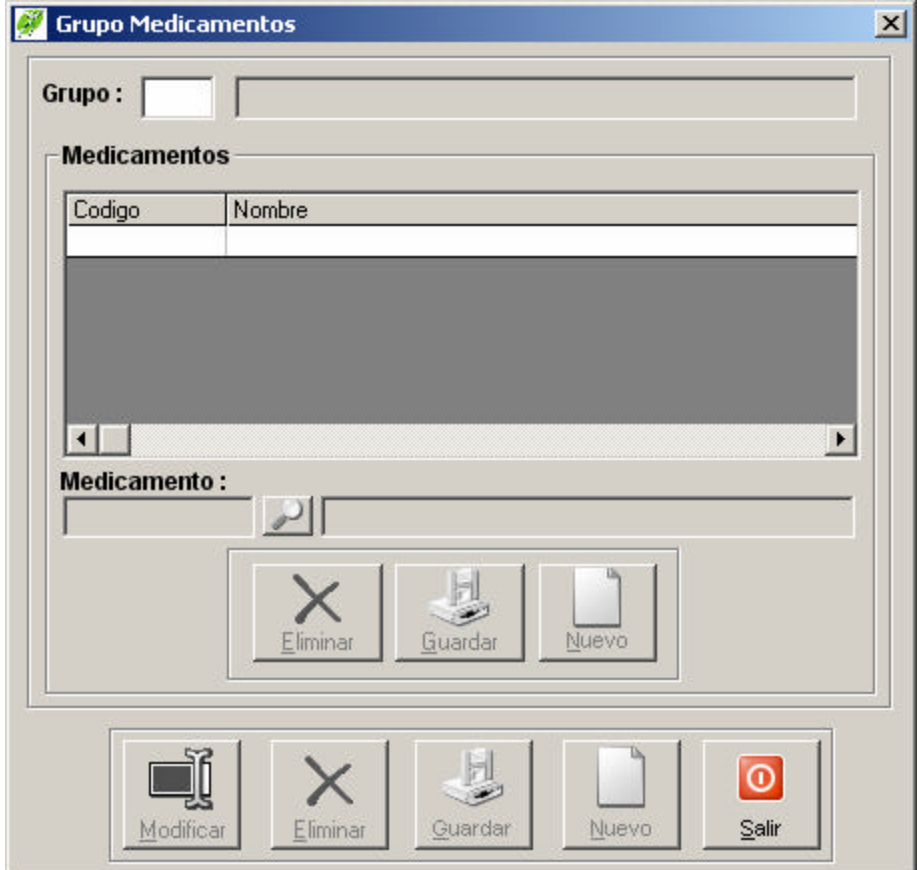

**Código:** Digite el código que identificará el grupo.

**Nombre:** Ingrese un nombre del grupo.

**Medicamentos:** para agregar los medicamentos asociado al grupo haga click en el botón Nuevo del cuadro de medicamentos, si no sabe el código del medicarento haga click sobre el botón buscar o presione *F5* en la caja de texto Proc. Utilice los botones eliminar o guardar según requiera dentro del cuadro de medicamentos. Para modificar o eliminar un medicamento haga doble clic sobre la grilla y lo traerá a las cajas de texto.

A continuación se ilustra en la figura las características descritas:

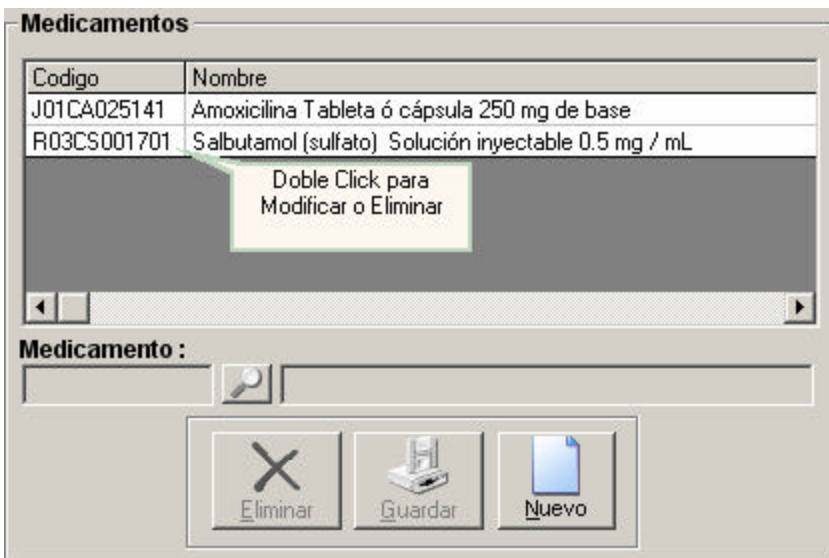

Presione el botón **Guardar p**ara grabar los medicamentos.

# 9.8.28 - Admisiones

# **9.8.29**

# **Cómo Realizar Admisiones de Pacientes**

Esta opción permite realizar el ingreso de un paciente a la institución de acuerdo al servicio

Solicitado, a la empresa que pertenece y al personal de salud que lo atiende. Para Ello:

- 1. Ingrese al menú **Datos**.
- 2. Seleccione la opción **Admisiones.** A continuación se desplegará la siguiente pantalla:

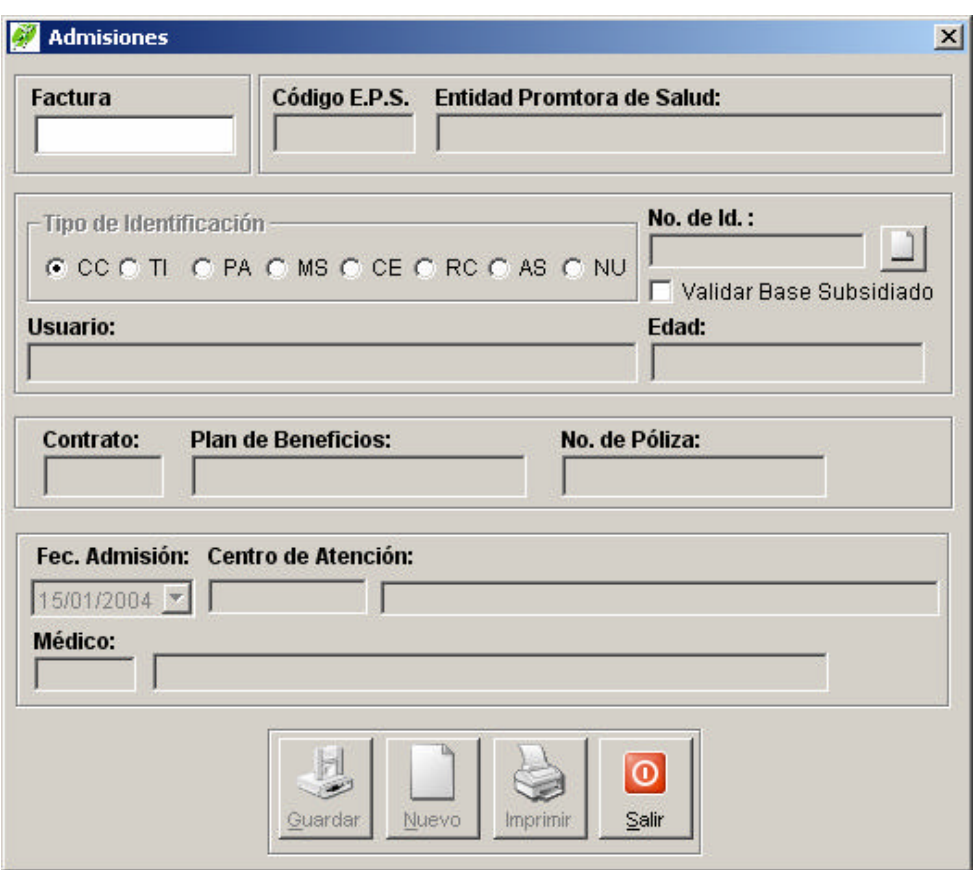

Factura: Número de la factura a ingresar. (Presione F5 o click en Buscar *P* para localizar una factura existente).

**Código EPS:** Código de la EPS a la cual pertenece el paciente. (Presione F5 o click en **Buscar** para localizar una EPS).

**Tipo de identificación:** Opciones de acuerdo al tipo de identificación.

**Número de identificación:** Número del documento de identificación (Presione F5 o click en **Buscar** para localizar un usuario existente.) Si el usuario no existe presione el botón **Crear Usuario p**ara crearlo.

**Número de Póliza:** Número de la póliza de la aseguradora en caso de SOAT.

**Contrato:** Número de contrato de acuerdo a la empresa. (Presione F5 o click en **Buscar** los contratos pertenecientes a la EPS seleccionada)

**Plan de beneficios:** Nombre el plan de beneficios bajo el que se atendió al paciente y que esta relacionado con el contrato y la EPS. (Presione F5 o click en **Buscar** para localizar el plan de beneficios perteneciente al contrato.)

**Fec. Admisión:** Fecha en que se hace la admisión. Por defecto aparece la fecha del sistema.

**Centro de Atención:** Código del centro o puesto de salud. (Presione F5 o click en **Buscar** para localizar un puesto o centro de atención específico).

**Médico:** Código del profesional o auxiliar. (Presione F5 o click en **Buscar** para localizar médico, odontólogo a auxiliar específico)

Realice un click en el botón **Guardar <b>para guardar** el registro actual.

**Nuevo:** Presione el botón **Nuevo** para ingresar otra admisión o descartar los cambios hechos.

**Imprimir:** Presione el botón **Imprimir** para imprimir los datos de la admisión en el formato RIP'S

**Salir :** Presione el botón **Salir I** para descartar los cambios y cerrar la ventana.

# **- Ventana emergente admisiones.**

Es una ventana de información en la cual de acuerdo al código de la empresa digitado en admisiones, muestra los requisitos que se deben exigir para poder prestar los servicios de salud.

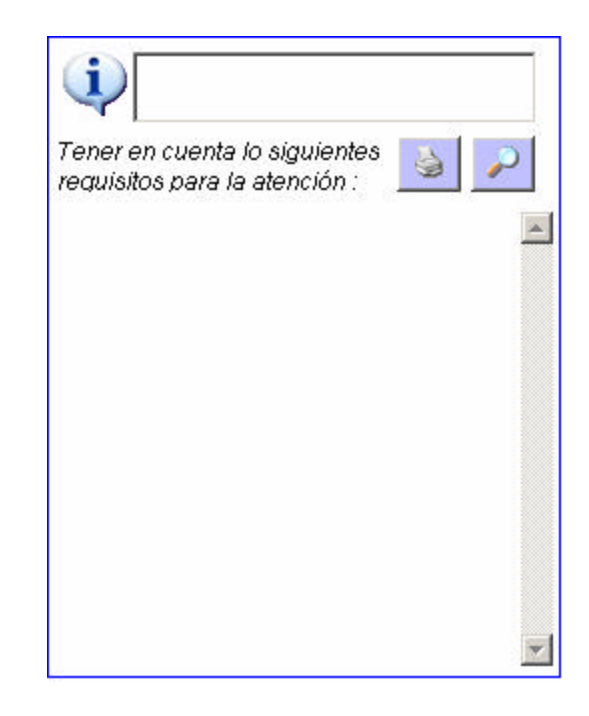

*Buscar en este tema:* Para buscar palabras claves dentro del texto de la ventana emergente, Presione el botón

**Buscar en este tema**

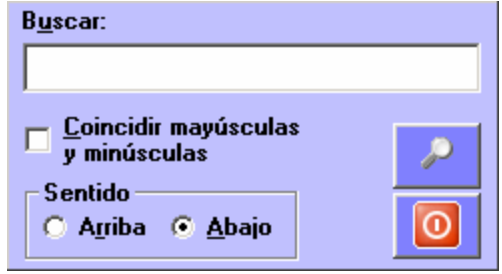

**Coincidir mayúsculas y minúsculas:** Seleccione **Coincidir mayúsculas y minúsculas** para hacer búsquedas en donde la palabra buscada diferencie y minúsculas

mayúsculas de minúsculas en el texto de la ventana emergente.

Sentido: Seleccione de acuerdo crea conveniente **Arriba C Arriba** para buscar el texto en la parte superior a partir de la ubicación actual del cursor y Abajo<sup> c</sup> Abajo para buscar el texto en la parte inferior a partir de la ubicación actual del cursor.

**Buscar:** Presione el botón **Buscar para ejecutar la búsqueda**.

**Cerrar** : Presione el botón **Cancelar o** para descartar la búsqueda y cerrar la ventana.

9.8.30 - Imprimir Factura

## **9.8.31**

## **Cómo Imprimir Factura de Venta de Servicios**

Esta opción permite imprimir una factura específica. Para Ello:

- 1. Ingrese al menú **Documentos**.
- 2. Seleccione la opción **Factura.** A continuación se desplegará la siguiente pantalla:

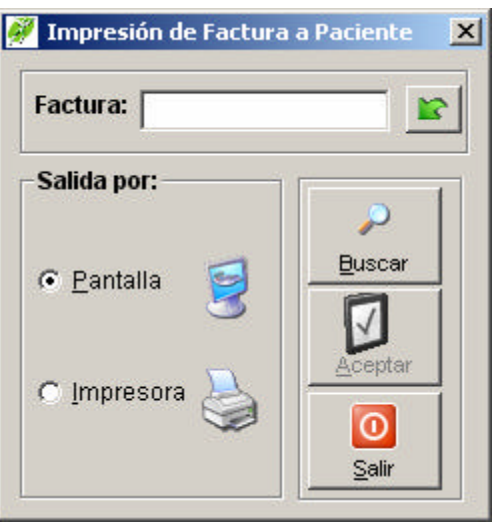

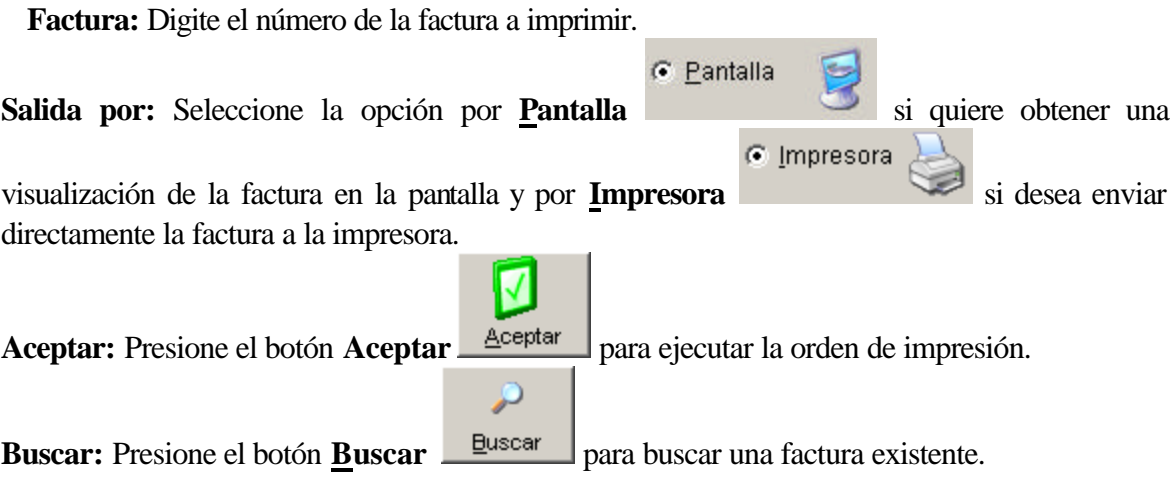

9.8.32 I- mprimir FUSOAT-02

# **9.8.33**

# **Cómo Imprimir Formato FUSOAT-02**

Esta opción permite imprimir el formato FUSOAT-02 para reclamación ante el FOSYGA (Para Desplazados, Eventos Catastróficos y Accidentes de Tránsito). Para Ello:

- 1. Ingrese al menú **Documentos**.
- 2. Seleccione la opción **FUSOAT 02.** A continuación se desplegará la siguiente pantalla:

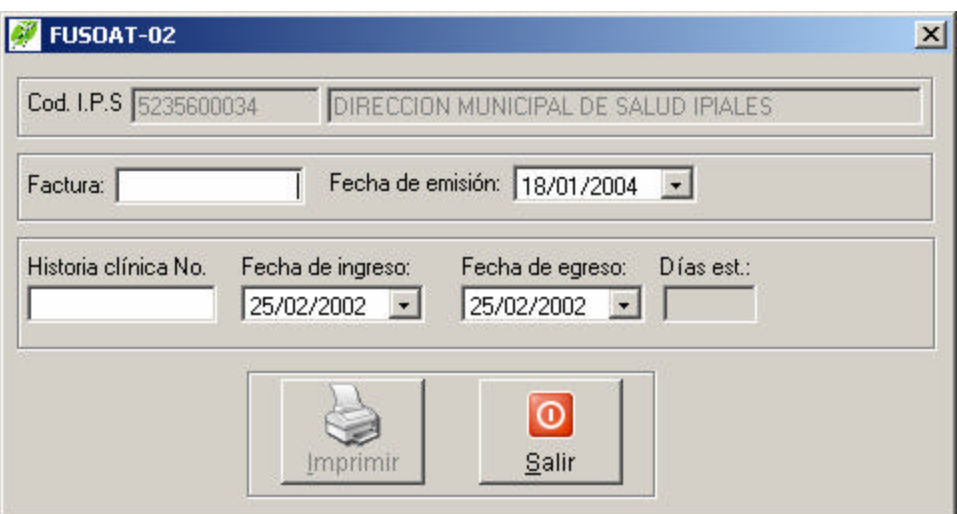

**Factura:** Digite el número de la factura relacionada al FUSOAT a imprimir.

**Fecha de emisión:** seleccione la fecha de emisión de la factura, por defecto aparece la fecha del sistema.

**Historia Clínica:** Digite el número de la historia clínica correspondiente al paciente.

**Fecha de Ingreso y Egreso:** Seleccione las fechas de ingreso y egreso del paciente a la institución. De acuerdo a estas fechas se calculará los días de estancia.

**Imprimir:** Presione el botón **Imprimir** para ejecutar la orden de impresión. **Salir:** Presione el botón **Salir** para abandonar la impresión.

#### 9.8.34 - Imprimir Historia Clínica

#### **Cómo Imprimir el Encabezado de la Historia Clínica:**

Esta opción permite imprimir el encabezado de la historia clínica. Para Ello:

- 1. Ingrese al menú **Documentos**.
- 2. Seleccione la opción **Historia Clínica** A continuación se desplegará la siguiente pantalla:

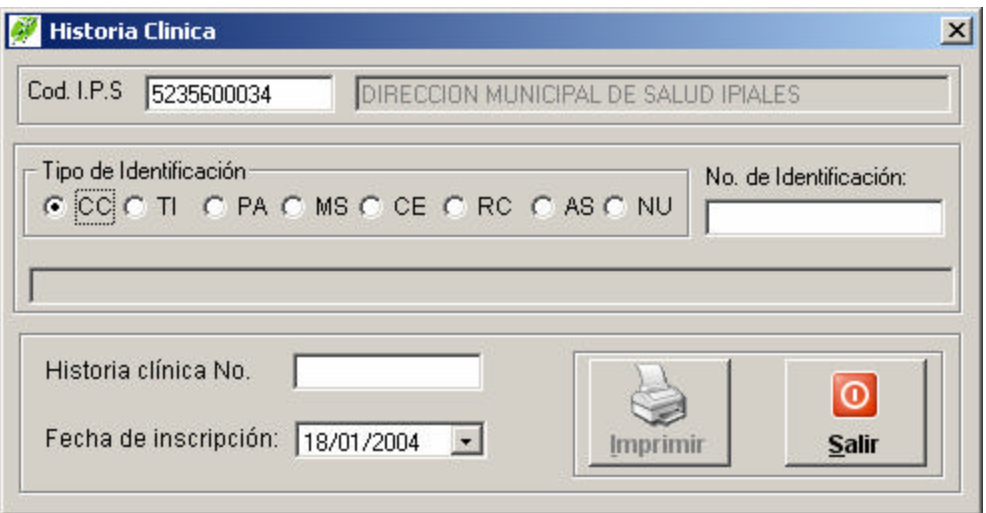

**Tipo de Identificación:** Seleccione el tipo de documento del usuario, si se trata de Cédula de Ciudadanía seleccione **CC** , Cédula de Extranjería **CE F**  $\overline{CE}$ , Tarjeta de Identidad **TI <sup>G</sup> II**, Registro Civil **RC**  $\overline{FC}$  RC<sub>,</sub> Pasaporte **PA G** PA, Adulto sin identificación **AS G** AS, Menor sin identificación **MS G** MS, Número único de identificación **NU <sup>** $\epsilon$  **NU</sup>**. (Para desplazarse por las opciones utilice las flechas a La Izquierda o la Derecha).

**Número de identificación:** digite el número de identificación del paciente.

**Historia Clínica:** Digite el número de la historia clínica correspondiente al paciente. Por defecto aparece el número de identificación del paciente. **Fecha de inscripción:** seleccione la fecha de inscripción de la historia, por defecto aparece la fecha del sistema.

**Imprimir:** Presione el botón **Imprimir** para ejecutar la orden de impresión.

**Salir:** Presione el botón **Salir** para abandonar la impresión.

9.8.35 - Consultar Facturación

# **9.8.36**

#### **Cómo Consultar la Facturación:**

Esta opción permite consultar la facturación realizada tanto por empresa, por datos de usuario y datos de la atención. Para Ello:

- 1. Ingrese al menú **Consultas**.
- 2. Seleccione la opción **Facturación.** A continuación se desplegará la siguiente pantalla:

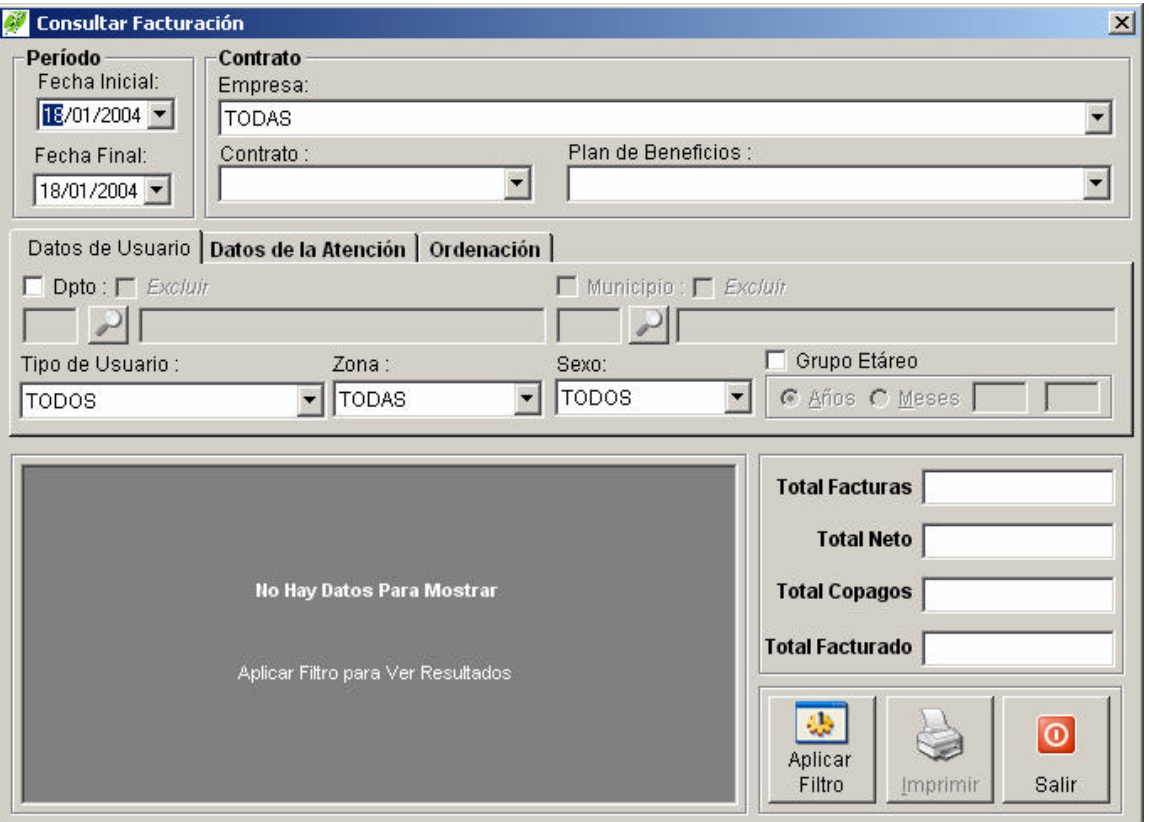

**Período:** Permite seleccionar un intervalo de tiempo. Para ello:

Fecha inicial: Seleccione o digite la fecha inicial en que quiera sacar el informe.

Fecha final: Seleccione o digite la fecha final hasta donde quiere sacar el informe.

NOTA: Cuando digite la fecha utilice para cambiar a día o a mes bien sea las flechas Izquierda o la Derecha**,** el punto **.** o el guión **-**

**Empresa:** Permite seleccionar una empresa en particular según requiera filtrar el informe.

**Contrato:** Permite seleccionar un contrato en particular de acuerdo a la empresa.

**Plan de Beneficios:** Permite seleccionar un plan de beneficios de acuerdo al contrato.

Seleccione la pestaña Datos de Usuario para filtrar la consulta de acuerdo a los datos del usuario.

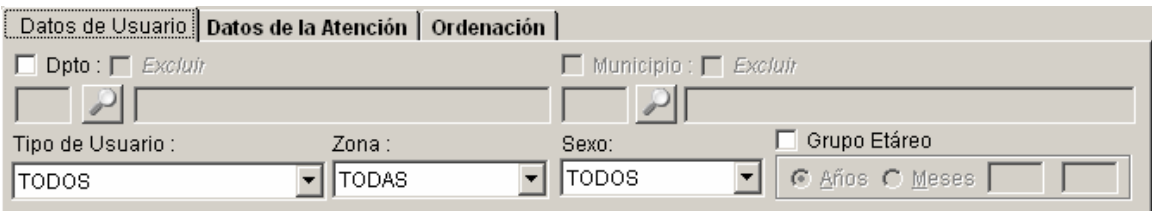

**Departamento:** Seleccione la casilla Dpto  $\overline{\triangledown}$  Dpto: y digite el código del departamento para filtrar los usuarios facturados por departamento. En caso de no conocer el código del departamento, presione el botón buscar o digite la tecla *F5*. Para excluir de la consulta los pacientes que pertenecen al departamento seleccione la casilla de verificación excluir  $\blacksquare$  Excluir que se encuentra junto a la casilla Dpto.

Municipio: Seleccione la casilla Municipio **▽** Municipio y digite el código del municipio para filtrar los usuarios facturados por municipio. En caso de no conocer el código del municipio, presione el botón buscar o digite la tecla *F5*. Para excluir de la consulta los pacientes que pertenecen al municipio seleccione la casilla de verificación excluir  $\overline{\triangledown}$  Excluir que se encuentra junto a la casilla Municipio.

**Tipo de Usuario:** Seleccione el tipo de usuario según corresponda **1** Contributivo, **2**  Subsidiado **3** Vinculado **4** Particular, **5** Otro. (Puede seleccionar también digitando los números resaltados)

**Sexo:** Seleccione el sexo del paciente. **M**asculino o **F**emenino (Puede seleccionar también digitando las letras resaltadas)

**Zona:** Seleccione el nombre de la zona correspondiente de procedencia sea **R**ural o **U**rbana. (Puede seleccionar también digitando las letras resaltadas)

**Grupo Etáreo:** para activar la opción de filtrar por grupo etáreo, seleccione la casilla de verificación Grupo Etáreo V Grupo Etáreo Escoja las opciones Años ó Meses según corresponda y escriba el intervalo de edad a filtrar.

Seleccione la pestaña Datos de la Atención para filtrar la consulta de acuerdo al Centro de atención y/o médico.

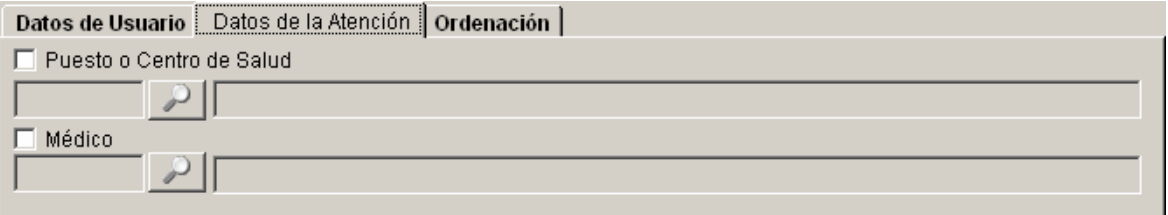

**Puesto o Centro de Salud:** para activar la opción de filtrar por Centro de Salud, seleccione la casilla de verificación Puesto o Centro de Salud  $\overline{V}$  Puesto o Centro de Salud y digite el código

del centro para filtrar los usuarios facturados por centro. En caso de no conocer el código del centro, presione el botón buscar o digite la tecla *F5*.

**Médico:** para activar la opción de filtrar por Médico, seleccione la casilla de verificación Médico  $\overline{\triangledown}$  Médico y digite el código del médico para filtrar los usuarios facturados por médico. En caso de no conocer el código del médico, presione el botón buscar o digite la tecla *F5*.

Seleccione la pestaña Ordenación para ordenar la consulta de acuerdo a: fecha, empresa, tipo de usuario ó número de factura

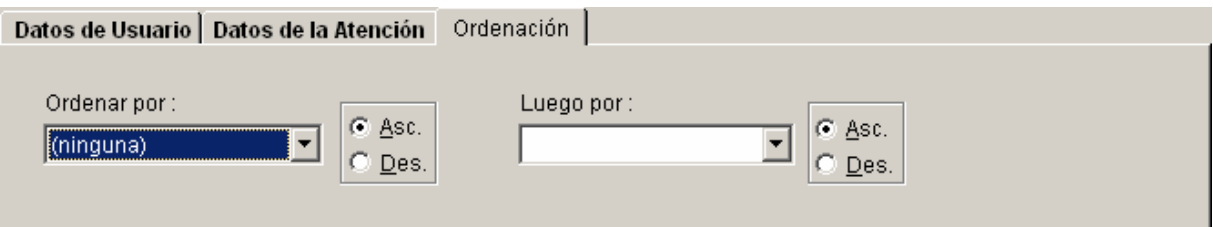

Para ordenar la consulta escoja de acuerdo a su necesidad por fecha, empresa, tipo de usuario y Número de Factura

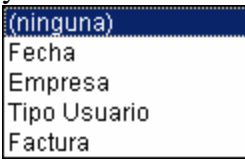

Seleccione la opción Asc. para obtener la ordenación ascendentemente ó Desc. para obtenerla Descendentemente.

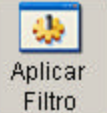

Una vez escogidos los filtros presione el botón aplicar filtro **Filtro** para ejecutar la consulta. Para imprimir presione el botón imprimir para ejecutar la impresión.

# **9.8.37 Cambiar Contraseña**

**9.8.38**

*Cómo Cambiar la Contraseña de Acceso:*

Esta opción permite cambiar la contraseña del inicio de sesión. Por seguridad se recomienda cambiar la contraseña periódicamente. Para Ello:

- 1. Ingrese al menú **Utilidades**.
- 2. Seleccione la opción **Cambiar Contraseña.** A continuación se desplegará la siguiente pantalla:

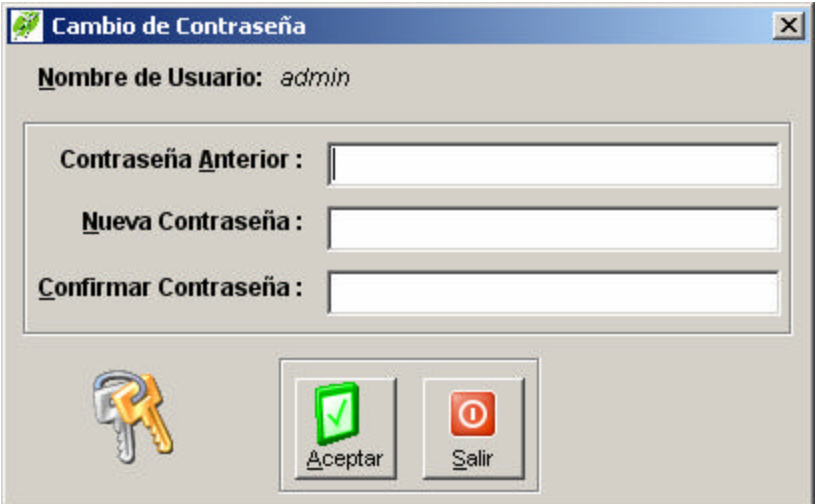

**Contraseña Anterior:** por seguridad se le pide que digite la contraseña con la que inició la sesión.

**Nueva Contraseña:** Digite la nueva contraseña.

**Confirmar Contraseña:** Digite nuevamente la contraseña para confirmar que no erró al momento de digitar la nueva contraseña.

NOTA: Recuerde que en la contraseña se distinguen minúsculas de mayúsculas.

Presione el botón Aceptar para guardar los cambios y Salir para cerrar la ventana.

9.8.39 - Validación de Registros

# **9.8.40**

# **Cómo Validar los Registros:**

Esta opción permite validar los registros ingresados tanto por valores como por fechas. Para Ello:

- 1. Ingrese al menú **Utilidades**.
- 2. Seleccione la opción **Validación de Registros.** A continuación se desplegará la siguiente pantalla:

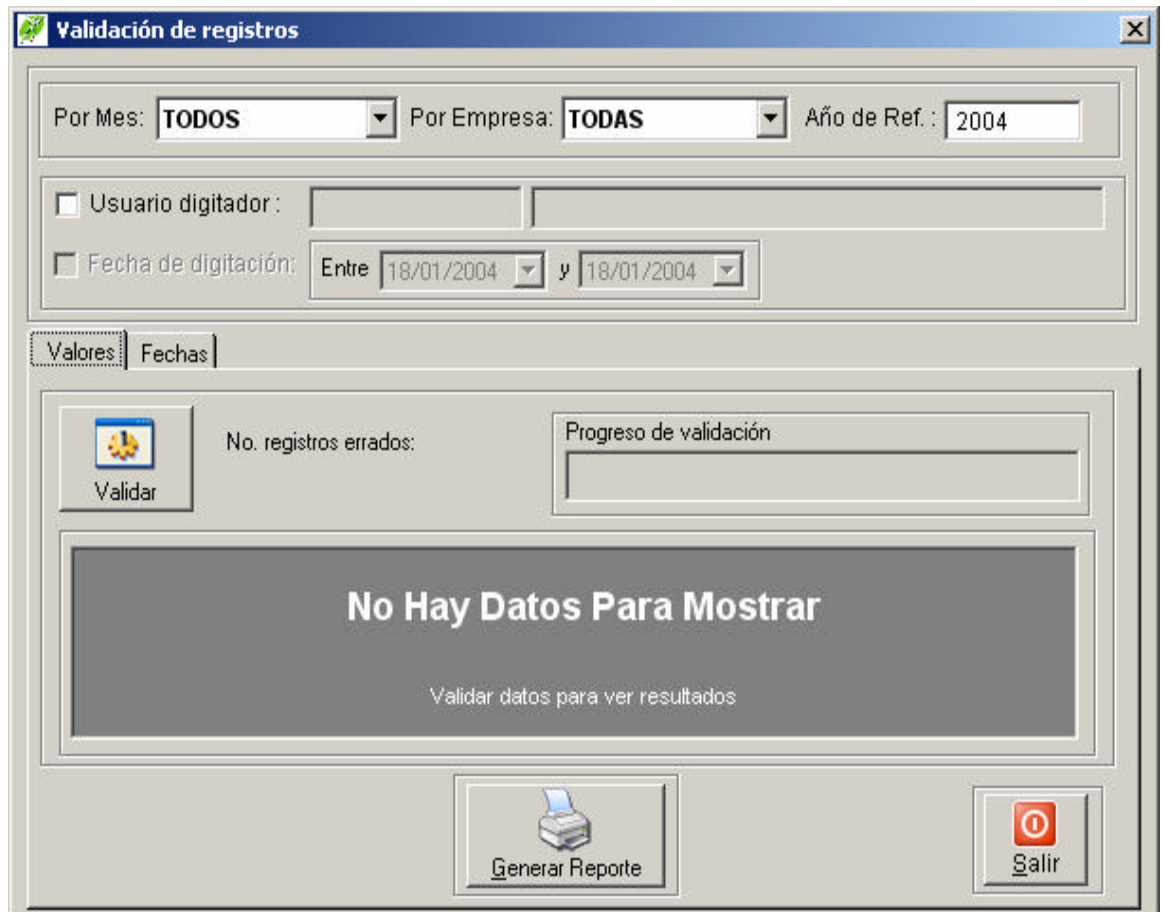

**Por Mes:** Permite seleccionar un mes en particular.

**Por Empresa:** Permite seleccionar una empresa en particular.

**Usuario digitador:** Marque esta opción **v** Usuario digitador: escriba un nombre de usuario. El sistema validará únicamente los registros de este usuario en particular.

**Fecha de digitación:** Marque la casilla  $\nabla$  Fecha de digitación: y le permitirá seleccionar un intervalo de tiempo. Para ello:

Fecha inicial: Seleccione o digite la fecha inicial en que quiera sacar el informe. Fecha final: Seleccione o digite la fecha final hasta donde quiere sacar el informe.

NOTA: Cuando digite la fecha utilice para cambiar a día o a mes bien sea las flechas Izquierda o la Derecha**,** el punto**.** o el guión **–**

Existen 2 tipos de validación las cuales son: Valores y Fechas. Para Ello: **Valores**: De un clic en la pestaña valores y visualizará la siguiente ventana:

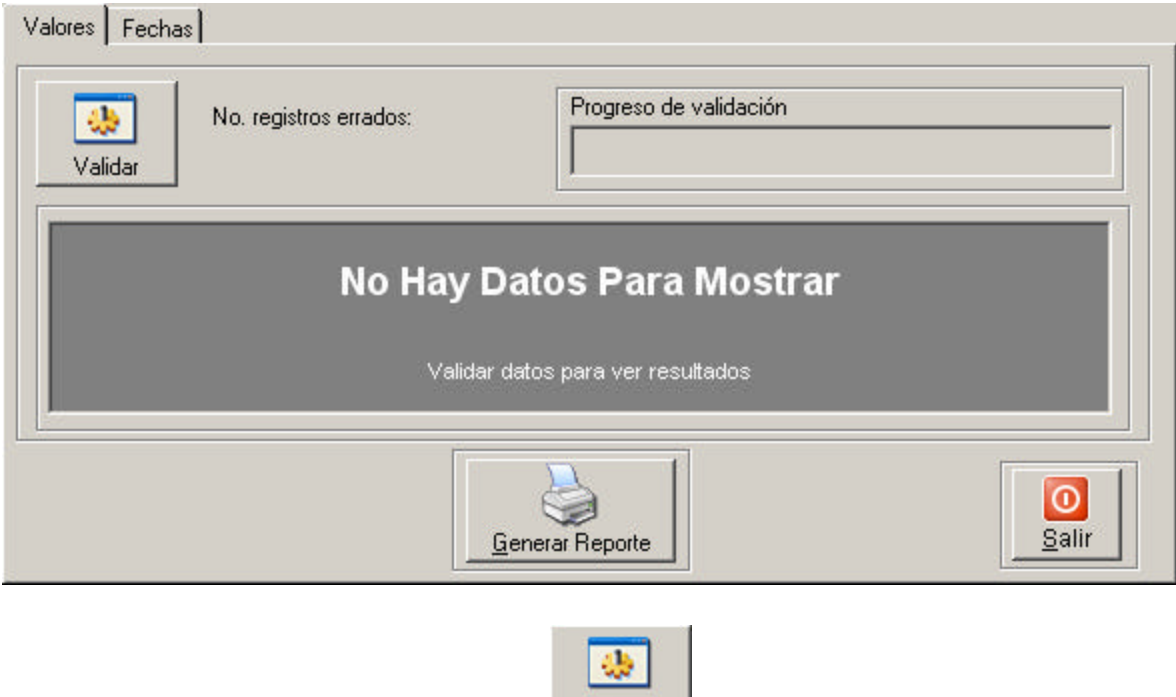

**Validar Totales:** El botón **Validar Totales Validar ejecuta la validación de valores.** 

**Generar Reporte:** El botón Generar Reporte **Generar Reporte** permite guardar un archivo de texto o csv (Delimitado por comas) el cuál posteriormente podrá abrirlo desde un editor de texto.

**Fechas:** De un clic en la pestaña fechas y visualizará la siguiente ventana:

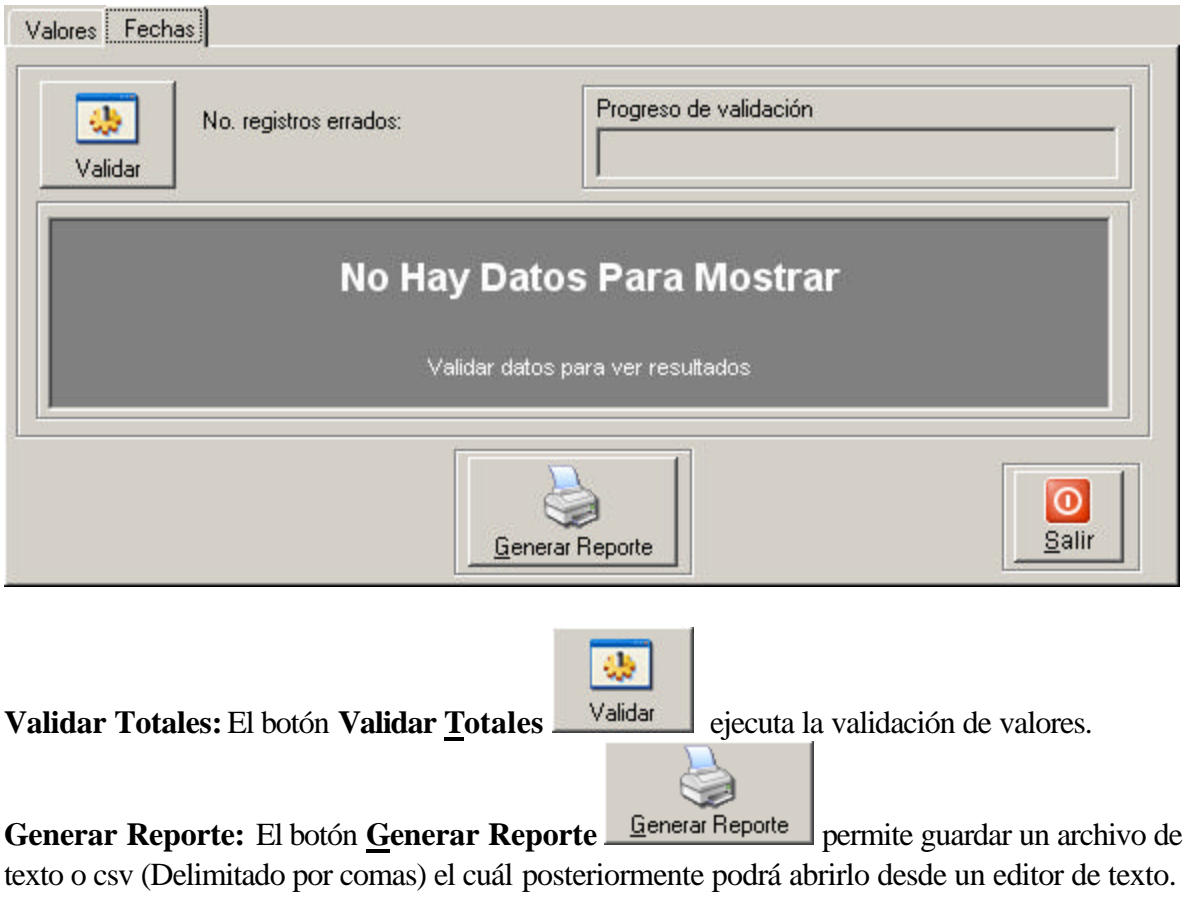

## 9.8.41 **-** Generar Archivos Planos (Res. 3374)

## **9.8.42**

#### **Cómo Generar Archivos Planos (Res. 3374)**

Esta opción permite la generación de archivos planos a partir de la facturación según resolución 3374 de 2000 del Ministerio de Protección Social de Colombia. Para Ello:

- 1. Ingrese al menú **Utilidades**.
- 2. Seleccione la opción **Generar Archivos Planos Res. 3374.** A continuación se desplegará la siguiente pantalla:

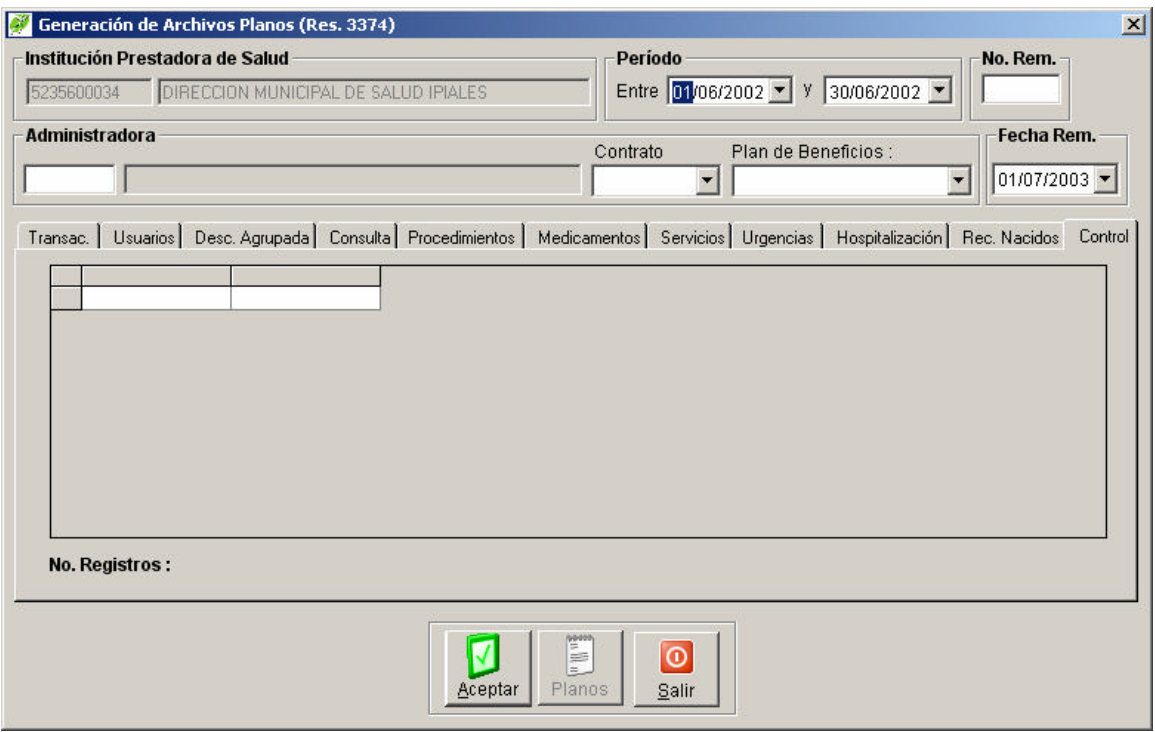

**Período:** Permite seleccionar un intervalo de tiempo. Para ello:

Fecha inicial: Seleccione o digite la fecha inicial en que quiera generar los archivos.

Fecha final: Seleccione o digite la fecha final hasta donde quiere generar los archivos.

NOTA: Cuando digite la fecha utilice para cambiar a día o a mes bien sea las flechas Izquierda o la Derecha**,** el punto **.** o el guión **-**

**Empresa:** Permite seleccionar una empresa en particular según requiera generar los archivos.

**Contrato:** Permite seleccionar un contrato en particular de acuerdo a la empresa.

⊽

**Plan de Beneficios:** Permite seleccionar un plan de beneficios de acuerdo al contrato.

Presione el botón **Aceptar Aceptar para generar los archivos. Estos aparecerán en cada una** de las pestañas.

E Para Guardar los archivos planos presione el botón Planos Planos y elija la ruta por cada archivo en donde quiera almacenarlos.

# 9.8.43 - Compactar Base de Datos

## **Cómo Compactar Base de Datos:**

Esta opción permite consolidar las bases de datos. Utilice esta opción en caso de manejar varias bases de datos. Para Ello:

- 1. Ingrese al menú **Utilidades**.
- 2. Seleccione la opción **Compactar Base de Datos.** A continuación se desplegará la siguiente pantalla:

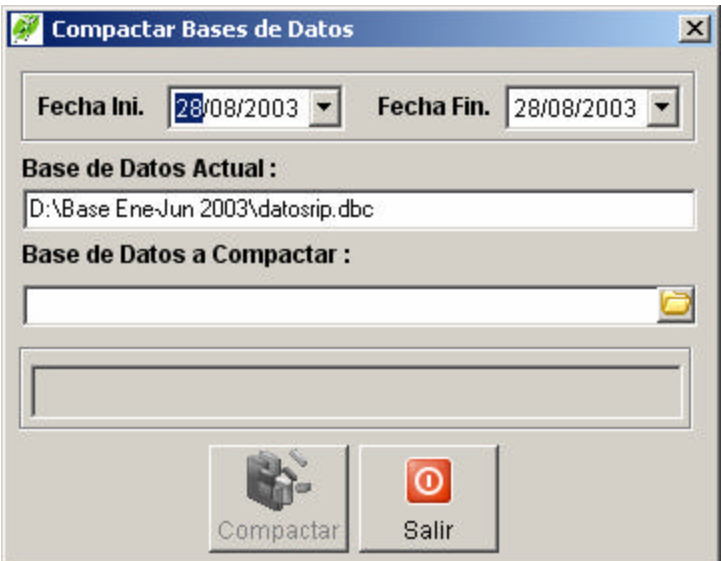

**Fecha inicial:** Seleccione o digite la fecha inicial en que quiera compactar la base de datos.

**Fecha final:** Seleccione o digite la fecha final hasta donde quiere compactar la base de datos.

*NOTA:* Cuando digite la fecha utilice para cambiar a día o a mes bien sea las flechas Izquierda o la Derecha**,** el punto **.** o el guión **–**

**Base de Datos Actual :** En este cuadro de texto se muestra la ruta actual de la base de datos sobre la cual se va a realizar la ccompactación. Para cambiar de base de datos deberá salir a la ventana de inicio de sesión y desde el menú Opciones Seleccionar Base de Datos Actual.

**Base de Datos a Compactar :** Seleccione la ruta en donde se encuentra la Base de Datos a Compactar haciendo clic sobre el botón

Una vez seleccionada la base de datos a compactar se activara

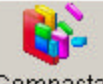

el botón Compactar Compactar el cual inicia la compactación de la base de datos.

## *9.9 - Módulo de Estadística*

#### *9.10*

**A continuación se presenta la estructura del Módulo de Estadística de "SISALUD IPIALES"**

## 9.10.1 Perfil Epidemiológico

## **9.10.2**

## **Cómo Obtener el Perfil Epidemiológico:**

Esta opción permite sacar una estadística de las *n* primeras causas(diagnósticos) de consulta, procedimientos, hospitalización y observaciones. Para Ello:

1. Ingrese al menú **Consolidados**.

2. Seleccione la opción **Perfil Epidemiológico.** A continuación se desplegará la siguiente pantalla:

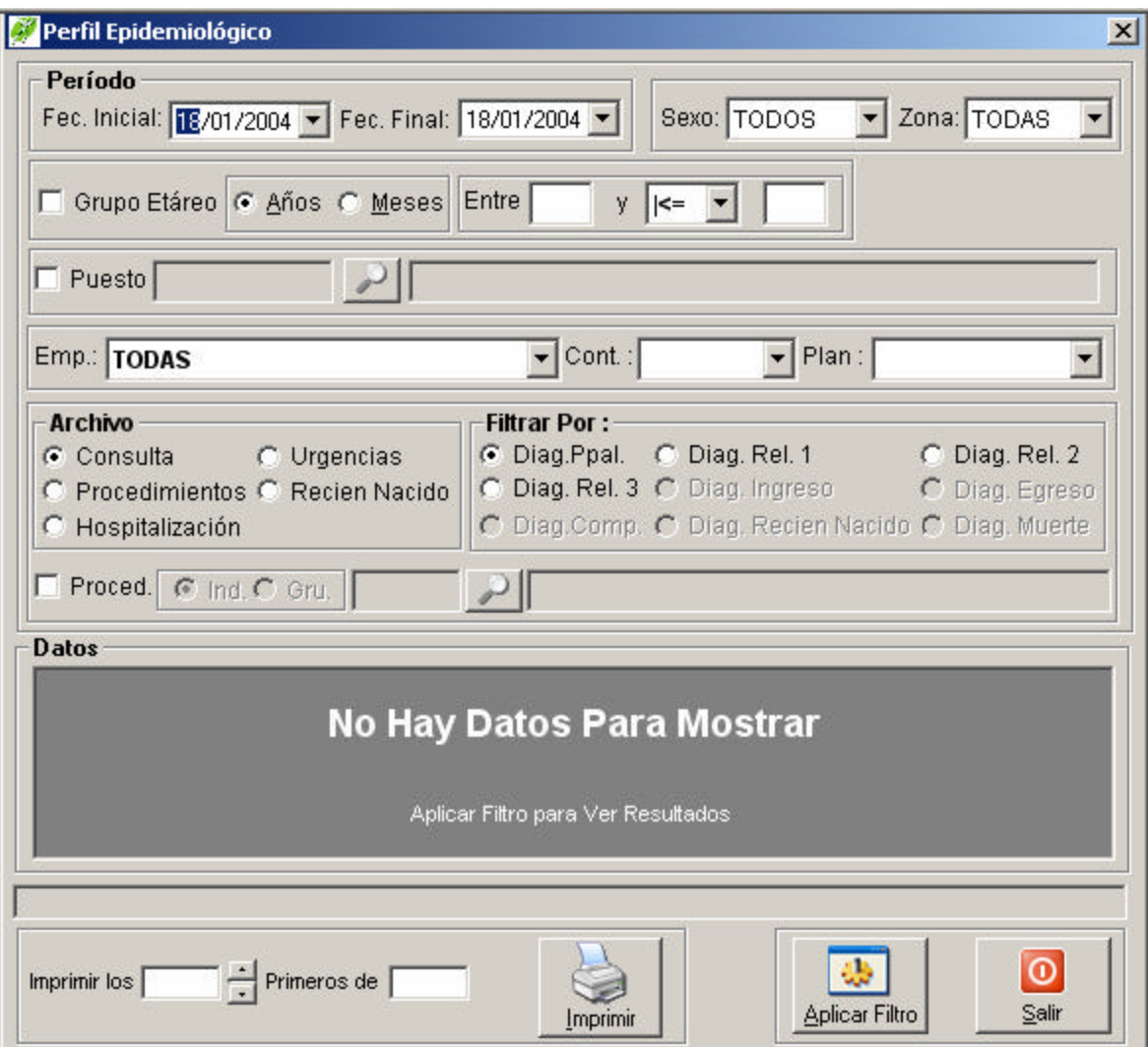

**Período:** Permite seleccionar un intervalo de tiempo. Para ello:

Fecha inicial: Seleccione o digite la fecha inicial en que quiera sacar el informe.

Fecha final: Seleccione o digite la fecha final hasta donde quiere sacar el informe.

NOTA: Cuando digite la fecha utilice para cambiar a día o a mes bien sea las flechas Izquierda o la Derecha **,** el punto **.** o el guión **–**

**Empresa:** Permite seleccionar una empresa en particular.

**Contrato:** Permite seleccionar un contrato en particular de acuerdo a la empresa.

**Sexo:** Permite filtrar por sexo el informe.

**Zona:** Permite filtrar por zona el informe.

Código Puesto: Marque esta casilla **□** Puesto y digite el código del puesto o centro de salud al que se le quiera sacar el perfil epidemiológico. Si no recuerda el código puede buscarlo presionando el botón **Buscar Puesto** . Grupo Etáreo: Marque esta casilla **v** Grupo Etáreo para filtrar el reporte de acuerdo a un intervalo de edad. La edad puede filtrarse por años seleccionando  $\bullet$   $\frac{\text{A} \cdot \text{A} \cdot \text{A}}{\text{A}}$  o por meses seleccionando  $\bullet$  Meses después de seleccionar la unidad de medida de la edad coloque en números el intervalo que requiera.

**Archivo:** El perfil epidemiológico lo puede sacar de acuerdo a:

• *Consulta:* Escoja la opción consulta <sup>consulta</sup> y elija el filtro de acuerdo a: Diagnóstico Principal <sup>C</sup> Diag. Ppal. Diagnóstico Relacionado 1 <sup>c</sup> Diag. Rel. 1 Diagnóstico Relacionado 2 G Diag. Rel. 2 6 Diagnóstico Relacionado 3 G Diag. Rel. 3

• *Procedimientos:* Escoja la opción <sup>c</sup> Procedimientos y elija el filtro de acuerdo a: Diagnóstico Principal <sup>C</sup> Diag. Ppal. Diagnóstico Relacionado 1 <sup>C</sup> Diag. Rel. 1 , Diagnóstico de Complicación C Diag.Comp.

• *Hospitalización:* Escoja la opción <sup>c</sup> Hospitalización y elija el filtro de acuerdo a: Diagnóstico de Ingreso <sup>G</sup> Diag. Ingreso, Diagnóstico Relacionado 1 <sup>G</sup> Diag. Rel. 1, Diagnóstico Relacionado 2 <sup>c</sup> Diag. Rel. 2 , Diagnóstico Relacionado 3 <sup>c</sup> Diag. Rel. 3 Diagnóstico de Complicación <sup>G Diag.Comp</sup>, Diagnóstico de Egreso <sup>G</sup> Diag.Egreso Diagnóstico de Muerte <sup>. Diag. Muerte</sup>

• *Urgencias con Observación:* Escoja la opción <sup>•</sup> Urgencias y elija el filtro de acuerdo a: Diagnóstico Relacionado 1 <sup>1</sup> Diagnostico Relacionado 2 <sup>1</sup> Diagnóstico Relacionado 2 <sup>1</sup> Diagnostico Relacionado 2 <sup>1</sup> Diagnóstico Relacionado 3 <sup>6</sup> Diag. Rel. 3, Diagnóstico de Egreso <sup>6</sup> Diag. Egreso 6 Diagnóstico de Muerte <sup>c</sup> Diag. Muerte

• *Recién Nacido:* Escoja la opción <sup>c</sup> Recien Nacido y elija el filtro de acuerdo a: Diagnóstico del Recién Nacido<sup>6</sup> Diag. Recien Nacido<sub>6</sub> Diagnóstico de Muerte <sup>6</sup> Diag. Muerte

Filtrar por procedimientos: Para filtrar por un tipo de consulta o procedimiento específico, seleccione la casilla de verificación  $\overline{\triangledown}$  Proced. y digite el código de la consulta (Ejm: 39141)

Consulta médica general) ó si prefiere filtrar por un grupo de procedimientos seleccione la opción y digite el código del grupo.

**Imprimir los:** Permite seleccionar el número de causas que quiera reportar en el informe utilice las barras de incremento para aumentar o disminuir el número.

**Aplicar Filtro:** Presione el botón **Aplicar Filtro** Ejecute los filtros aplicados en el informe.

45

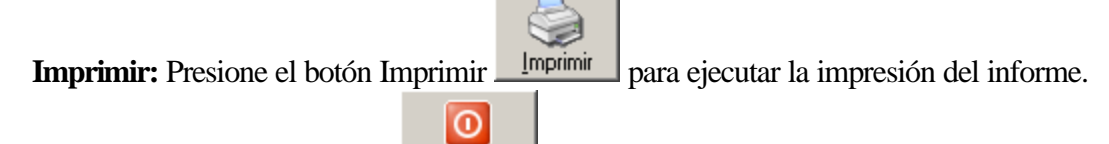

**Salir:** Presione el botón **Salir <u>Salir</u>** para cancelar el informe y cerrar la ventana.

# 9.10.3 **-** Productividad por Médico

## **9.10.4**

# **Cómo Obtener la productividad por Médico:**

Esta opción permite sacar informes de productividad en donde se podrán personalizar de acuerdo a los parámetros que más adelante se describen. Para Ello:

1. Ingrese al menú **Consultas**.

2. Seleccione la opción **Productividad - Por Médico.** A continuación se desplegará la siguiente pantalla:

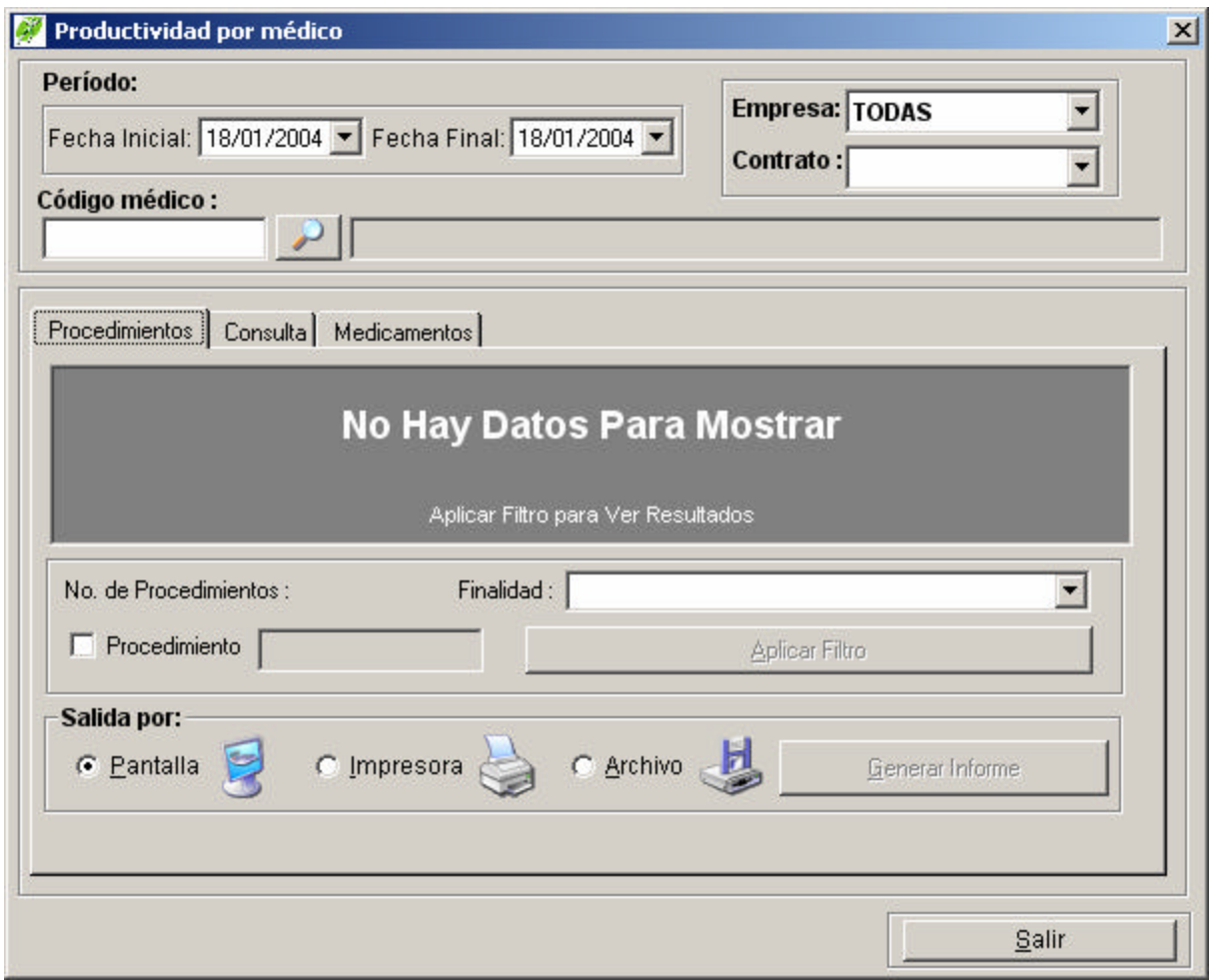

**Período:** Permite seleccionar un intervalo de tiempo. Para ello:

Fecha inicial: Seleccione o digite la fecha inicial en que quiera sacar el informe.

Fecha final: Seleccione o digite la fecha final hasta donde quiere sacar el informe.

NOTA: Cuando digite la fecha utilice para cambiar a día o a mes bien sea las flechas Izquierda o la Derecha, el punto. o el guión **–**

**Empresa:** Permite seleccionar una empresa en particular según requiera filtrar el informe.

**Contrato:** Permite seleccionar un contrato en particular de acuerdo a la empresa.
**Código médico:** En esta casilla se digita el código del profesional o auxiliar al que se le quiera medir la productividad y es una entrada obligatoria para poder aplicar el filtro del informe si no recuerda el código puede buscarlo presionando el botón **Buscar médico** .

Estos informes se dividen en 3 tipos los cuales son: Procedimientos, Consultas y Medicamentos. Estos últimos se dividen en: Fórmulas Despachadas y Medicamentos formulados. Para Ello:

**Procedimientos**: De un clic en la pestaña Procedimientos y visualizará la siguiente ventana:

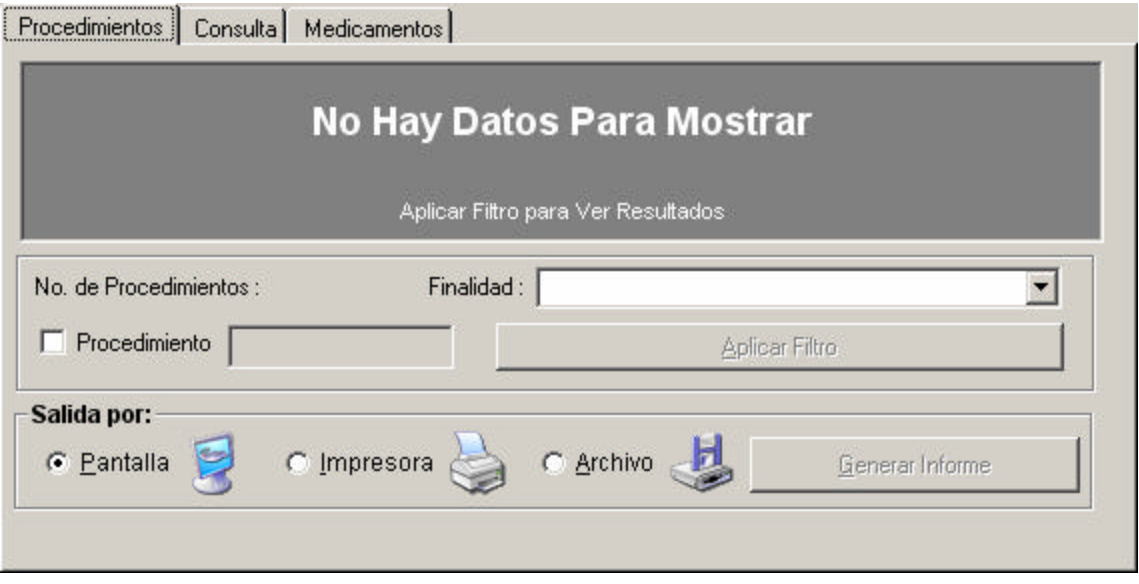

**Procedimiento:** Seleccione la casilla **Procedimiento Procedimiento** para digitar el código de un procedimiento específico con el cuál quiera filtrar el informe.

NOTA: Si quiere sacar informes de un grupo de procedimientos lo puede hacer siempre y cuando estos inicien por una codificación en común. Por ejemplo para los procedimientos de odontología su codificación empieza por 36 por lo cual deberá digitar esta cadena para obtener un informe de todos los procedimientos de odontología.

**Finalidad: 1** Diagnóstico, **2** Terapéutico, **3** Protección Específica, **4** Detección Temprana de Enfermedad General, **5** Detección Temprana de Enfermedad Profesional, **T**ODOS (Puede seleccionar también digitando las letras o números resaltados).

**Aplicar Filtro:** Presione este botón **para para para para** para

ejecutar el filtro del informe. Esto cada vez que cambie un parámetro para filtrar el informe. **Salida por:** Seleccione la opción por **Pantalla** Si quiere obtener una visualización de la factura en la pantalla, por **Impresora** si desea enviar directamente la factura a la impresora y por **Archivo** si se quiere enviar el informe a un archivo o medio magnético.

**Generar informe:** Presione el botón **Generar informe Senerar Informe para** imprimir el informe.

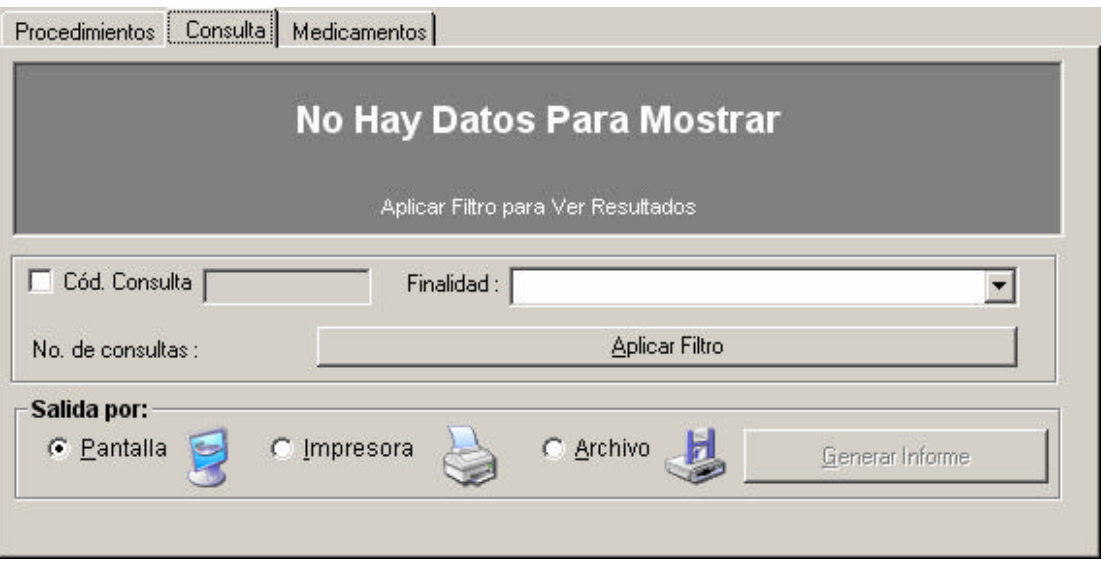

**Consulta:** De un clic en la pestaña Consulta y visualizará la siguiente ventana:

Cód. Consulta: Seleccione la casilla Cód. Consulta **□** Cód. Consulta para digitar el código de una consulta específica con el cuál quiera filtrar el informe.

**Finalidad:** Seleccione la finalidad de la consulta con la cuál desee filtrar el informe.

**Aplicar Filtro:** Presione este botón **para para para para** para ejecutar el filtro del informe. Esto cada vez que cambie un parámetro para filtrar el informe. **Salida por:** Seleccione la opción por **Pantalla** si quiere obtener una visualización de la factura en la pantalla, por **Impresora** si desea enviar directamente la factura a la impresora y por **Archivo** si se quiere enviar el informe a un archivo o medio magnético.

**Generar informe:** Presione el botón **Generar informe** para imprimir el informe.

**Medicamentos Fórmulas despachadas:** De un clic en la pestaña Medicamentos y posteriormente en la pestaña Fórmulas despachadas y visualizará la siguiente ventana:

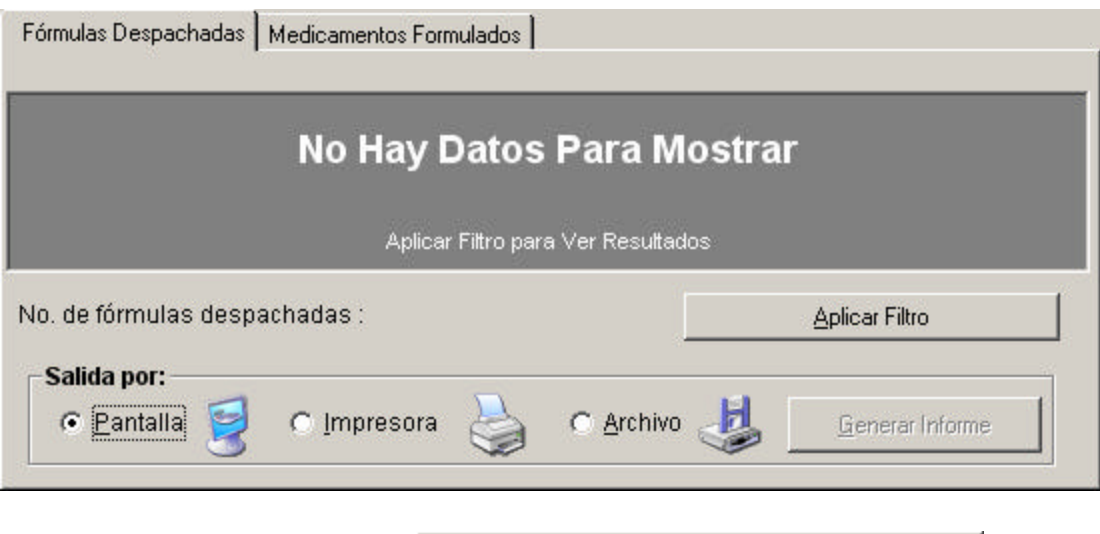

**Aplicar Filtro:** Presione este botón **para para para para** para ejecutar el filtro del informe. Esto cada vez que cambie un parámetro para filtrar el informe.

**Salida por:** Seleccione la opción por **Pantalla** si quiere obtener una visualización de la factura en la pantalla, por **Impresora** si desea enviar directamente la factura a la impresora y por **Archivo** si se quiere enviar el informe a un archivo o medio magnético.

**Generar informe:** Presione el botón **Generar informe Senerar Informe para** imprimir el informe.

**Medicamentos Formulados**: **:** De un clic en la pestaña Medicamentos y posteriormente en la pestaña Medicamentos Formulados y visualizará la siguiente ventana:

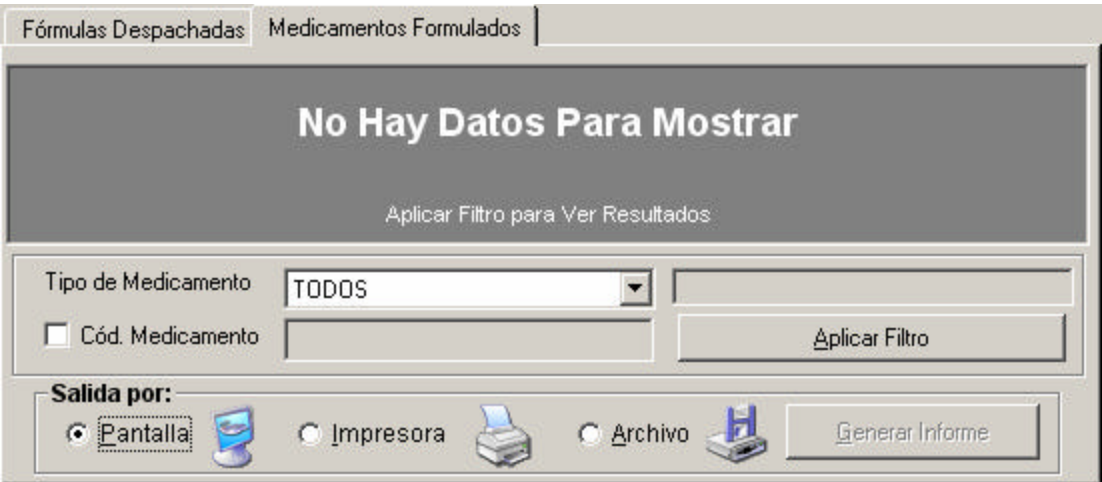

**Tipo de Medicamento:** Seleccione el tipo de medicamento con el que quiera filtrar el reporte **1** Medicamento POS, **2** Medicamento NO POS, **T**ODOS (Puede seleccionar también digitando las letras o números resaltados).

**Cod. Medicamento:** Seleccione la casilla **Cod. Medicamento**  $\sqrt{ }$  Cód. Medicamento para digitar el código de un medicamento específico con el cuál quiera filtrar el informe.

NOTA: Si quiere sacar informes de un grupo de Medicamentos lo puede hacer siempre y cuando estos inicien por una codificación en común.

# 9.10.5 - Productividad por Puesto

### *Cómo Obtener la productividad por Puesto ó Centro de Salud:*

Esta opción permite sacar informes de productividad en donde se podrán personalizar de acuerdo a los parámetros que más adelante se describen. Para Ello:

1. Ingrese al menú **Consultas**.

2. Seleccione la opción **Productividad - Por Puesto de Salud.** A continuación se desplegará la siguiente pantalla:

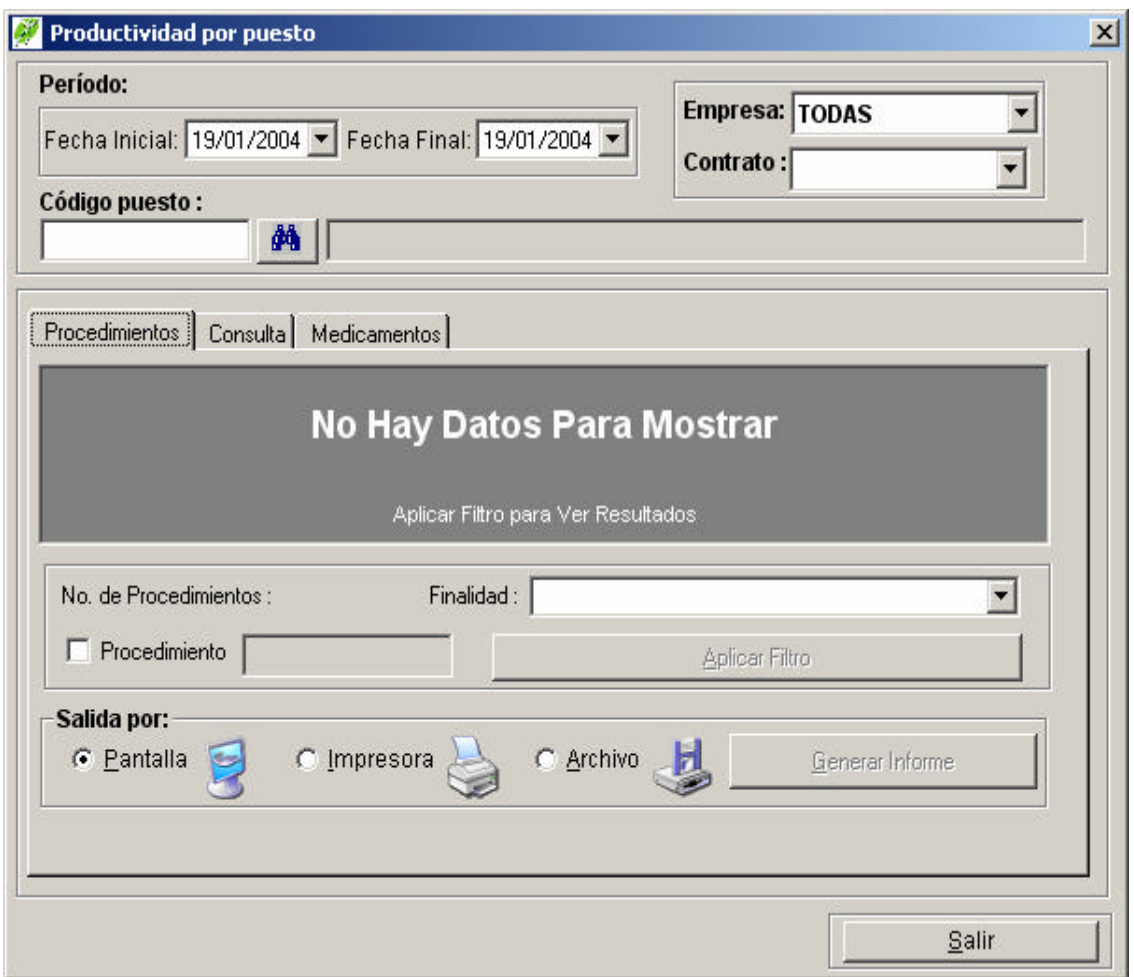

**Período:** Permite seleccionar un intervalo de tiempo. Para ello:

Fecha inicial: Seleccione o digite la fecha inicial en que quiera sacar el informe. Fecha final: Seleccione o digite la fecha final hasta donde quiere sacar el informe.

NOTA: Cuando digite la fecha utilice para cambiar a día o a mes bien sea las flechas Izquierda o la Derecha **,** el punto **.** o el guión **–**

**Empresa:** Permite seleccionar una empresa en particular según requiera filtrar el informe.

**Contrato:** Permite seleccionar un contrato en particular de acuerdo a la empresa.

**Código Puesto:** En esta casilla se digita el código del centro o puesto de salud al que se le quiera medir la productividad y es una entrada obligatoria para poder aplicar el filtro del informe si no recuerda el código puede buscarlo presionando el botón **Buscar Puesto** .

Estos informes se dividen en 3 tipos los cuales son: Procedimientos, Consultas y Medicamentos. Estos últimos se dividen en: Fórmulas Despachadas y Medicamentos formulados. Para Ello:

**Procedimientos**: De un clic en la pestaña Procedimientos y visualizará la siguiente ventana:

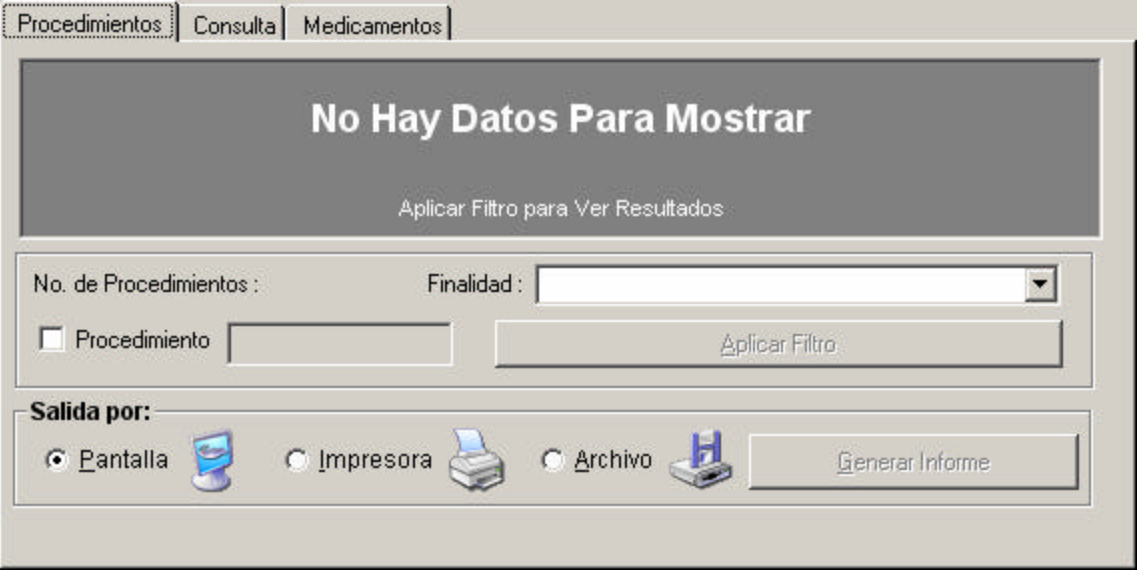

**Procedimiento:** Seleccione la casilla **Procedimiento** □ Procedimiento para digitar el código de un procedimiento específico con el cuál quiera filtrar el informe.

NOTA: Si quiere sacar informes de un grupo de procedimientos lo puede hacer siempre y cuando estos inicien por una codificación en común. Por ejemplo para los procedimientos de odontología su codificación empieza por 36 por lo cual deberá digitar esta cadena para obtener un informe de todos los procedimientos de odontología.

**Finalidad: 1** Diagnóstico, **2** Terapéutico, **3** Protección Específica, **4** Detección Temprana de Enfermedad General, **5** Detección Temprana de Enfermedad Profesional, **T**ODOS (Puede seleccionar también digitando las letras o números resaltados).

**Aplicar Filtro:** Presione este botón **para para para para para** para ejecutar el filtro del informe. Esto cada vez que cambie un parámetro para filtrar el informe.

**Salida por:** Seleccione la opción por **Pantalla** Si quiere obtener una visualización de la factura en la pantalla, por **Impresora** si desea enviar directamente la factura a la impresora y por **Archivo** si se quiere enviar el informe a un archivo o medio magnético.

**Generar informe:** Presione el botón **Generar informe Senerar Informe para** imprimir el informe.

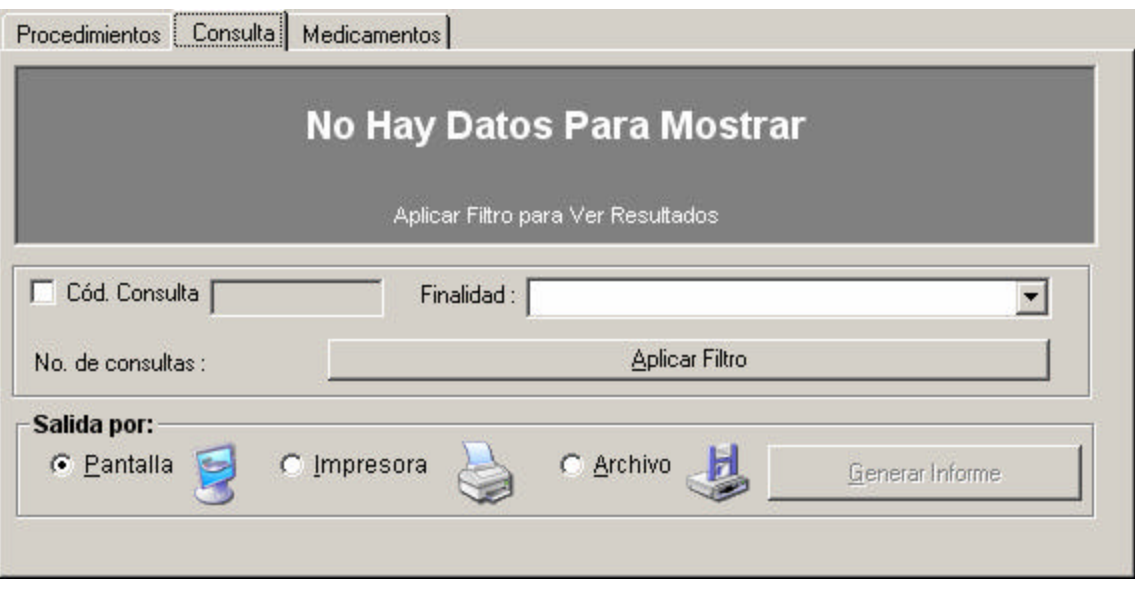

**Consulta:** De un clic en la pestaña Consulta y visualizará la siguiente ventana:

Cód. Consulta: Seleccione la casilla Cód. Consulta **□** Cód. Consulta para digitar el código de una consulta específica con el cuál quiera filtrar el informe.

**Finalidad:** Seleccione la finalidad de la consulta con la cuál desee filtrar el informe.

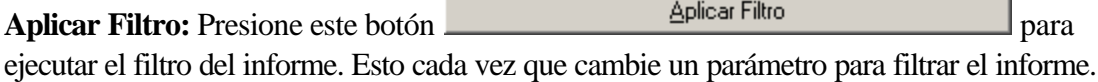

**Salida por:** Seleccione la opción por **Pantalla** si quiere obtener una visualización de la factura en la pantalla, por **Impresora** si desea enviar directamente la factura a la impresora y por **Archivo** si se quiere enviar el informe a un archivo o medio magnético.

**Generar informe:** Presione el botón **Generar informe Senerar Informe para** imprimir el informe.

**Medicamentos Fórmulas despachadas:** De un clic en la pestaña Medicamentos y posteriormente en la pestaña Fórmulas despachadas y visualizará la siguiente ventana:

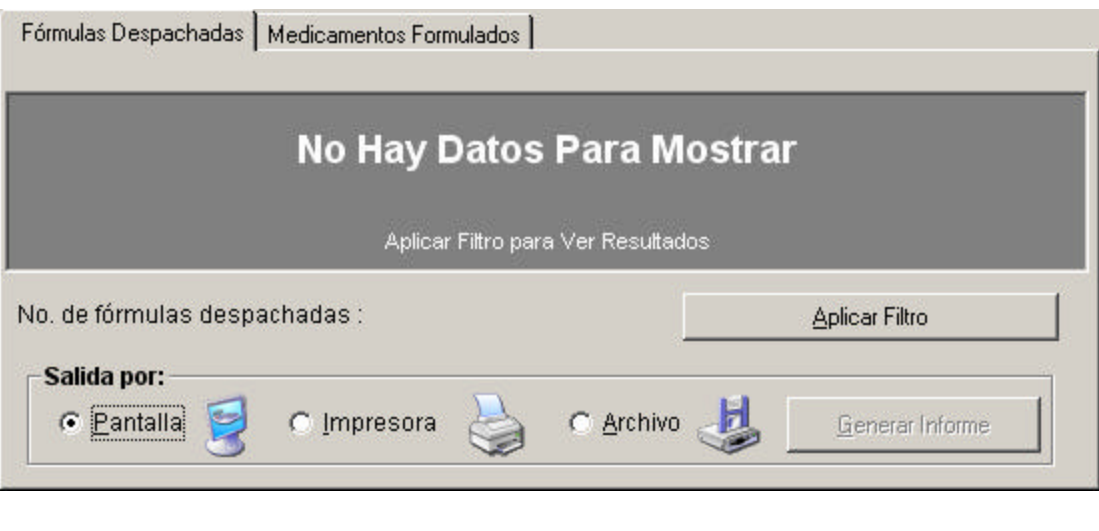

**Aplicar Filtro:** Presione este botón **para para para para** para ejecutar el filtro del informe. Esto cada vez que cambie un parámetro para filtrar el informe.

**Salida por:** Seleccione la opción por **Pantalla** si quiere obtener una visualización de la factura en la pantalla, por **Impresora** si desea enviar directamente la factura a la impresora y por **Archivo** si se quiere enviar el informe a un archivo o medio magnético.

Generar informe: Presione el botón Generar informe **Example 2018** para imprimir el informe.

**Medicamentos Formulados**: **:** De un clic en la pestaña Medicamentos y posteriormente en la pestaña Medicamentos Formulados y visualizará la siguiente ventana:

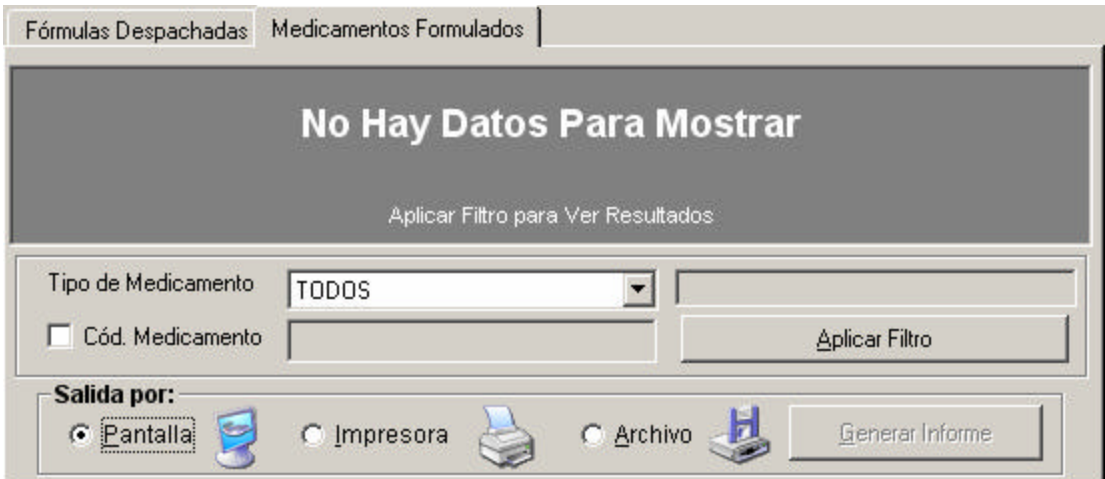

**Tipo de Medicamento:** Seleccione el tipo de medicamento con el que quiera filtrar el reporte **1** Medicamento POS, **2** Medicamento NO POS, **T**ODOS (Puede seleccionar también digitando las letras o números resaltados).

**Cod. Medicamento:** Seleccione la casilla **Cod. Medicamento**  $\overline{V}$  Cód. Medicamento para digitar el código de un medicamento específico con el cuál quiera filtrar el informe.

NOTA: Si quiere sacar informes de un grupo de Medicamentos lo puede hacer siempre y cuando estos inicien por una codificación en común.

# 9.10.6 **.** Consultar Archivos RIPS

## **9.10.7**

### **Cómo Consultar los Archivos RIPS:**

Esta opción permite consultar los archivos de Registro Individual de Prestación de Servicios RIPS de acuerdo a sus diferentes variables. Para Ello:

- 1. Ingrese al menú **Consultas**.
- 2. Seleccione la opción **Archivos RIPS.** A continuación se desplegará la siguiente pantalla:

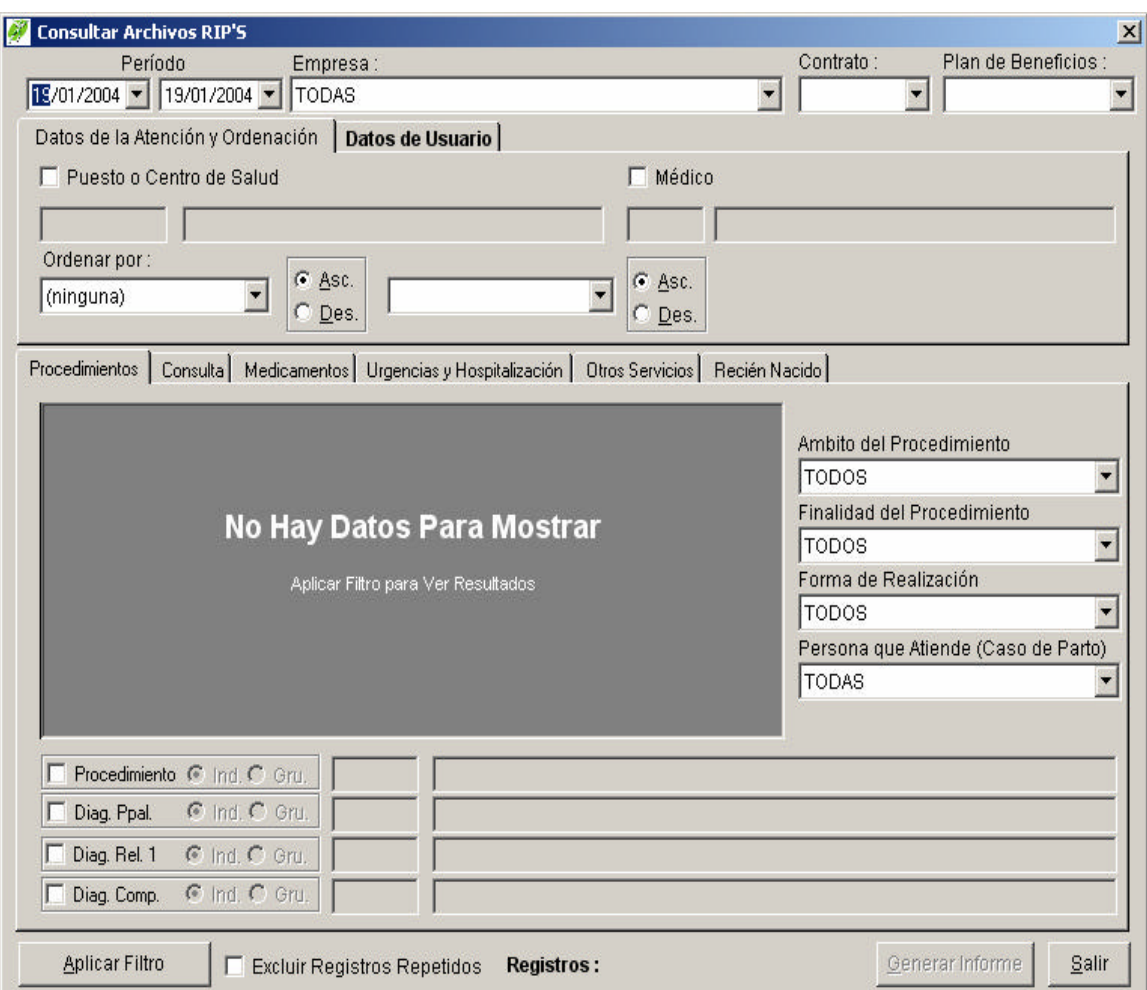

**Período:** Permite seleccionar un intervalo de tiempo. Para ello:

Fecha inicial: Seleccione o digite la fecha inicial en que quiera sacar el informe.

Fecha final: Seleccione o digite la fecha final hasta donde quiere sacar el informe.

NOTA: Cuando digite la fecha utilice para cambiar a día o a mes bien sea las flechas Izquierda o la Derecha**,** el punto **.** o el guión **–**

**Empresa:** Permite seleccionar una empresa en particular según requiera filtrar el informe.

**Contrato:** Permite seleccionar un contrato en particular de acuerdo a la empresa. **Plan de Beneficios:** Permite seleccionar un plan de beneficios de acuerdo al contrato.

Seleccione la pestaña Datos de Usuario para filtrar la consulta de acuerdo a los datos del usuario.

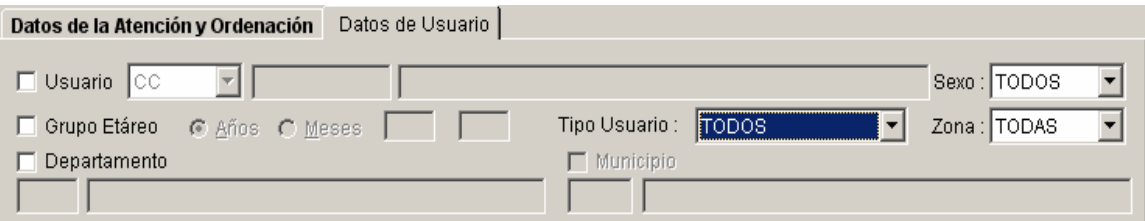

Usuario: Seleccione la casilla Usuario  $\triangledown$  Usuario, escoja el tipo de documento y digite el número. En caso de no conocer el número del documento, digite la tecla *F5*.

**Departamento:** Seleccione la casilla Dpto  $\overline{\triangledown}$  Dpto:  $\overline{y}$  digite el código del departamento para filtrar los RIPS ingresados por departamento. En caso de no conocer el código del departamento, presione el botón buscar o digite la tecla *F5*.

**Municipio:** Seleccione la casilla Municipio  $\overline{\triangledown}$  Municipio: y digite el código del municipio para filtrar los RIPS ingresados por municipio. En caso de no conocer el código del municipio, presione el botón buscar o digite la tecla *F5*.

**Tipo de Usuario:** Seleccione el tipo de usuario según corresponda **1** Contributivo, **2** Subsidiado **3** Vinculado **4** Particular, **5** Otro. (Puede seleccionar también digitando los números resaltados).

**Sexo:** Seleccione el sexo del paciente. **M**asculino o **F**emenino (Puede seleccionar también digitando las letras resaltadas).

**Zona:** Seleccione el nombre de la zona correspondiente de procedencia sea **R**ural o **U**rbana. (Puede seleccionar también digitando las letras resaltadas)

**Grupo Etáreo:** para activar la opción de filtrar por grupo etáreo, seleccione la casilla de verificación Grupo Etáreo **E** Grupo Etáreo Escoja las opciones Años ó Meses según corresponda y escriba el intervalo de edad a filtrar.

Seleccione la pestaña Datos de la Atención y Ordenación para filtrar la consulta de acuerdo al Centro de atención y/o médico y ordenar el resultado.

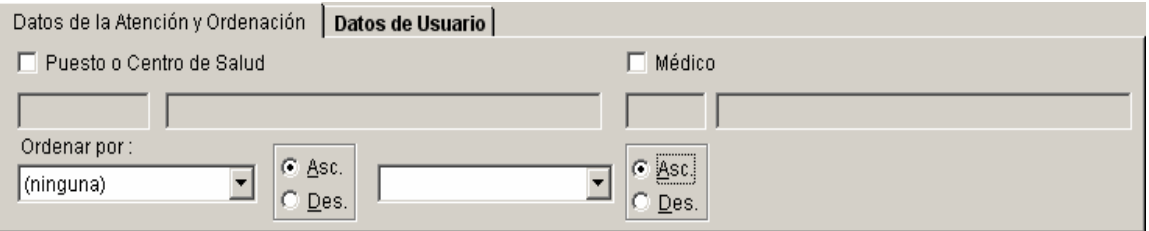

**Puesto o Centro de Salud:** para activar la opción de filtrar por Centro de Salud, seleccione la casilla de verificación Puesto o Centro de Salud V Puesto o Centro de Salud y digite el código

del centro para filtrar los usuarios RIPS ingresados por centro. En caso de no conocer el código del centro, presione el botón buscar o digite la tecla *F5*.

**Médico:** para activar la opción de filtrar por Médico, seleccione la casilla de verificación Médico  $\overline{\triangledown}$  Médico y digite el código del médico para filtrar los RIPS ingresados por médico. En caso de no conocer el código del médico, presione el botón buscar o digite la tecla *F5*.

# **10 11** 12 GLOSARIO

**COPAGO:** es una parte del valor del servicio en caso de atención medico – quirúrgica y solo son cancelados por los beneficiarios. Valor también que se determina de acuerdo con el Ingreso Base de Cotización (IBC) de los afiliados.

**CUOTA MODERADORA:** es la suma en dinero que se paga cada vez que son utilizados los servicios de salud por parte de las personas pertenecientes régimen contributivo. Lo anterior con el objetivo de racionalizar el uso del Sistema de Seguridad Social. Se determina de acuerdo al salario mínimo legal vigente.

**CUOTA MODERADORA:** suma de dinero que se paga cada vez que son utilizados los servicios de salud.

**EPS:** Las Entidades Prestadoras de Salud son las que afilian a los usuarios y administran la prestación de los servicios que hacen las IPS. Por cada afiliado la EPS recibe una Unidad de Pago por Capitación (UPC), este valor lo establece el Consejo Nacional de Seguridad Social en Salud.

**GRILLA:** es un cuadro sinóptico donde aparecen las especificaciones de un producto o servicio, se encuentra clasificado por columnas en: clase, código del producto, cantidad, fracción y valor unitario en pesos.

**IPS:** las Instituciones Prestadoras de Salud son entidades oficiales, mixtas, privadas, comunitarias y solidarias, organizadas para la prestación de los servicios de salud a los afiliados del Sistema General de Seguridad Social en Salud, dentro de las Entidades Promotoras de Salud o fuera de ellas.

**PACIENTE:** es quién se afilia a una aseguradora (Empresa Promotora de Salud - EPS ó Administradora del Régimen Subsidiado - ARS), mediante un pago (una cotización, un aporte proporcional a sus ingresos ó un subsidio público), que le hace acreedor (Cotizante / cabeza de familia y a sus beneficiarios) a un plan de beneficios (Plan obligatorio de Salud - POS).

**PARTICULAR:** personas que no cobija la Ley 100 (Policía, Fuerzas Militares, entre otros) se les cobra como personas con capacidad de pago, es decir el 100% del servicio.

**PLAN OBLIGATORIO DE SALUD (P.O.S):** el Sistema General de Seguridad Social de Salud crea las condiciones de acceso a un Plan Obligatorio de Salud para todos los habitantes del

territorio nacional. Este Plan permitirá la protección integral de las familias a la maternidad y enfermedad general, en las fases de promoción y fomento de la salud y la prevención, diagnóstico, tratamiento y rehabilitación para todas las patologías, según la intensidad de uso y los niveles de atención y complejidad que se definan.

**PLANES DE ATENCIÓN:** son todos los planes por medio de los cuales pueden ser atendidos los pacientes en las (IPS) y pueden ser Plan Obligatorio de Salud (POS), POS-S, planes complementarios, seguro obligatorio de accidentes de tránsitos (SOAT) eventos catastróficos (ECAT), accidentes de trabajo y PAB.

**PLANES DE BENEFICIO:** son los que amarran el plan de atención con los contratos.

**RÉGIMEN SUBSIDIADO:** es la forma que tienen las personas de escasos recursos de acceder a los servicios de salud en forma equitativa.

**RÉGIMEN CONTRIBUTIVO:** es otra forma que creo la Ley 100 de acercar al Sistema de Salud al cual pertenecen las personas con capacidad de pago con sus respectivas familias, todas las personas que conforman la fuerza laboral del país. Se clasifican por los siguientes estratos:

**REGISTRO:** es una línea de información digitada al sistema y que cuenta con varios ítems. Por ejemplo, en un solo registro pueden ir los ítems de la cuenta, el valor, el centro de costo.

**RIPS:** define el Registro de Individual de la Prestación de Servicios de Salud – RIPS.

**12.1.1** VINCULADOS: **son las personas que hasta el momento no pertenecen ni al régimen contributivo, ni al subsidiado de seguridad social en salud aún siendo sujetos a la Ley 100. Si estas personas tienen capacidad de pago se les cobra como un particular, es decir el 100% de la cuenta. Pero si no tienen capacidad de pago se le aplica el régimen del subsidiado.**

**USUARIO DEL SISTEMA:** es la persona que ha sido elegida para operar el sistema (Digitador) la cual se le ha asignado un nombre de usuario y una clave para operar el sistema.